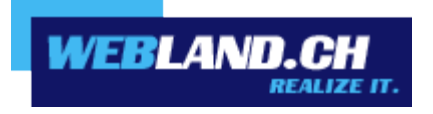

# *Web Access*

*Manuel*

*Avril 2015, Copyright © Webland AG 2015*

# *Sommaire*

# *[Introduction](#page-3-0)*

## *[Xchange Web Access - WebClient](#page-4-3)*

## *[Aperçu](#page-4-2)*

## *[Exigences](#page-4-1)*

*[Abonnement chez Webland AG](#page-4-0) [Ordinateur / PC / Notebook](#page-5-1) [Environnement réseau / Firewall](#page-5-0)*

# *[Fonctions prises en charge](#page-5-2)*

# *[SmartMonitor](#page-6-1)*

*[Intégration sur votre propre page Web](#page-6-0) [Affichage à l'écran](#page-7-0)*

# *[Xchange Web Access - Configuration](#page-8-2)*

# *[Inscription / Désinscription](#page-8-1)*

*[Login au moyen de la page Web de Webland](#page-8-0) [Login au moyen de la page Web de Xchange](#page-9-0) [Login pour PDA / Téléphone portable et Tablet](#page-11-0) [Tablet](#page-12-0)*

## *[Arborescence des répertoires](#page-15-1)*

*[Types de données / Symboles](#page-15-0) [Menu de contexte](#page-16-0)*

## *[Barre des symboles](#page-22-2)*

*[Recevoir](#page-22-1) [Nouveau](#page-22-0) [Outils](#page-35-0)*

*[Aide](#page-83-0)*

## *[Hosted-Xchange](#page-86-3)*

# *[Règles de base](#page-86-2)*

# *[Concept](#page-86-1)*

*[Types de répertoires](#page-86-0)*

*[Niveaux des droits d'accès](#page-88-0)*

# *[Répertoires personnels](#page-90-1)*

*[Attribuer les droits d'accès](#page-90-0)*

*[Marquage Privé d'inscriptions](#page-96-0)*

# *[Les répertoires validés](#page-97-1)*

*[Intégration](#page-97-0)*

# *[Répertoires publics](#page-101-1)*

*[Types de répertoires publics](#page-101-0) [Administration des répertoires publics](#page-102-0)*

# <span id="page-3-0"></span>*Introduction*

La communication mobile et l'information prend de plus en plus de signification.

La connexion rapide des données, que ce soit à des fins professionnelles ou privées, constitue de nos jours une évidence. Un accès mobile aux données avec Notebook, téléphone portable ou Pad / Tablettes via Hotspots (WLAN) ou UMTS est devenue une normalité.

Une mise à jour actualisée et synchronisée des données est devenue incontournable.

Les serveurs Webland Xchange constituent ainsi une mémoire centrale des données pour les E-mails et les données PIM (Personal Information management – calendrier, contacts, tâches) et se situent en centre du dispositif.

Afin que ces données soient toujours et partout actualisées et accessibles, il faut qu'il y ait en permanence une synchronisation entre le serveur central et les terminaux mobiles et les ordinateurs fixes (PC).

Ces données peuvent être conjointement utilisées et échangées au sein, d'une équipe, d'une société et aussi d'une famille. Pour cela les différentes catégories de données (calendrier, contacts, tâches, etc.), voire les différents classeurs (sous répertoires) se voient attribuer des droits d'accès spécifiques par l'utilisateur de telle manière que seules les personnes habilitées puissent y avoir accès.

Les solutions [SmartSync®](https://www.webland.ch/fr-ch/E-Mail/SmartSync) et [Hosted-Xchange](https://www.webland.ch/fr-ch/E-Mail/Hosted-Xchange) sont idéalement adaptées à ces besoins de telle manière que vos données soient toujours disponibles et mises à jour sur le téléphone portable, le Smartphone, les Pads, les tablettes, sur le PC local / Notebook ou sur Internet et que vous puissiez les utiliser conjointement avec d'autres personnes.

Vous obtiendrez plus d'informations concernant les prestations de services de la société Webland AG sur notre [page Web.](https://www.webland.ch/fr-ch/)

# <span id="page-4-3"></span>*Xchange Web Access - WebClient*

# <span id="page-4-2"></span>*Aperçu*

Le Xchange Web Access est partie intégrante de tout type de compte Xchange.

Avec le Xchange Web Access vous avez accès à vos données (E-mails, calendrier, contacts, tâches) à partir de n'importe quel ordinateur équipé avec une connexion Internet.

Avec la version spéciale Web Access Mobile Xchange, vous pouvez également accéder à vos données avec un téléphone portable équipé d'un Browser intégré.

Le Xchange Web Access est un Client web moderne qui du point de vue de son apparence et de sa manipulation se distingue à peine d'un programme installé en local (comme par exemple MS Outlook).

Grâce à l'utilisation de la technologie Web 2.0, les éléments peuvent également être traités par "Drag & Drop" ou au moyen du menu de contexte (via le clic droit de la souris).

En relation avec Webland SmartSync® (sur la base de MS Exchange ActiveSync), ces données peuvent également être synchronisées entre le Serveur Webland Xchange et un ou plusieurs téléphones portables / Smartphone "over the air" (OTA), c'est-à-dire sans fil au moyen du réseau de téléphonie portable.

Avec la solution "Outlook Access" intégrée dans l'offre SmartSync®, vous pouvez continuer à utiliser MS Outlook en guise de programme local de mail et vous pouvez synchroniser vos données avec le serveur Webland Xchange.

Vous trouverez plus d'informations sur ce sujet dans le [Manuel SmartSync®.](https://www.webland.ch/Portals/0/PDF/support/smartsync_fr.pdf)

En relation avec un compte Hosted-Xchange, MS Outlook sert également de plateforme Groupware intégrale pour une utilisation commune des données.

# <span id="page-4-1"></span>*Exigences*

Avant l'installation d'Outlook Connectors, il faut vérifier les éléments suivants:

#### <span id="page-4-0"></span>*Abonnement chez Webland AG*

Le Xchange Web Access peut uniquement être utilisé en relation avec les prestations de services suivantes qui font l'objet d'un abonnement chez Webland AG:

#### **Standard**, **[SmartSync®](https://www.webland.ch/fr-ch/E-Mail/SmartSync)** ou **[Hosted-Xchange](https://www.webland.ch/fr-ch/E-Mail/Hosted-Xchange)**

En fonction du type de compte, vous disposer d'un volume de fonctions différent.

Vous trouverez plus d'informations concernant les prestations de services de Webland AG sur notre [page Web.](https://www.webland.ch/fr-ch/)

#### <span id="page-5-1"></span>*Ordinateur / PC / Notebook*

Le Xchange Web Access peut aussi bien être mis en œuvre sous les systèmes Microsoft, Mac et Linux.

La seule condition réside dans l'installation d'un browser de nouvelle génération:

- $\checkmark$  Internet Explorer
- $\checkmark$  Firefox
- **Opera**
- Safari

#### <span id="page-5-0"></span>*Environnement réseau / Firewall*

Le Xchange Web Access est entièrement basé sur browser (port 80), de telle sorte qu'il n'est nécessaire de procéder à aucun réglage au niveau de l'environnement réseau ou du Firewall.

## <span id="page-5-2"></span>*Fonctions prises en charge*

Le Xchange Web Access prend en charge pratiquement toutes les fonctions comme celles que vous connaissez sur un programme Mail installé en local (par exemple MS Outlook):

- ✔ Calendrier
- ✔ Contacts
- ✔ Tâches
- **Notes**
- ✔ Journaux
- ✔ Classeurs
- $\checkmark$  Stockage de fichiers

Sont également prises en charge:

- ✔ La planification des échéances
- ✔ Les demandes de réunion
- ✔ Les informations libres / réservées
- $\mathcal V$  Attribution des droits d'accès pour le propre compte
- ✔ Intégration des comptes validés

Selon le type de compte sujet de l'abonnement, toutes les fonctions ne seront pas disponibles.

## <span id="page-6-1"></span>*SmartMonitor*

Le Smart Monitor est un vaste complément pour Web Access similaire à ce que vous connaissez peut-être avec l'expression "You've got Mail". Votre Smart Monitor vous propose les fonctions suivantes:

- Affichage des messages non lus qui se trouvent dans votre compte E-mail.
- Enregistrement de vos données d'inscription de telle sorte que vous ne soyez pas obligé à chaque fois de vous enregistrer à nouveau.
- Permet le Login par la propre page Web.

#### <span id="page-6-0"></span>*Intégration sur votre propre page Web*

Spécialement pour les sociétés, les associations et les revendeurs, il est très intéressant de permettre aux collaborateurs, aux clients et aux membres d'accéder au WebOrganizer sur la propre page d'accueil. Vous augmentez ainsi le nombre de visiteurs de votre page d'accueil et vous avez la possibilité de communiquer de manière plus simple et plus efficace des nouvelles offres, des manifestations et toutes sortes d'informations.

Vous pouvez intégrer en toute simplicité Smart Monitor sur n'importe quelle page de votre page d'accueil. Ajoutez la ligne suivante dans le code HTML de votre page Web à la place où doit s'afficher Smart monitor.

<script language=JavaScript src="/\_wlscripts/smartmonitor/smartmonitor.aspx"></script>

#### <span id="page-7-0"></span>*Affichage à l'écran*

Vous pouvez définir en toute simplicité l'affichage à l'écran de Smart Monitor au moyen des paramètres suivants.

window=new (le Web Access est démarré dans une nouvelle fenêtre) ou bien window=self (le Web Access est démarré dans la même fenêtre)

Font=Verdana,Arial,Helvetica TitleFontSize=10px TitleFontColor=2C1561 TitleBackgroundColor=C8C8DC FontSize=10px FontColor=000000 ErrorFontColor=ff0000 BorderColor=C8C8DC BackgroundColor=EBEBEB ButtonFontSize=9px ButtonColor=C8C8DC ButtonFontColor=2C1561

Ces données d'exemple correspondent à l'affichage de l'écran du smart Monitor comme vous pouvez le constater sur les illustrations.

Tous ces paramètres sont en option. Si vous n'utilisez pas un paramètre, c'est la valeur standard qui est utilisée comme elle est présentée ici.

Voici un exemple de la manière de mettre en place les paramètres:

<script language=JavaScript src="/\_wlscripts/smartmonitor/smartmonitor.aspx? window=new&Font=Verdana,Arial,Helvetica&FontSize=10px"></script>

Veuillez prendre en compte le fait que le symbole ? figure devant le premier paramètre et le symbole & devant chaque autre paramètre.

# <span id="page-8-2"></span>*Xchange Web Access - Configuration*

# <span id="page-8-1"></span>*Inscription / Désinscription*

Vous disposez de 2 possibilités de Login pour le Xchange Web Access:

## <span id="page-8-0"></span>*Login au moyen de la page Web de Webland*

Sur notre [page Web](https://www.webland.ch/fr-ch/Logins) vous trouverez la fenêtre du Login de Xchange Web Access. Entrez votre **Compte E-mail** et le **Mot de passe** et sélectionnez la **Commande Login**.

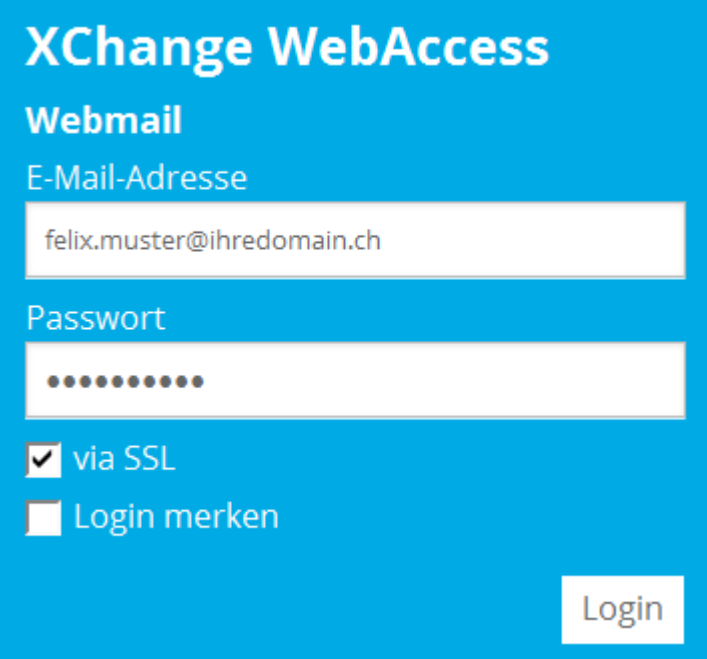

# <span id="page-9-0"></span>*Login au moyen de la page Web de Xchange*

Loguez-vous avec vos données de clients ou de domaine sur notre [page Web](https://www.webland.ch/fr-ch/Logins) dans le System Configurator:

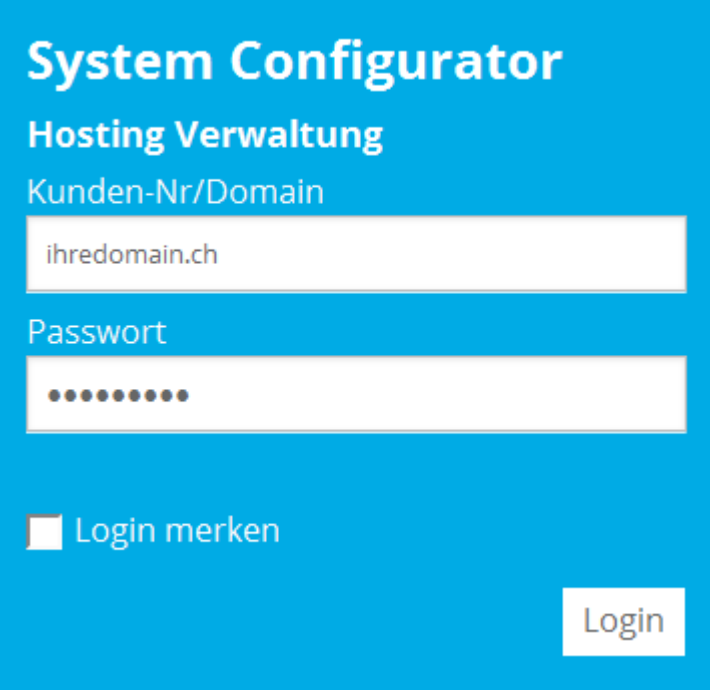

#### Sélectionnez **E-Mail / Xchange**:

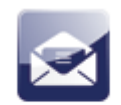

E-Mail / Xchange

Cliquez sur le lien sous **Informations sur le serveur** -> **Xchange Web Access**. Pour un Login ultérieur, vous pouvez également enregistrer l'URL / l'adresse dans vos favoris.

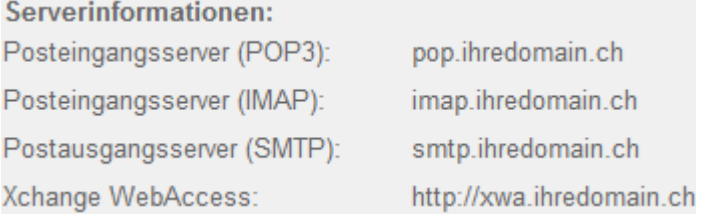

Si vous souhaitez accéder par la page Web sécurisée SSL, cliquez sur le lien sous **Informations sur le serveur SSL** -> **Xchange Web Access**.

Pour un Login ultérieur, vous pouvez également enregistrer l'URL / l'adresse dans vos favoris.

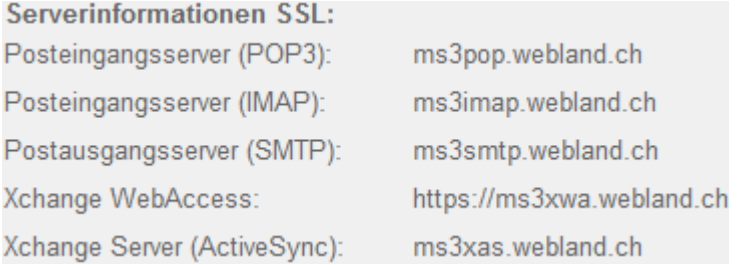

Saisissez votre **Adresse E-mail** et le **Mot de passe** et sélectionnez la **Commande Inscription**.

Activez (si vous le souhaitez) la case de contrôle **Remarquer Login**. Attention:

Ne sélectionnez les options que sur les ordinateurs sur lesquels vous êtes le seul à avoir accès – c'est-à-dire jamais dans un Cyber café.

# Anmelden

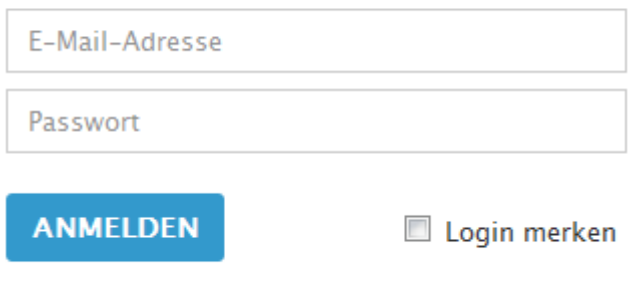

## <span id="page-11-0"></span>*Login pour PDA / Téléphone portable et Tablet*

Vous souhaitez avoir accès à vos données à partir d'un PDA / Téléphone portable ou d 'une connexion Internet à faible débit, sélectionnez les indications correspondantes "Tablet" ou bien "Mobile". Dans ces versions, seules les informations / données adaptées sont disponibles.

Les configurations de base telles que le réglage de la langue, etc. ne peuvent pas être utilisées ici.

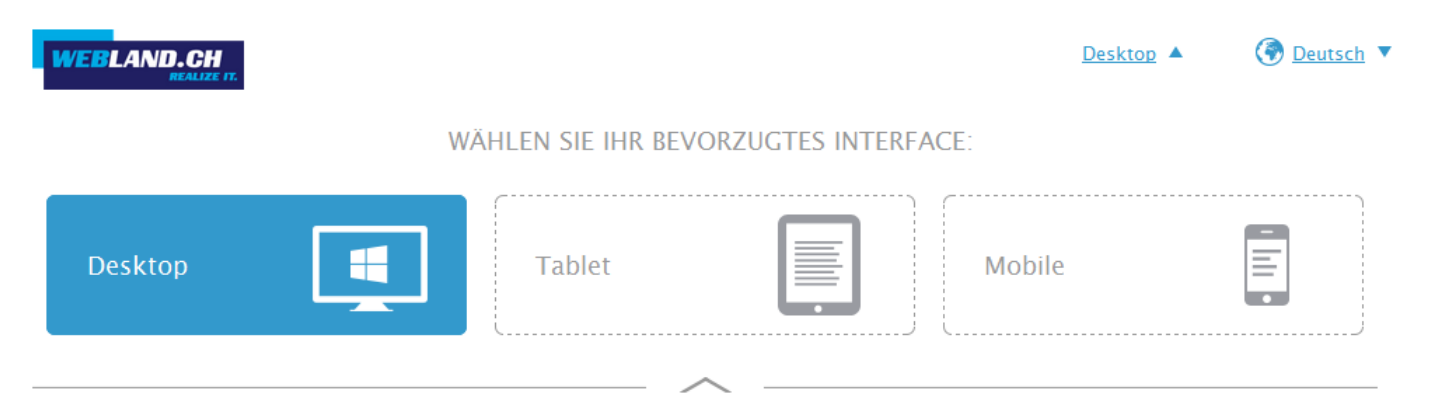

## <span id="page-12-0"></span>*Tablet*

Dans la version "Tablet" de Xchange Web Access sont les données les plus importantes comme les E-mails, Contacts, Calendriers, etc..

Affichage Messages:

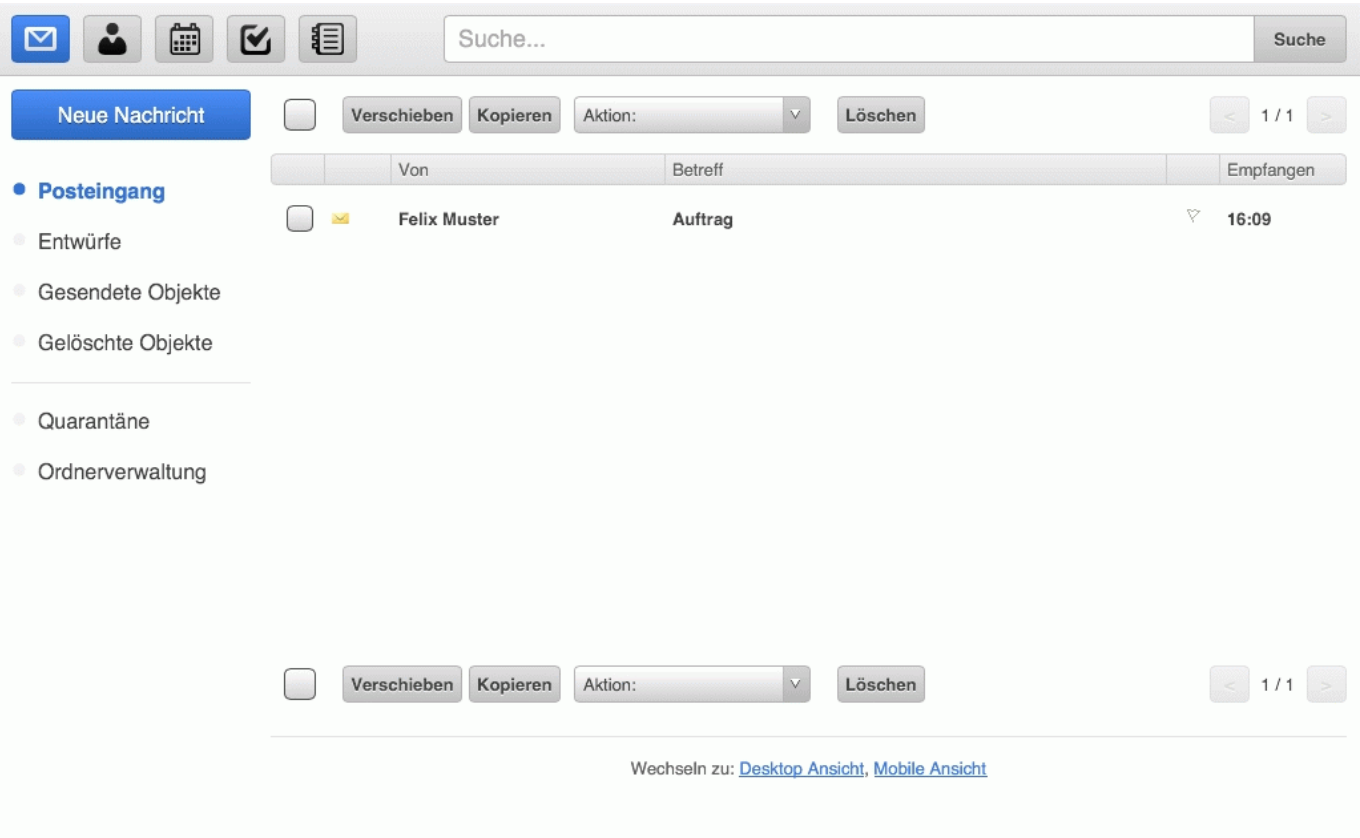

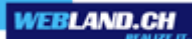

Affichage Contacts:

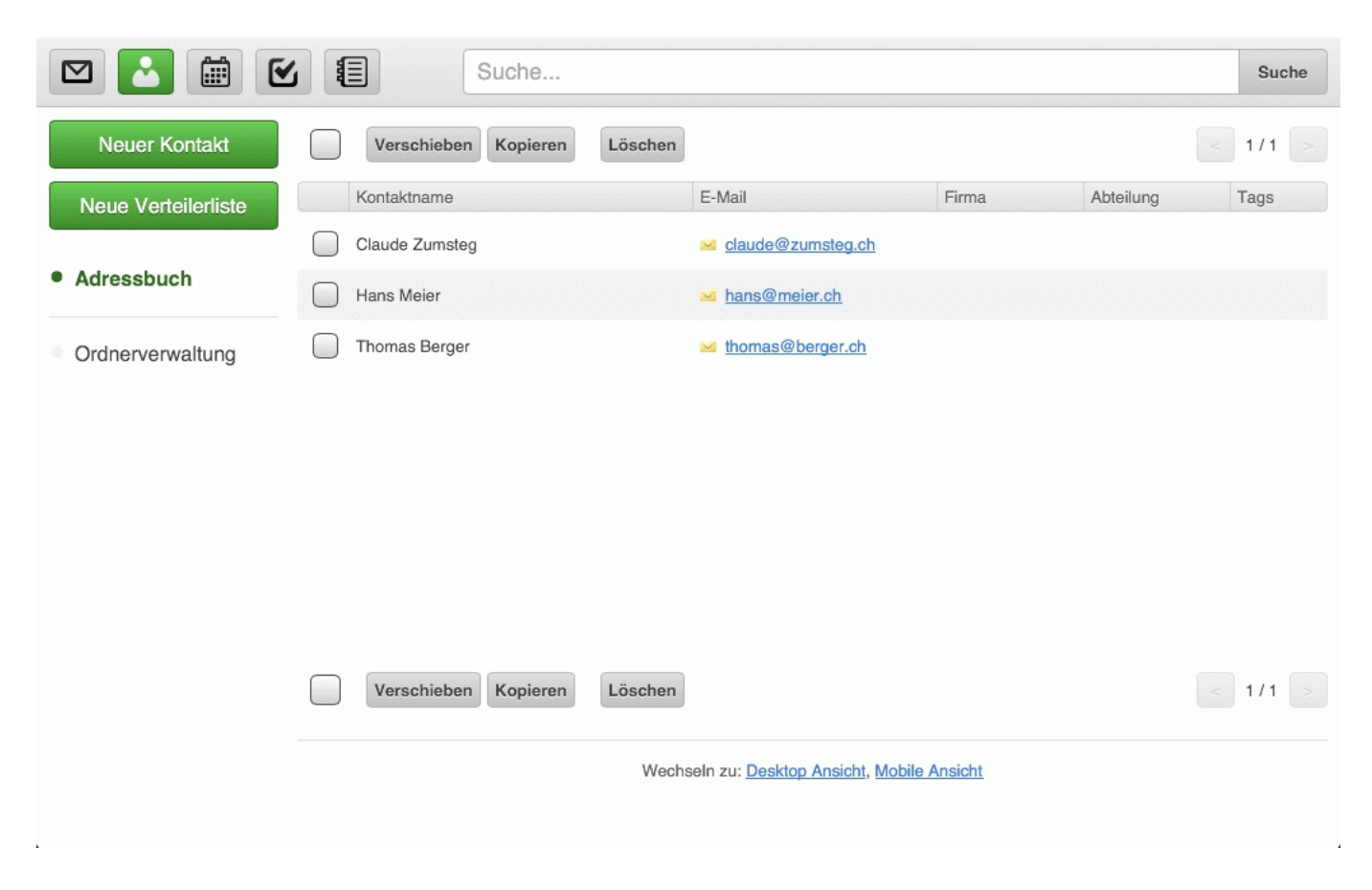

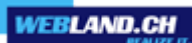

## Affichage Calendrier:

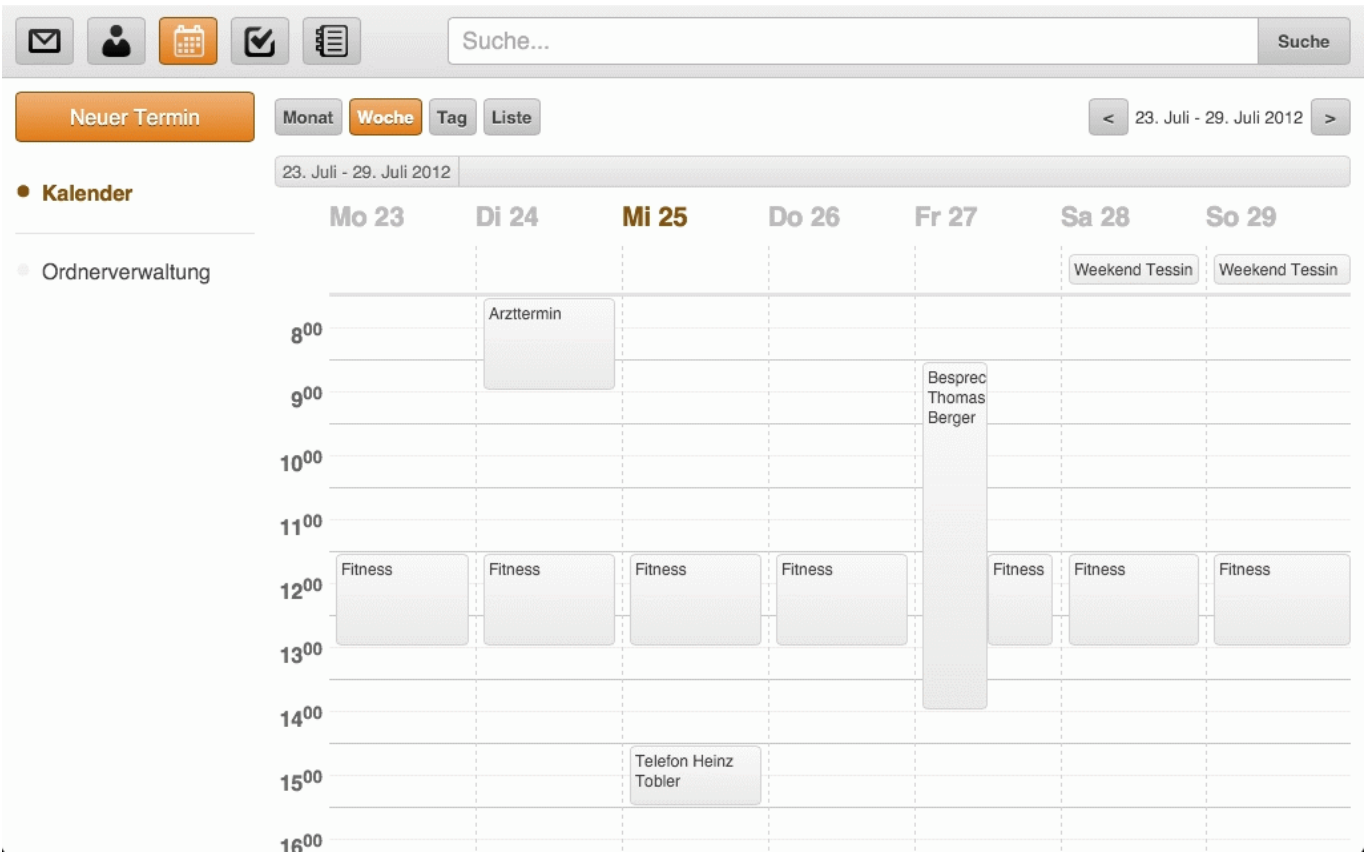

# <span id="page-15-1"></span>*Arborescence des répertoires*

## <span id="page-15-0"></span>*Types de données / Symboles*

Dans l'arborescence des répertoires, les divers éléments sont représentés comme d'habitude. Les différents symboles indiquent les différents types de données disponibles dans un répertoire.

Symboles E-mail:

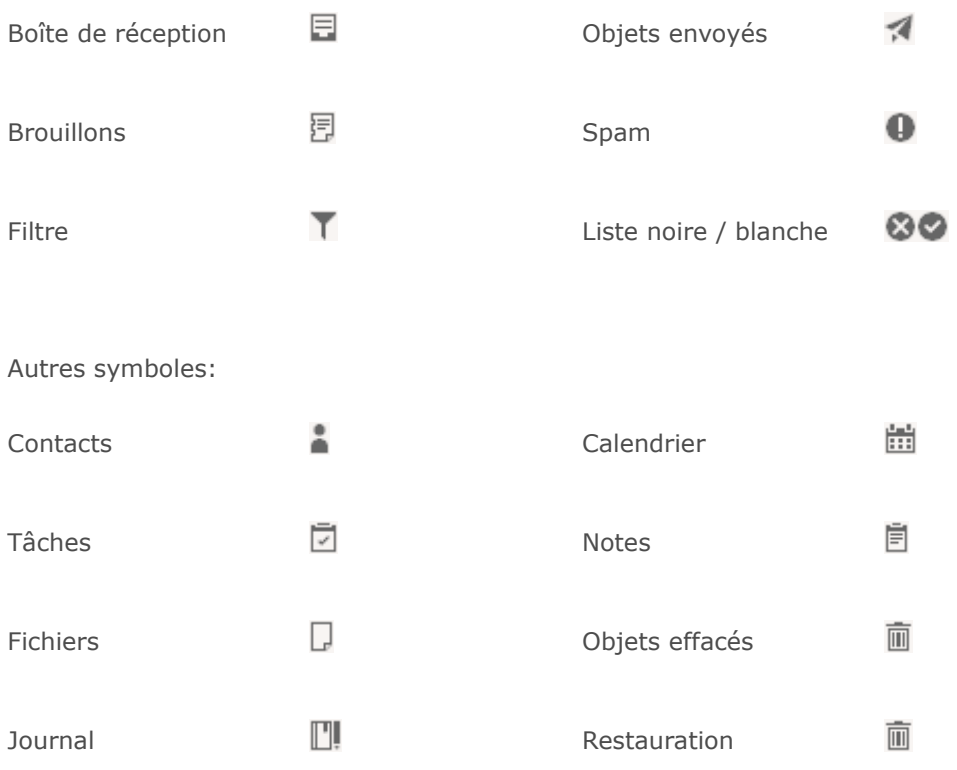

#### <span id="page-16-0"></span>*Menu de contexte*

Vous pouvez atteindre le menu de contexte en sélectionnant un répertoire et en faisant un clic droit de la souris.

L'arborescence des répertoires et le menu de contexte ressembleront à peu près à cela (selon le type de répertoire):

Arborescence des répertoires manuitées du menu de contexte **# Felix Muster** Inhalt verwalten Í. **目** Posteingang Neuen Ordner erstellen 同 Entwürfe Neuen Suchordner erstellen **m** Gelöschte Objekte Ordner umbenennen Gesendete Objekte Ordner verschieben **O** Spam Als Standard festlegen þ. □ Aufgaben Freigegebenes Konto hinzufügen Dateien Teilen und Berechtigungen  $\mathbb{H}$  Journal Synchronisieren in Kalender Ordner löschen & Kontakte **同** Notizen  $T$  Filter **&** Blacklist Whitelist **m** Wiederherstellung

Selon le type de répertoire choisi (E-mail, calendrier, etc.) tous les points du menu de contexte ne sont pas disponibles.

*Ajouter, déplacer un répertoire, créer des répertoires virtuels*

Ajouter un répertoire: Sélectionnez Ajouter un répertoire.

Donnez un nom au répertoire.

Choisissez le type de répertoire.

Choisissez l'emplacement où le nouveau répertoire doit être ajouté.

Sélectionnez la commande OK.

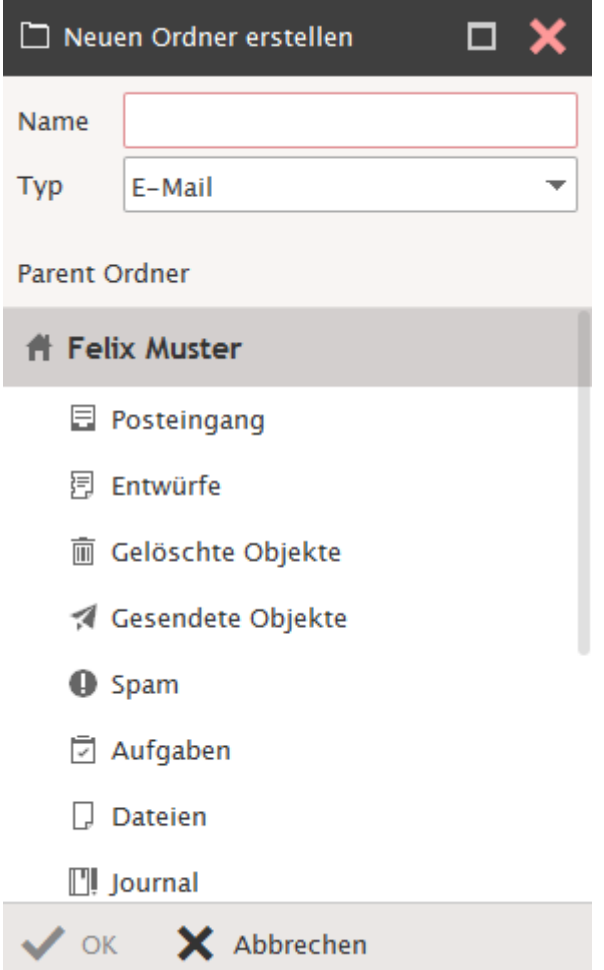

*Web Access*

Déplacer un répertoire: Sélectionnez déplacer un répertoire.

Choisissez le nouvel emplacement où le répertoire doit être déplacé.

Sélectionnez la commande OK.

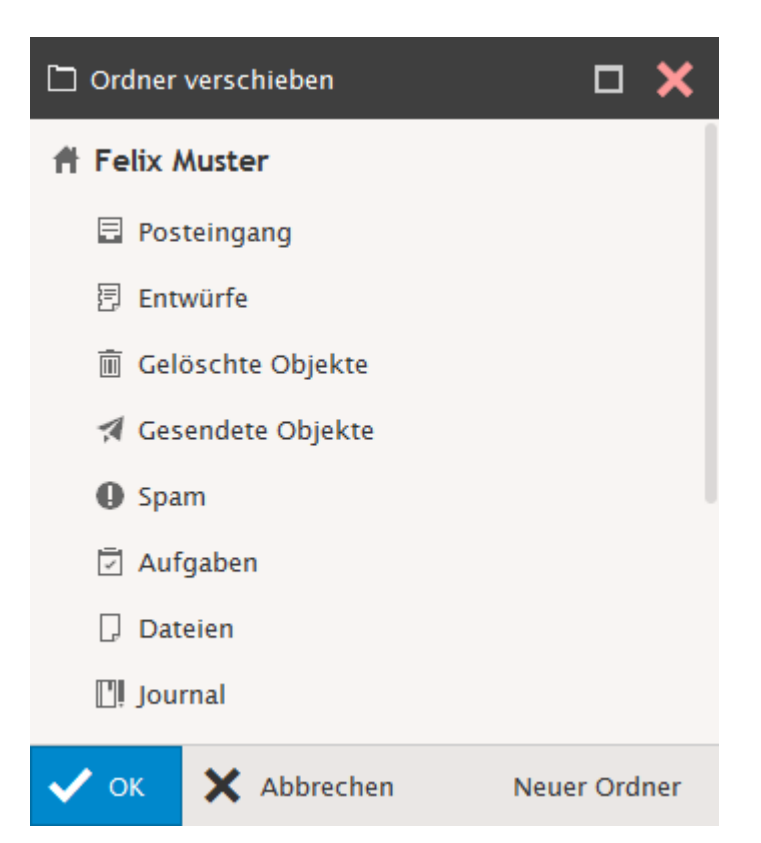

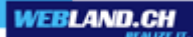

Ajouter un répertoire de recherche:

Les répertoires de recherche servent à gérer simultanément plusieurs répertoires de même type.

Si vous utilisez par ex. un calendrier privé et un calendrier professionnel (répertoire), ces deux répertoires peuvent être (visuellement) gérés conjointement.

Sélectionnez le calendrier principal et sélectionnez Ajouter un répertoire de recherche.

Donner un nom au répertoire (par ex. Tous les calendriers).

Choisissez le type de répertoire (seuls des répertoires de même type peuvent être associés).

Sélectionnez le répertoire que vous voulez ajouter et cliquez sur la commande ">>".

Sélectionnez le répertoire primaire. Rendez-vous dans l'écran du répertoire de recherche et faites une nouvelle entrée, ainsi elle sera crée dans le répertoire primaire.

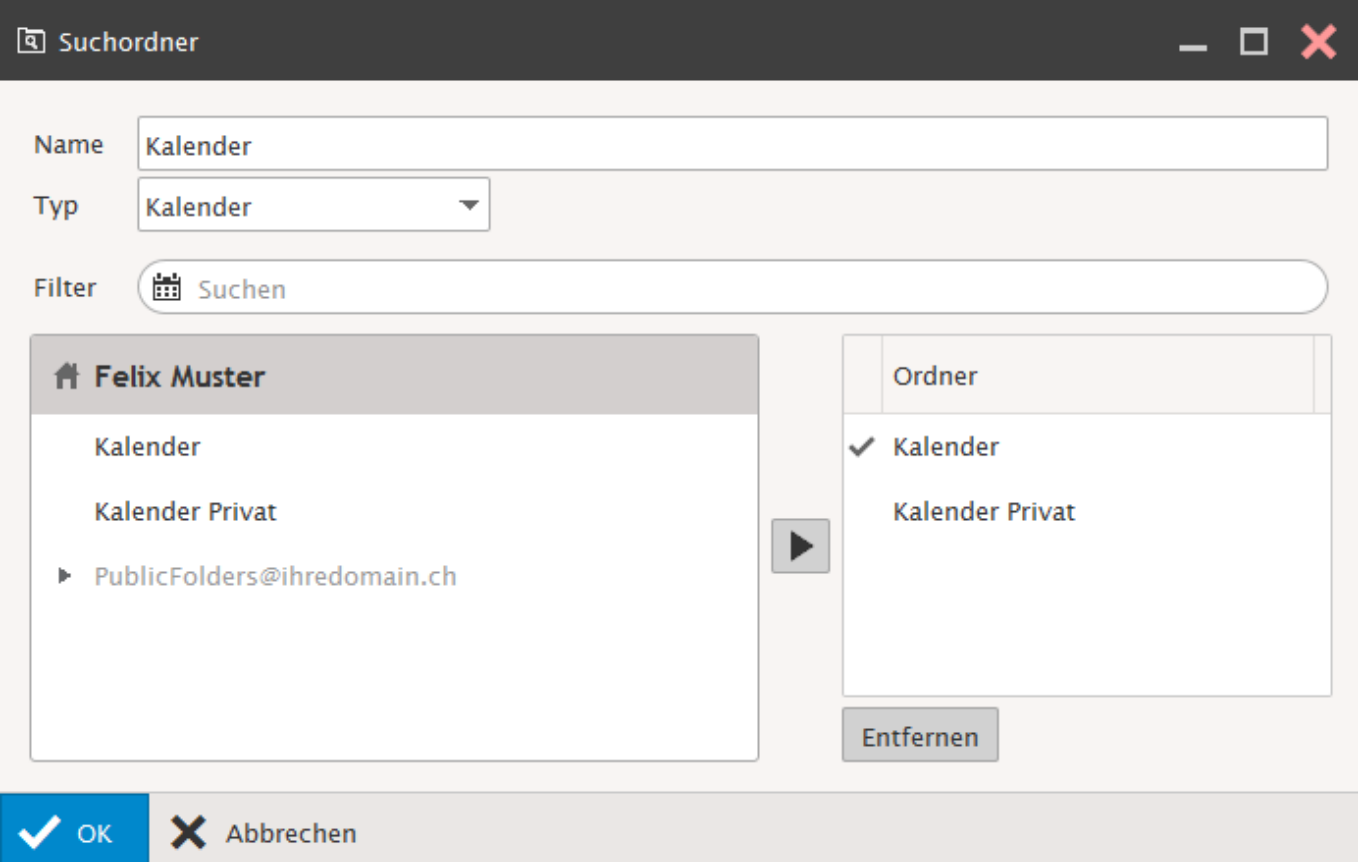

## *Renommer un répertoire, définir comme standard*

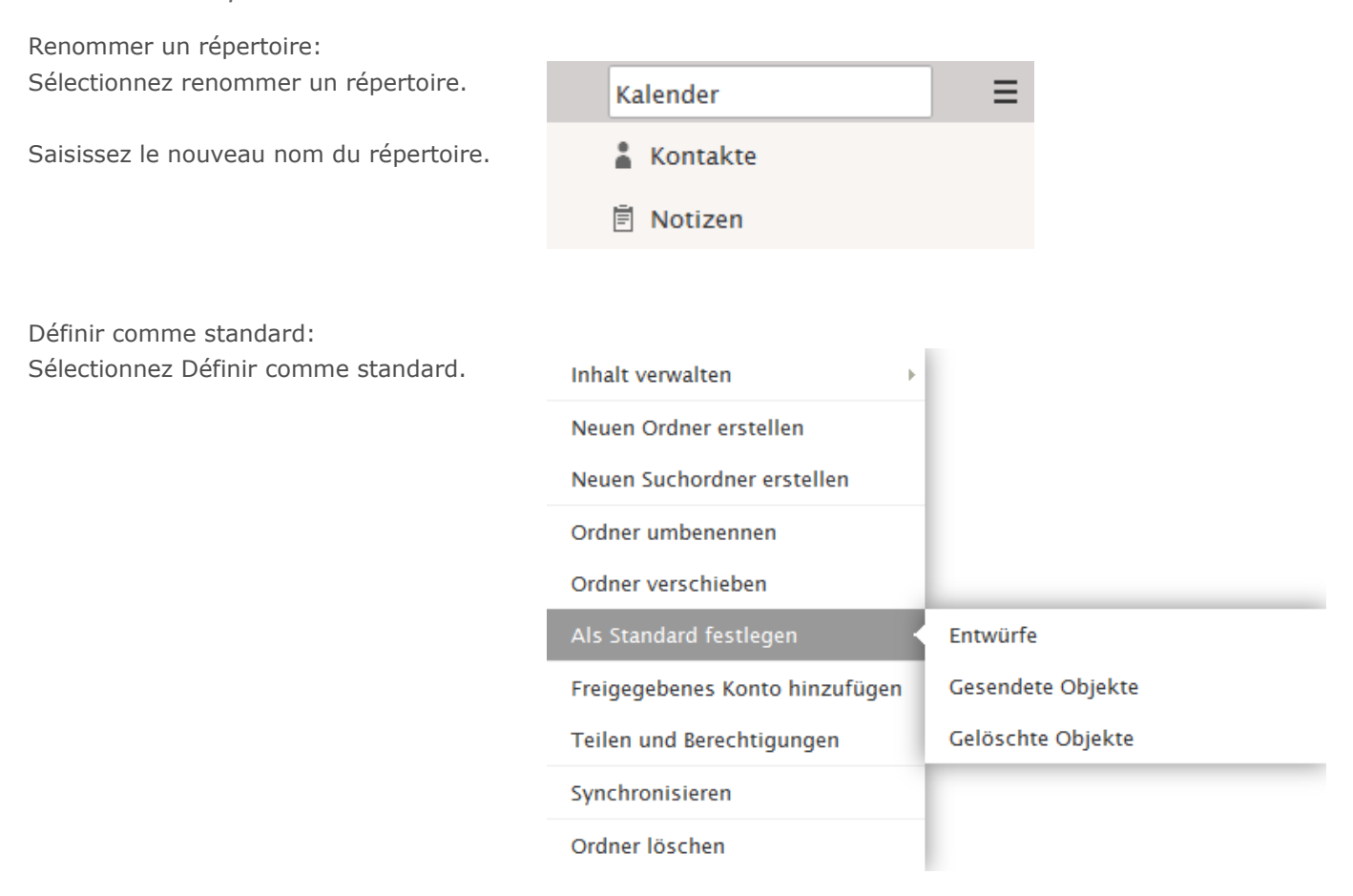

#### *Ajouter un compte autorisé, droits d'accès aux répertoires*

Les éléments **Ajouter un compte autorisé** et **Droits d'accès aux répertoires** sont exclusivement à disposition avec un compte d'abonnement du type Hosted-Xchange.

Ces éléments sont expliqués plus en détail dans le chapitre [Hosted-Xchange.](#page-86-3)

#### *Synchronisation*

Activez la case de contrôle **Synchronisation** lorsque vous souhaitez que ce répertoire soit incorporé lors de la synchronisation manuelle au moyen de la barre de symboles "Réception".

#### *Marquer comme lu*

Marquer un ou plusieurs E-mails et sélectionnez **Marquer comme lu**.

#### *Vider répertoire, effacer répertoire*

Vider le répertoire:

Sélectionnez le répertoire d'E-mail correspondant et sélectionnez **Vider répertoire** si vous souhaitez vider son contenu.

Les éléments seront alors déplacés vers le répertoire "Objets effacés".

Effacer le répertoire:

Sélectionnez le répertoire d'E-mail correspondant et sélectionnez **Effacer répertoire** si vous souhaitez supprimer le répertoire et son contenu.

Attention: tous les éléments seront définitivement effacés.

#### *Restaurer des éléments*

Sélectionnez l'élément en question\* et sélectionnez **Restaurer** lorsque vous souhaitez restaurer des éléments. Les éléments seront conservés pendant 30 jours dans le répertoire "Restaurer les éléments".

Attention: après l'effacement des éléments dans le répertoire "Restaurer les éléments", les éléments sont définitivement effacés.

\*Il peut s'agir d'éléments des types de données suivants: tâches, fichiers, journal, calendrier, contacts ou notes.

# <span id="page-22-2"></span>*Barre des symboles*

Vous trouverez à votre disposition dans la barre des symboles diverse fonctions et options.

De nombreuses fonctions sont également à votre disposition au moyen d'un menu de contexte que vous pouvez appeler avec la touche droite de la souris. Cliquez sur l'élément correspondant (E-mail, saisie dans le calendrier, etc.) pour surligner le menu de contexte.

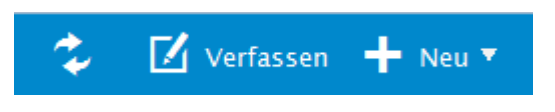

### <span id="page-22-1"></span>*Recevoir*

Cliquez sur **Recevoir** pour démarrer une synchronisation manuelle.

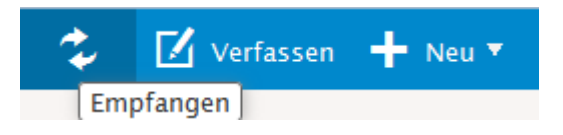

### <span id="page-22-0"></span>*Nouveau*

Sous **Nouveau**, vous pouvez créer de nouveaux éléments.

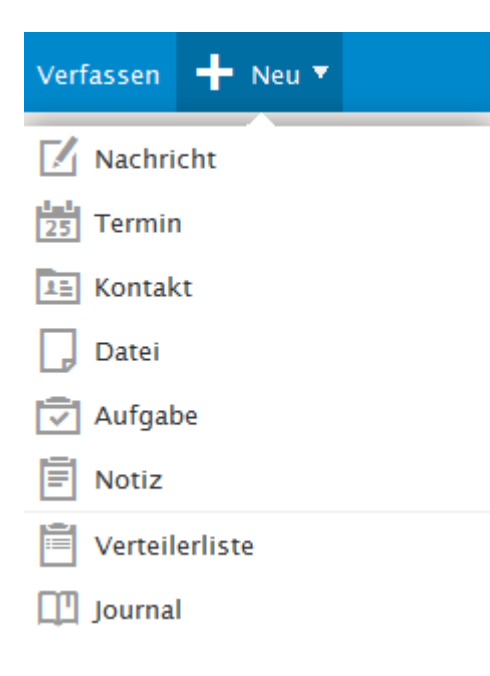

#### *Message*

Sélectionnez Nouveau -> Message dans la barre des symboles ou cliquez sur le visuel de l'E-mail dans la fenêtre principale avec la touche droite de la souris dans le menu de contexte et sélectionnez Nouveau.

Ecrivez votre message comme d'habitude.

Sélectionnez si le message doit être créé au format texte ou HTML.

Utilisez les annexes des fichiers, comme cela vous pourrez choisir entre "Annexes" et "Smart Attach".

Pour l'option "annexes", le fichier est envoyé comme d'habitude avec l'E-mail.

Avec l'option "Smart Attach", le fichier est déposé sur un serveur et l'E-mail se voit adjoindre automatiquement le lien vers ce fichier.

Ainsi seuls les destinataires intéressés peuvent se voir mettre els informations à disposition et cela décharge également la capacité mémoire de voter destinataire.

Remarque: le lien vers un tel fichier reste actif pendant uniquement 7 jours.

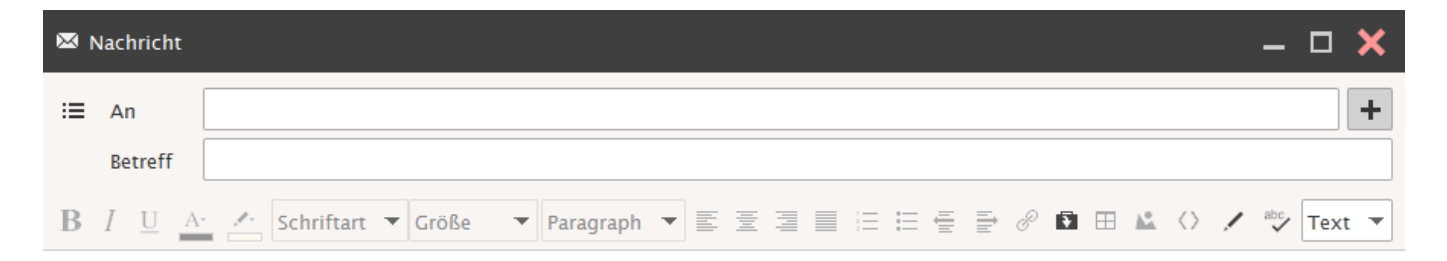

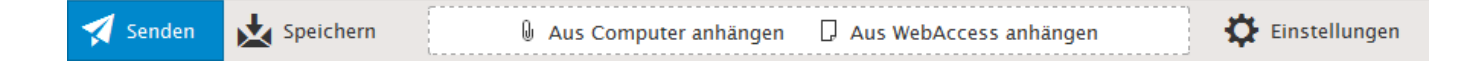

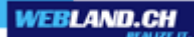

Sous options, vous pouvez procéder à des réglages supplémentaires.

Si vous avez installé d'autres comptes, les E-mails peuvent également être envoyés au moyen de ces comptes. Sélectionnez le compte correspondant à partir du menu "Alias".

S'il y a une réponse à cet E-mail, celle-ci sera envoyée à l'adresse Alias.

Ainsi vous pouvez avec le Web Access gérer tous vos comptes E-mail (même ceux exploités en externe). Vous trouverez plus d'aide pour l'intégration des comptes supplémentaires dans la rubrique [Comptes.](#page-36-0)

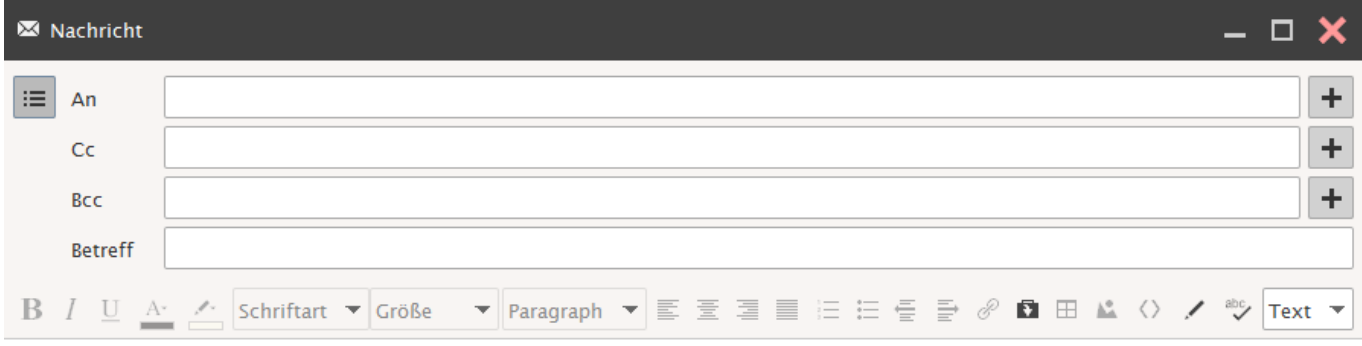

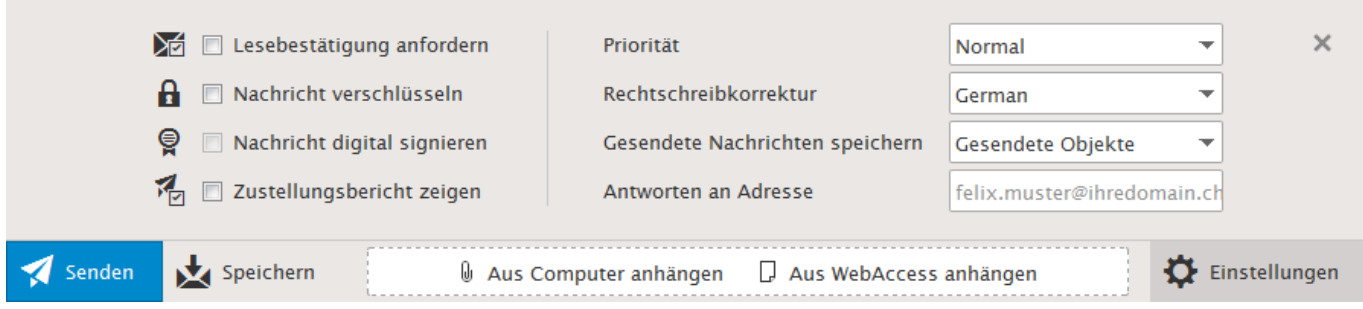

## *Contact*

Sélectionnez dans la barre des symboles Nouveau -> Contact ou cliquez sur le visuel de contact dans la fenêtre principale avec la touche droite de la souris dans le menu de contexte et sélectionnez Nouveau.

Saisissez les **Informations de contact** désirées et sélectionnez ensuite la commande OK. Le nouveau contact est automatiquement déposé dans le répertoire des contacts. Case de contrôle **Privé** voir [Hosted-Xchange.](#page-86-3)

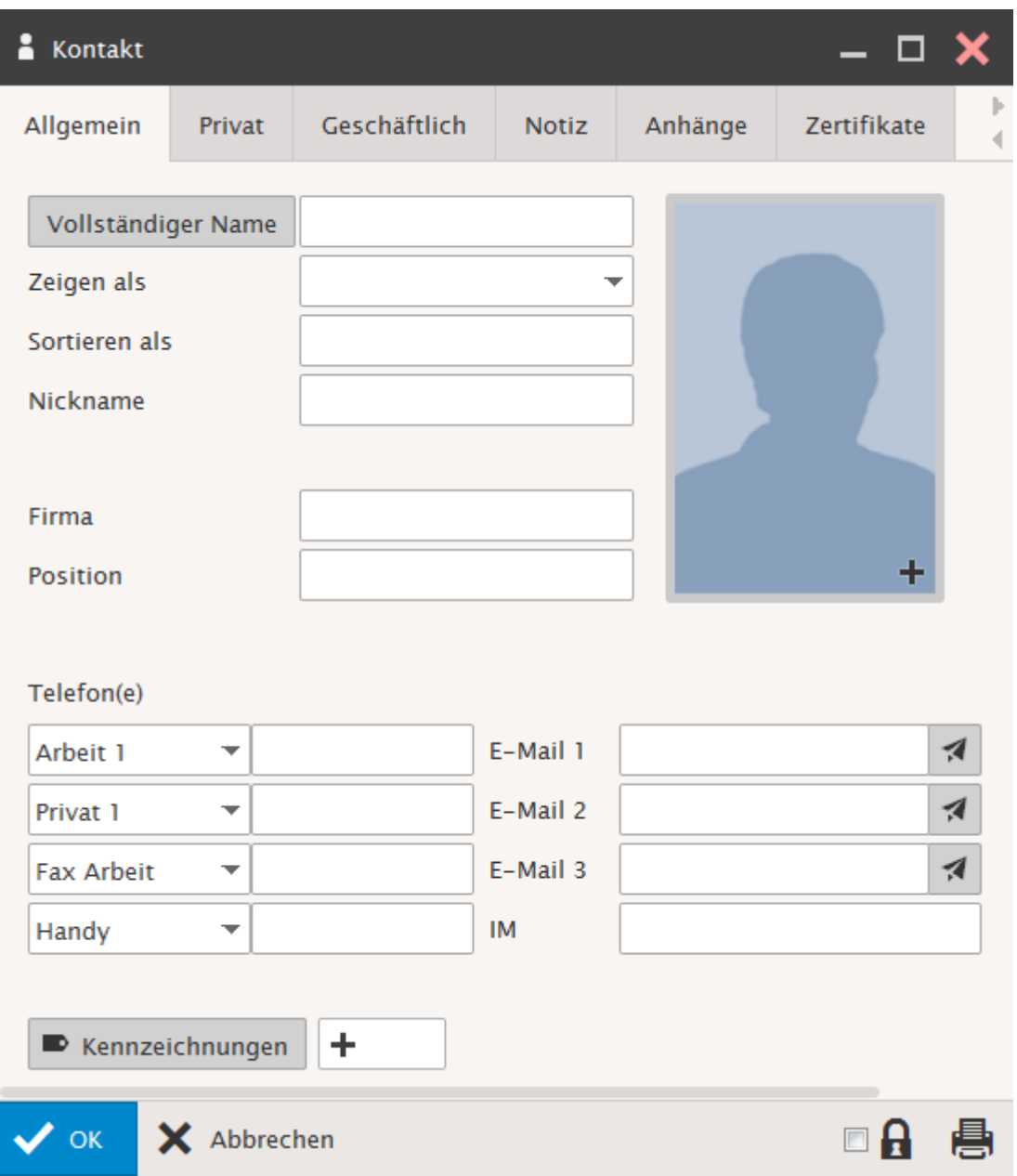

## *Liste de diffusion*

Sélectionnez dans la barre des symboles Nouveau -> Liste de diffusion ou cliquez sur le visuel de contact dans la fenêtre principale avec la touche droite de la souris dans le menu de contexte et sélectionnez Liste de diffusion.

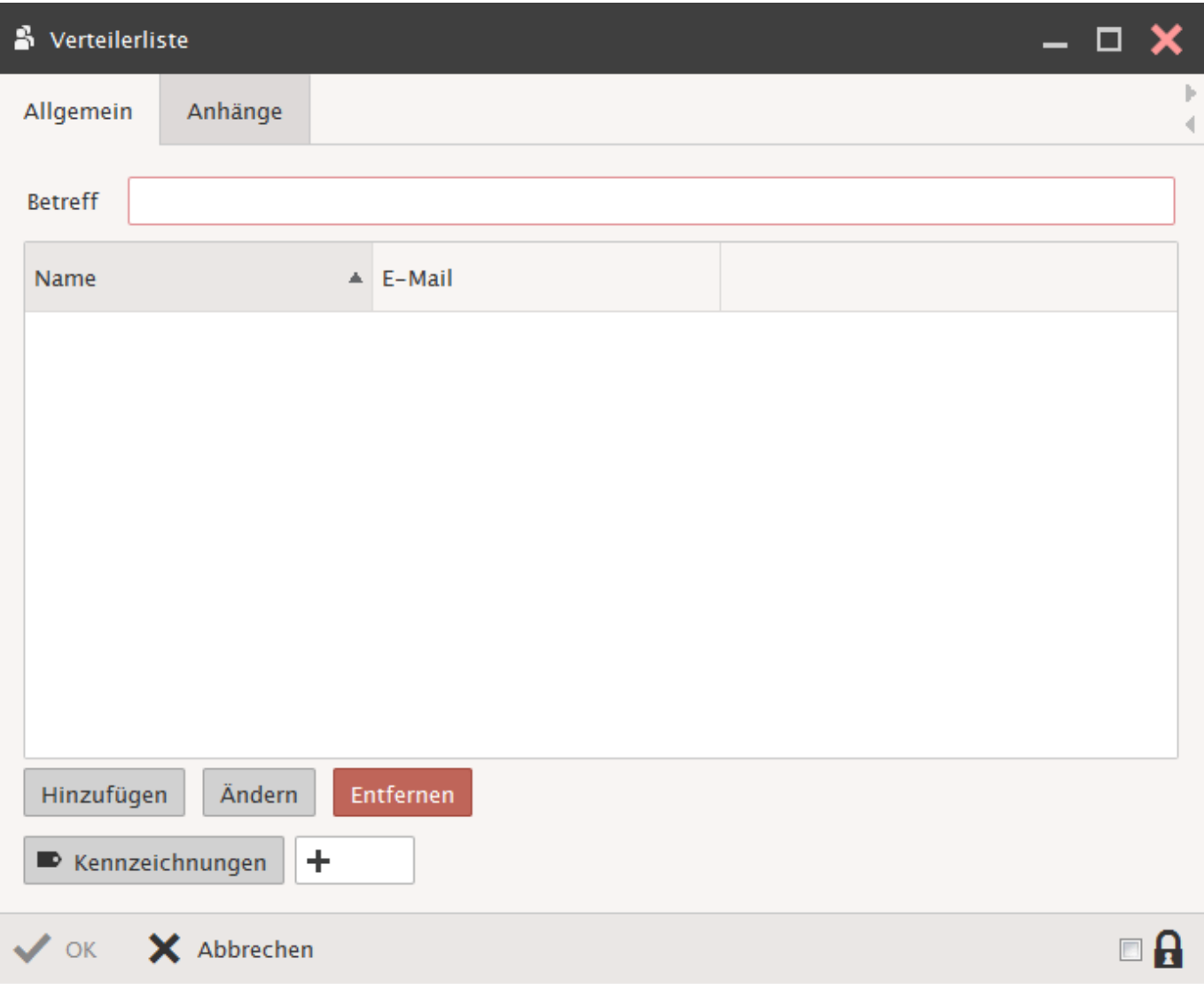

Saisissez les **Informations** désirées et ajoutez le destinataire correspondant.

Case de contrôle **Privé** voir [Hosted-Xchange.](#page-86-3)

La liste des destinataires est déposée en regard du champ "Objet" comme un contact isolé dans le Répertoire des contacts.

## *Rendez-vous*

Sélectionnez dans la barre des symboles Nouveau -> Rendez-vous ou cliquez sur le visuel du calendrier dans la fenêtre principale avec la touche droite de la souris dans le menu de contexte et sélectionnez Nouveau.

Saisissez les **Informations de rendez-vous** souhaitées et sélectionnez ensuite la commande OK. Le nouveau rendez-vous est automatiquement intégré au calendrier.

Veillez bien aux indications de date et d'horaire sur la zone horaire en question.

Case de contrôle **Privé** voir [Hosted-Xchange.](#page-86-3)

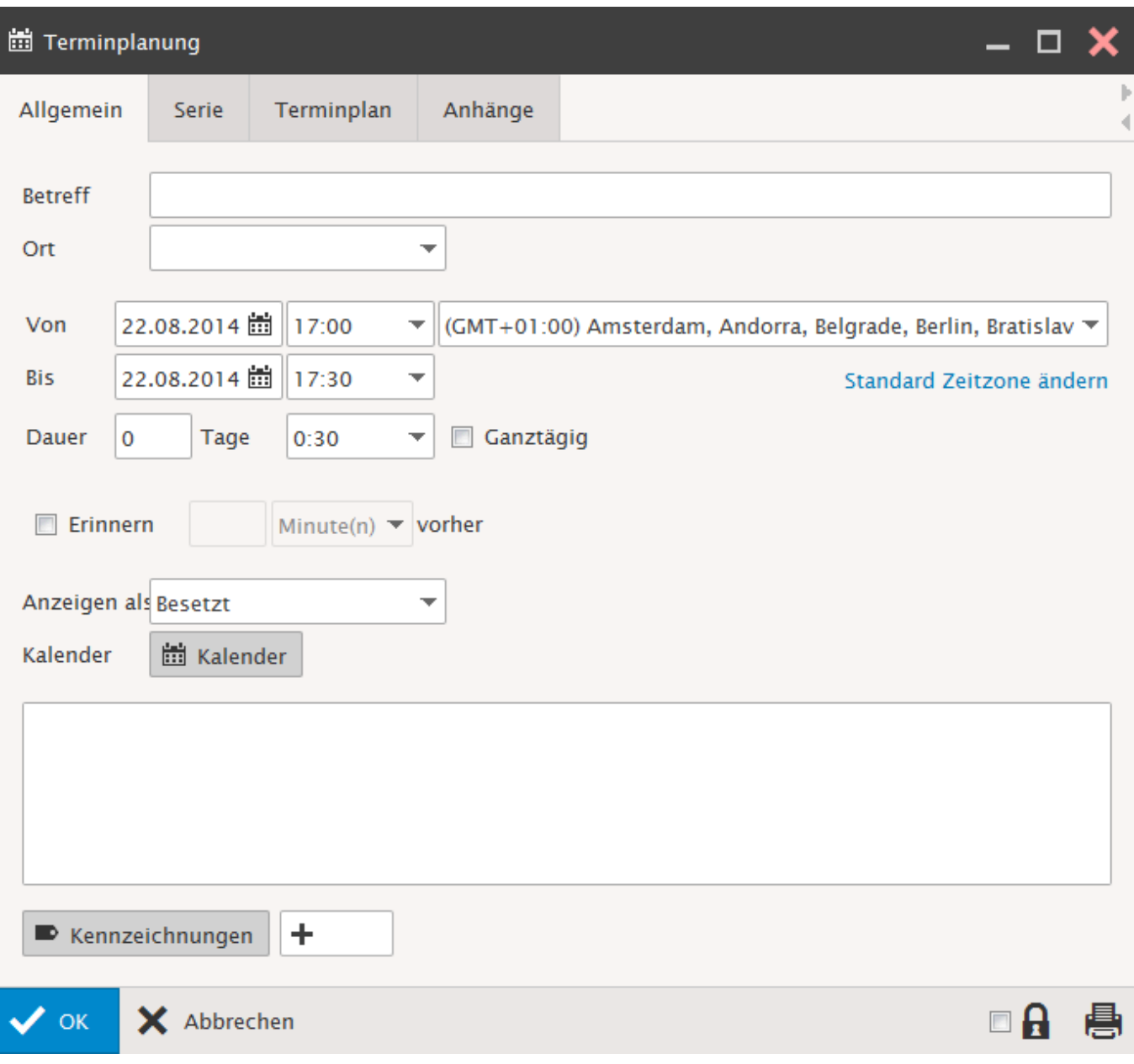

### *Tâche*

Sélectionnez dans la barre des symboles Nouveau -> Tâche ou cliquez sur le visuel des tâches dans la fenêtre principale avec la touche droite de la souris dans le menu de contexte et sélectionnez Nouveau.

Saisissez les **Informations de tâche** souhaitées et sélectionnez ensuite la commande OK. La nouvelle tâche est automatiquement intégrée dans la liste des tâches. Case de contrôle **Privé** voir [Hosted-Xchange.](#page-86-3)

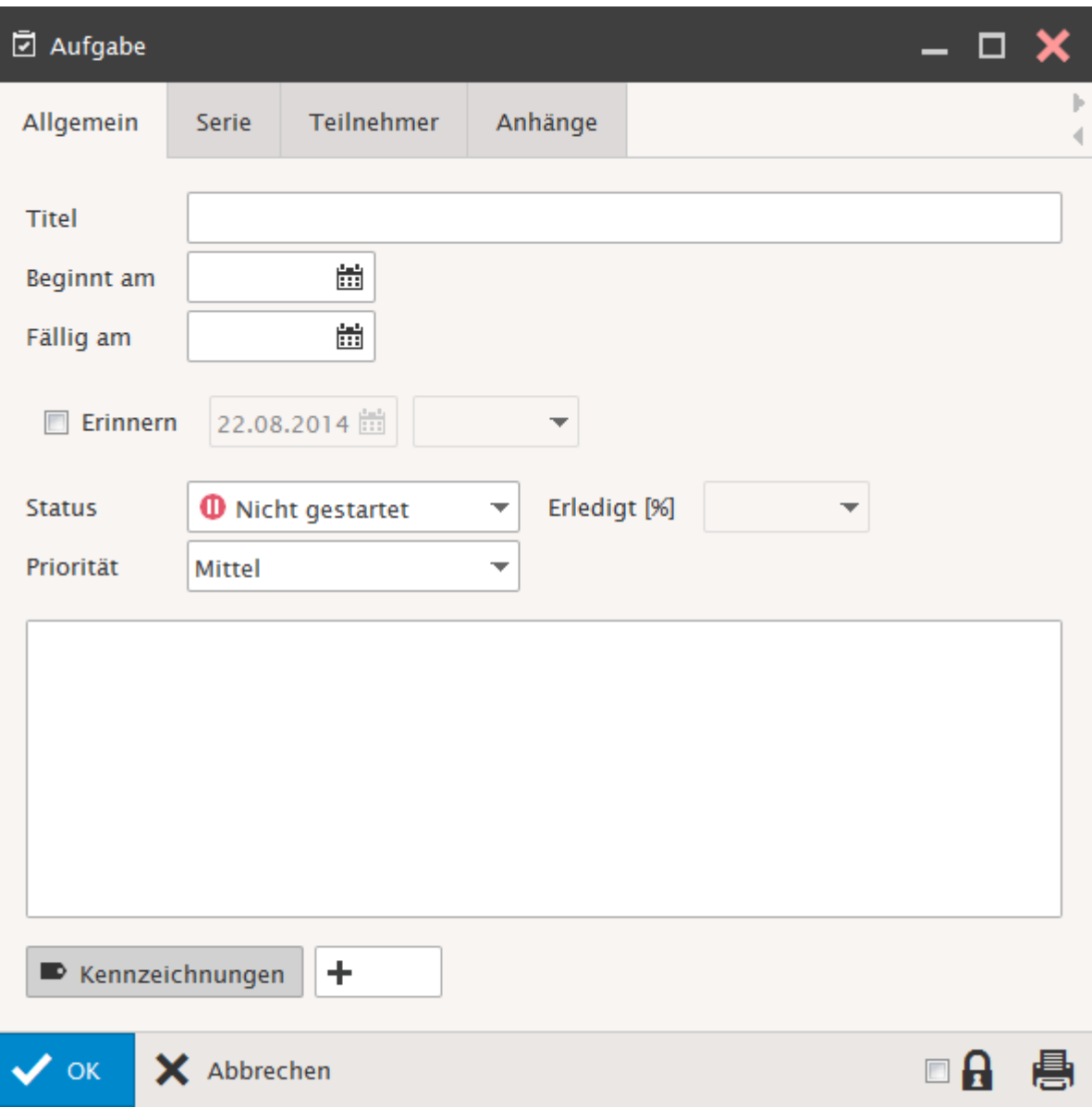

## *Journal*

Sélectionnez dans la barre des symboles Nouveau -> Journal ou cliquez sur le visuel du journal dans la fenêtre principale avec la touche droite de la souris dans le menu de contexte et sélectionnez Nouveau.

Saisissez les **Informations du journal** souhaitées et sélectionnez ensuite la commande OK. Le nouveau journal est automatiquement intégré. Case de contrôle **Privé** voir [Hosted-Xchange.](#page-86-3)

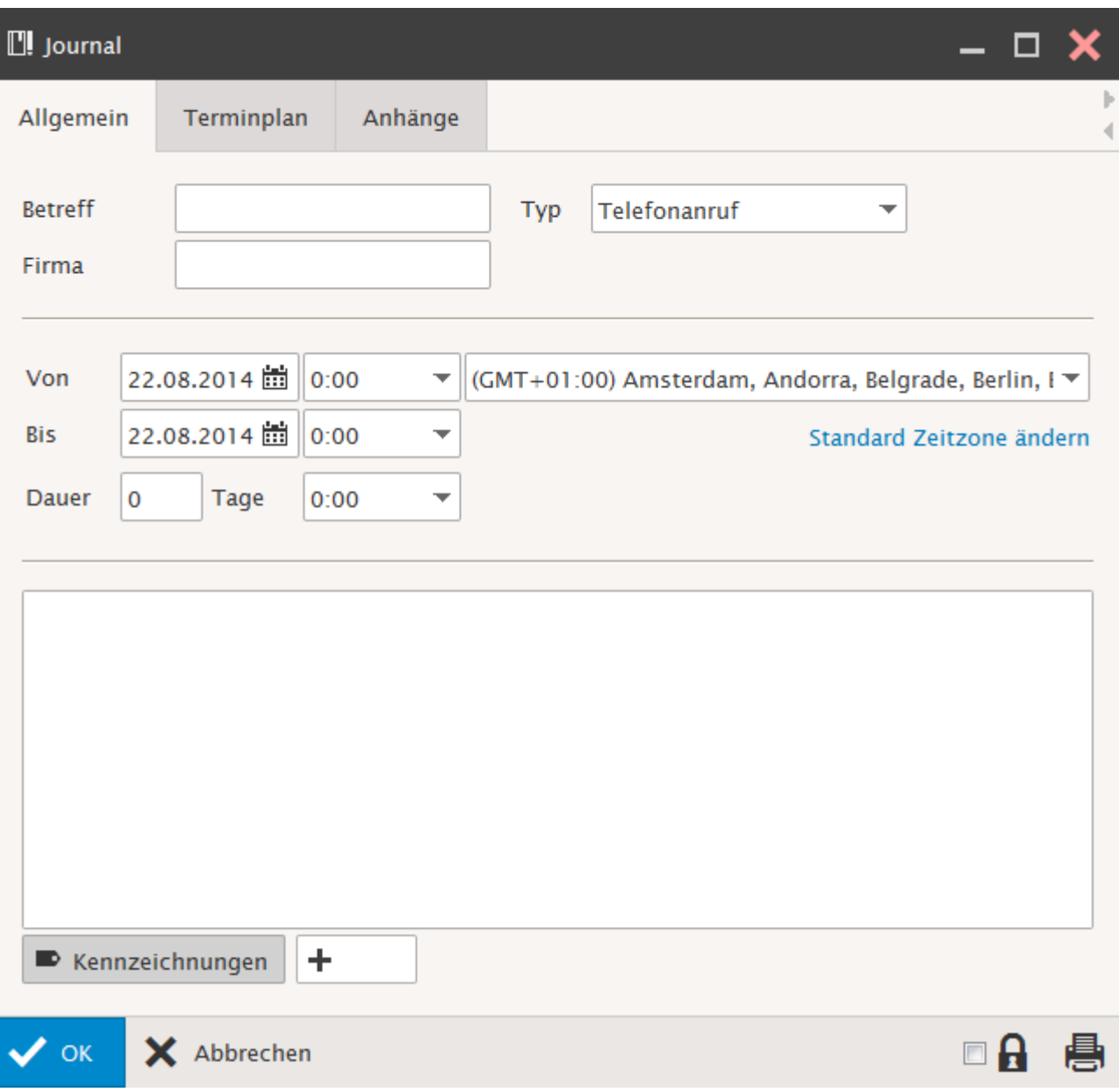

#### *Note*

Sélectionnez dans la barre des symboles Nouveau -> Note ou cliquez sur le visuel de note dans la fenêtre principale avec la touche droite de la souris dans le menu de contexte et sélectionnez Nouveau.

Saisissez les **Notes** souhaitées et sélectionnez ensuite la commande OK. La nouvelle note est automatiquement intégrée dans le répertoire. Case de contrôle **Privé** voir [Hosted-Xchange.](#page-86-3)

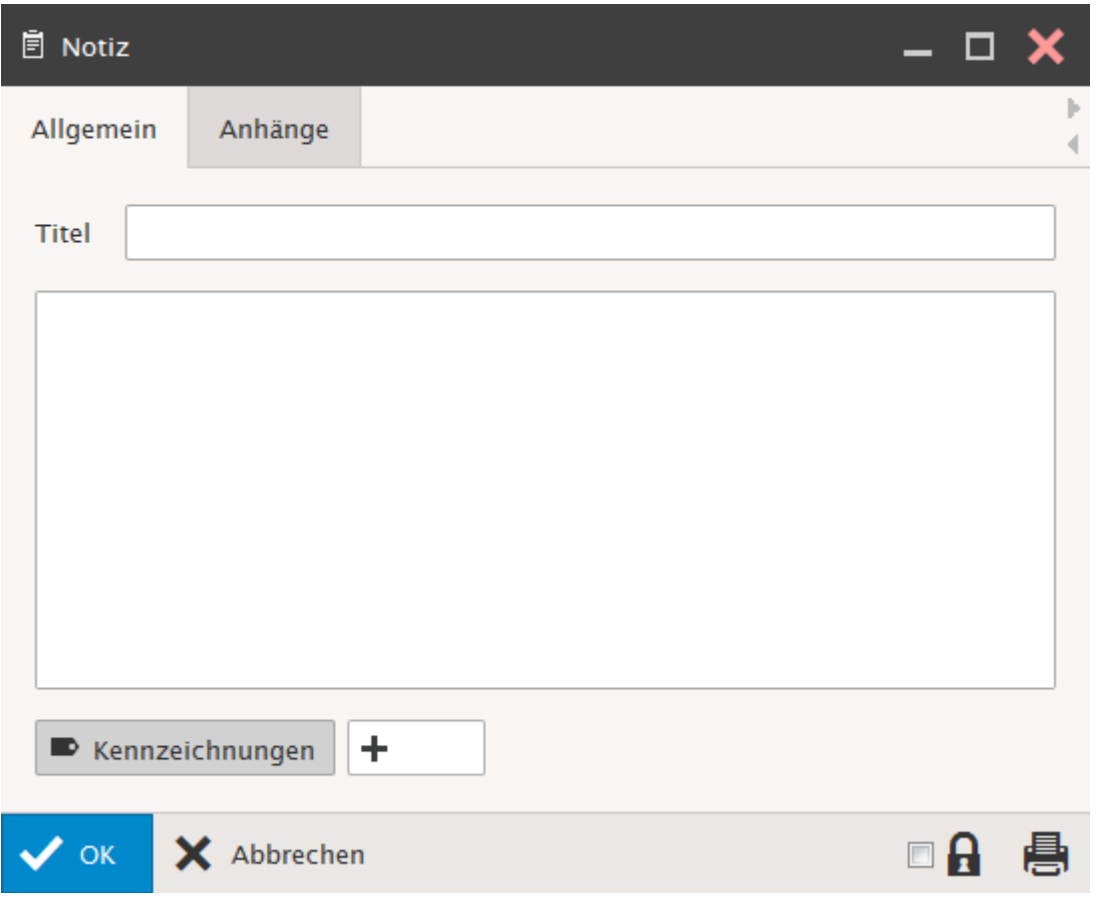

#### *Document*

Sélectionnez dans la barre des symboles Nouveau -> Document ou cliquez sur le visuel de document dans la fenêtre principale avec la touche droite de la souris dans le menu de contexte et sélectionnez Nouveau.

Cette option est uniquement disponible pour les compte abonnés de type [Hosted-Xchange.](https://www.webland.ch/fr-ch/E-Mail/Hosted-Xchange)

Sélectionnez dans **Rechercher** le fichier en question que vous voulez télécharger. Complétez dans tous les cas les champs complémentaires.

Case de contrôle **Privé** voir [Hosted-Xchange.](#page-86-3)

Le fichier est automatiquement déposé dans **Document**.

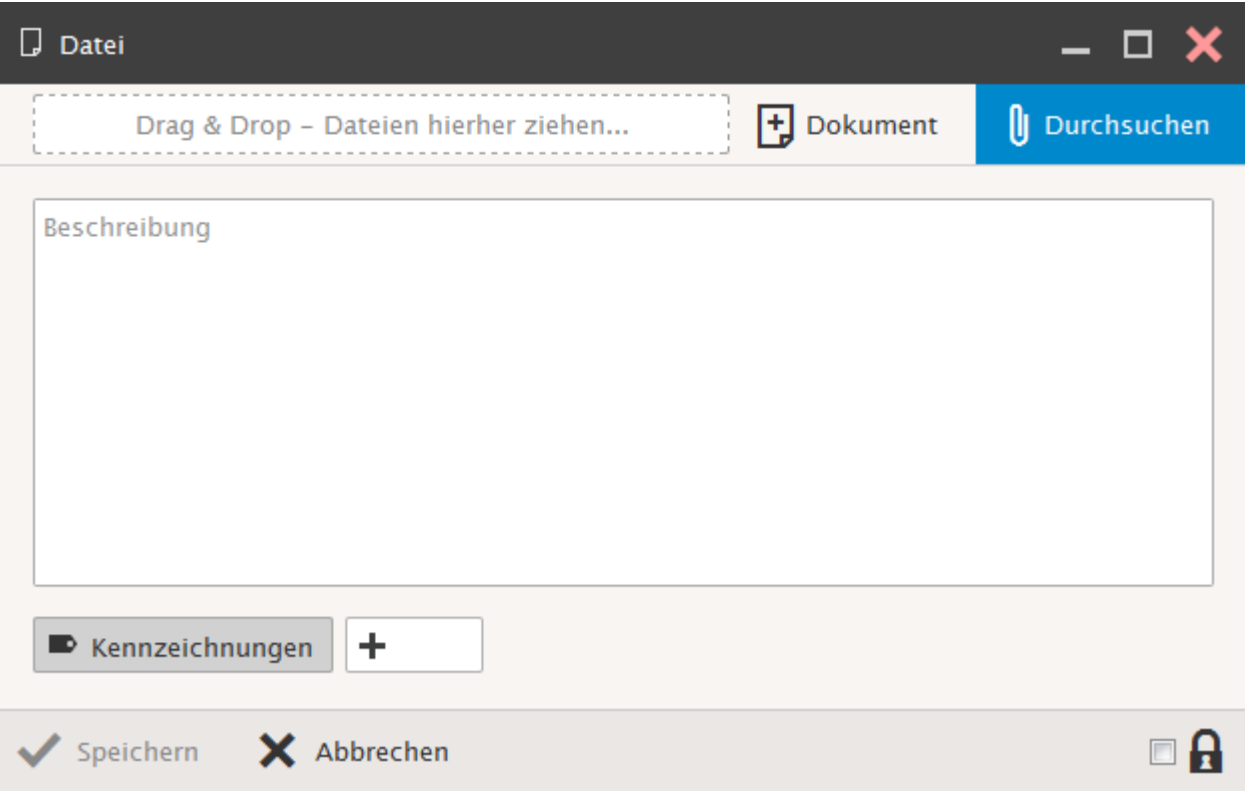

## *Dossier*

Sélectionnez dans la barre des symboles Nouveau -> Dossier.

Donnez un nom au nouveau dossier, sélectionnez le type de dossier et déterminez l'emplacement pour le dossier.

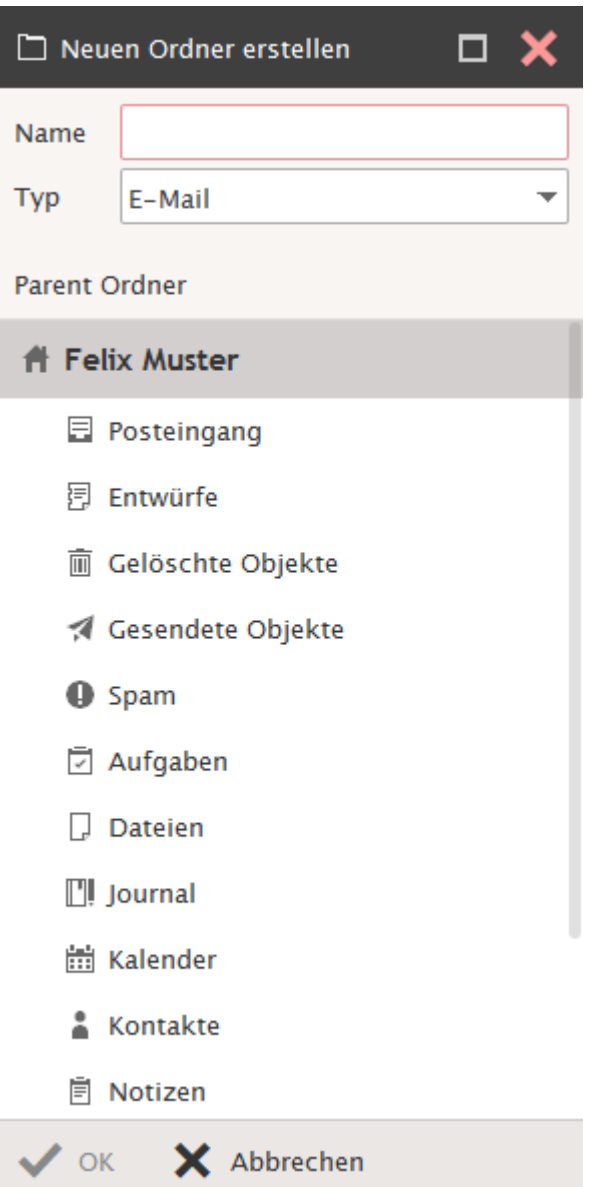

## *RSS-Feed*

Un RSS-Feed Reader intégral est incorporé dans Web Access.

Les Feeds peuvent être abonnés très simplement et sont ainsi disponibles sur chaque ordinateur avec un accès à Internet.

Les RSS-Feeds peuvent uniquement être utilisés avec les comptes de type [SmartSync®](https://www.webland.ch/fr-ch/E-Mail/SmartSync) et [Hosted-Xchange.](https://www.webland.ch/fr-ch/E-Mail/Hosted-Xchange) Sélectionnez le type de répertoire "RSS".

Tapez un nom pour le nouveau dossier à côté de "Nom" pour le feed s'abonner (par exemple: mon feed). Sélectionnez le type de dossier "RSS", déterminer l'emplacement d'insertion du dossier et confirmez par "OK".

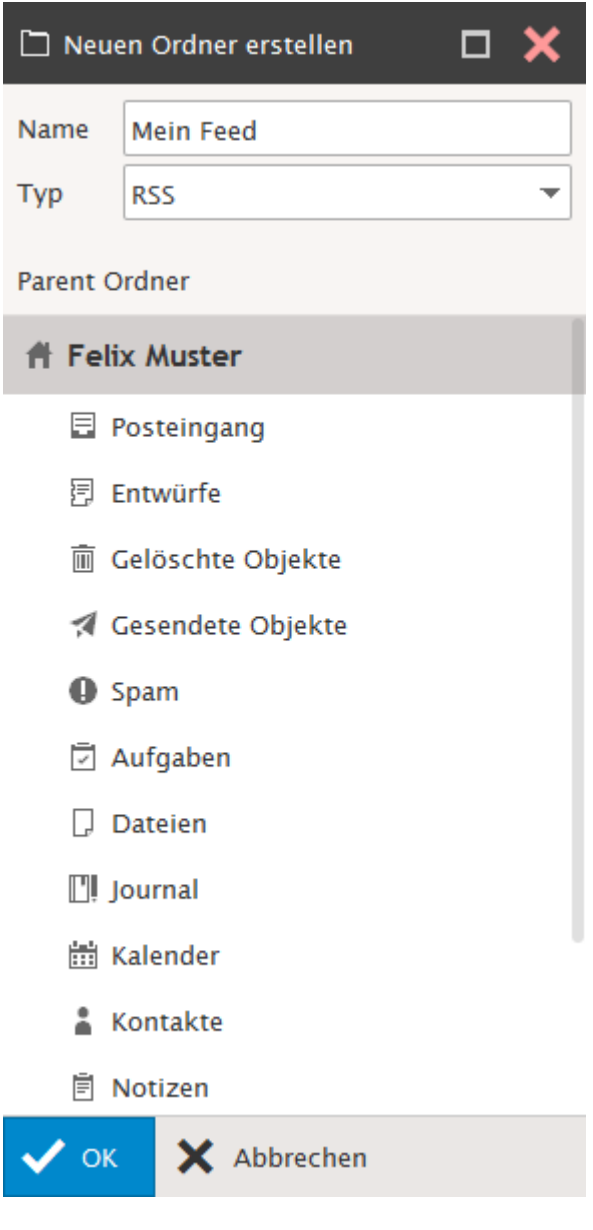

Indiquez sous "Canal" l'URL vers le RSS-Feed désiré et cliquez sur "OK".

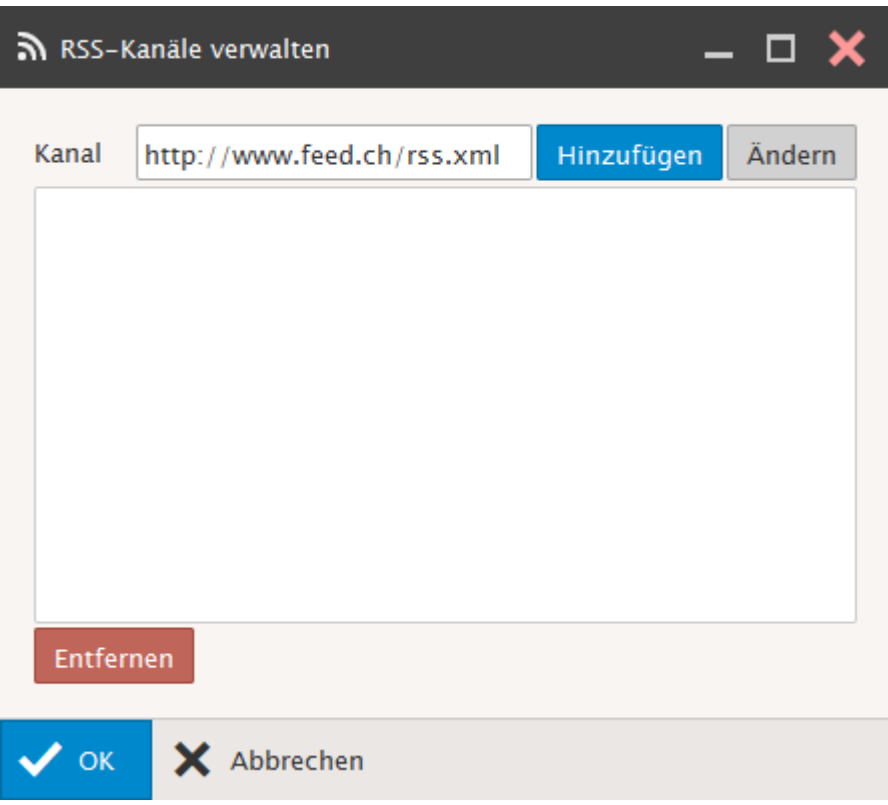

Le Feed abonné vous est indiqué dans l'arborescence des répertoires.

<u>බා Mein Feed</u>

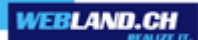

## <span id="page-35-0"></span>*Outils*

Sous Outils, vous avez à votre disposition d'autres réglages:

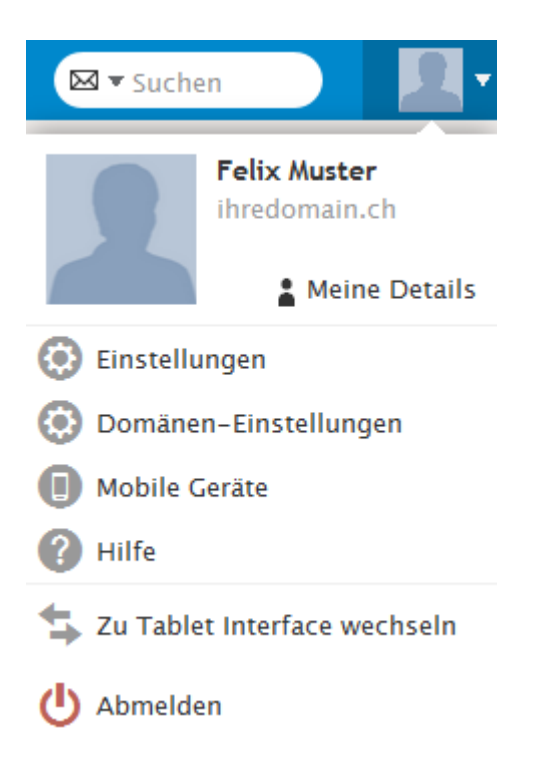
# *Options*

### *Comptes*

### **Mon Compte**:

Vous pouvez saisir ici les informations complémentaires pour votre compte (primaire) ainsi que modifier le mot de passe.

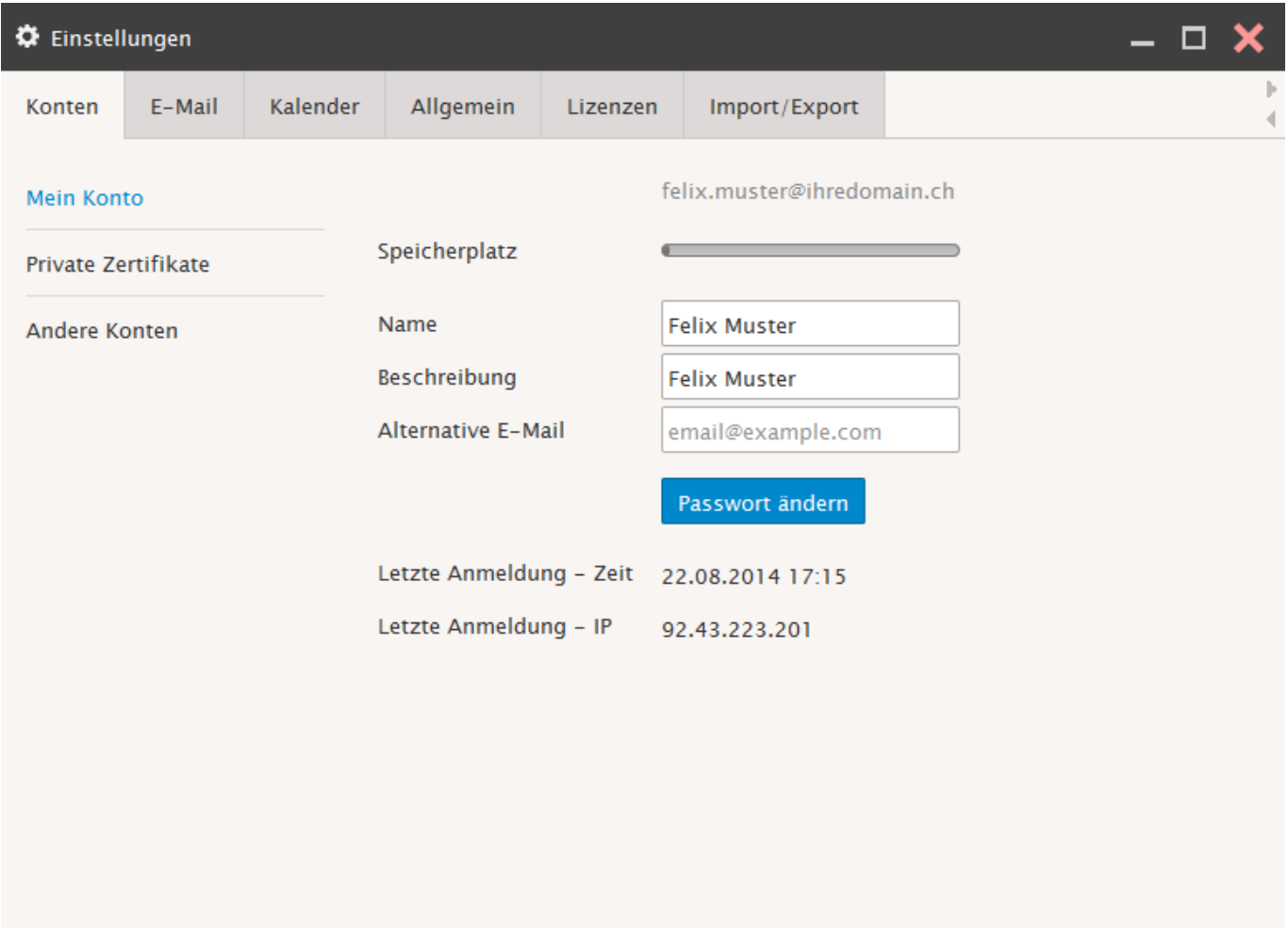

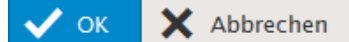

# **Certificats privés**:

Ici vous pouvez charger des certificats sur le serveur, les télécharger depuis le serveur et les effacer.

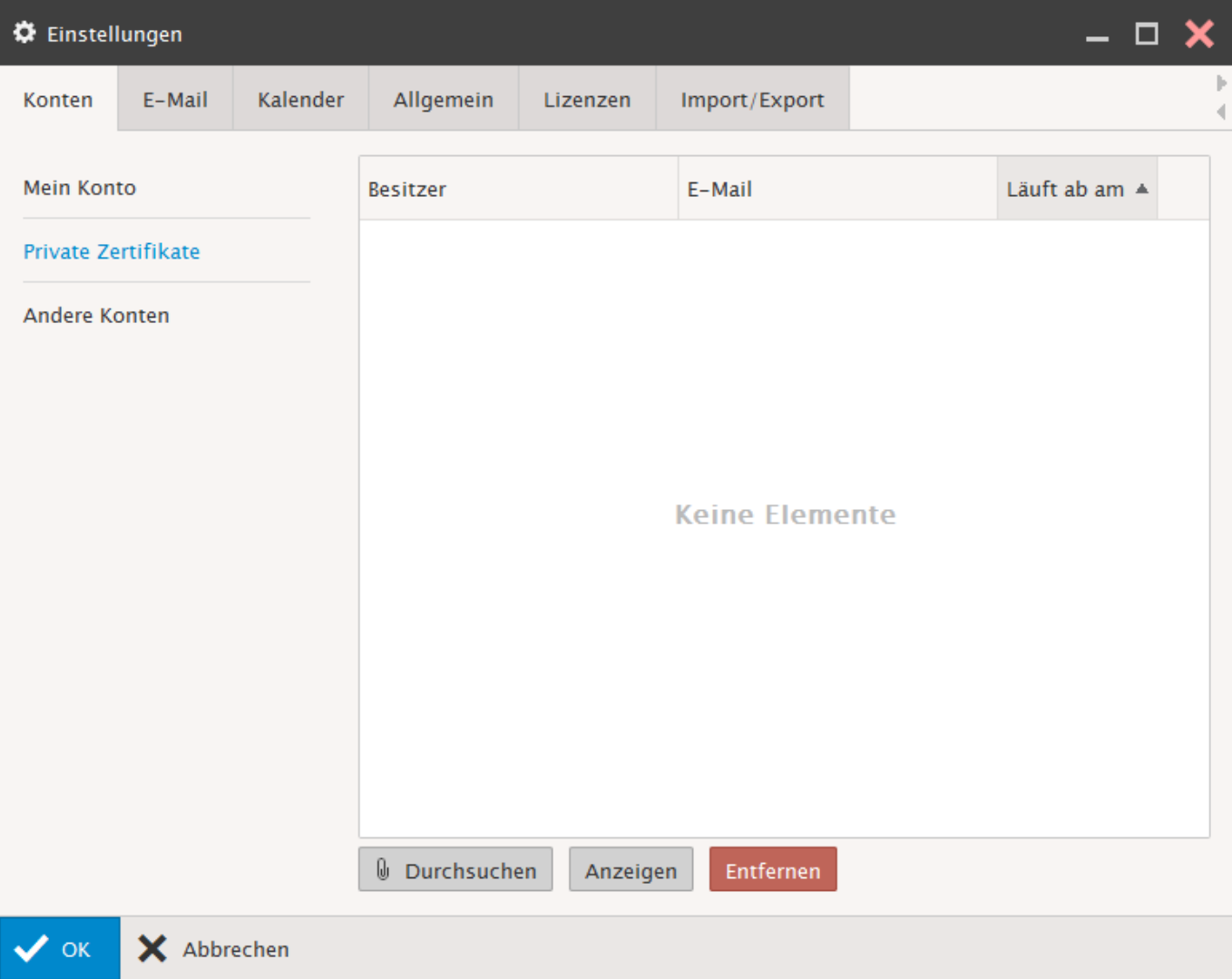

### **Autres Comptes**:

Vous avez ici la possibilité d'intégrer d'autres comptes E-mail dans le Xchange Web Access. Ainsi vous pourrez traiter tous les mails exclusivement avec le Xchange Web Access. Pour cela cliquez sur "Ajouter".

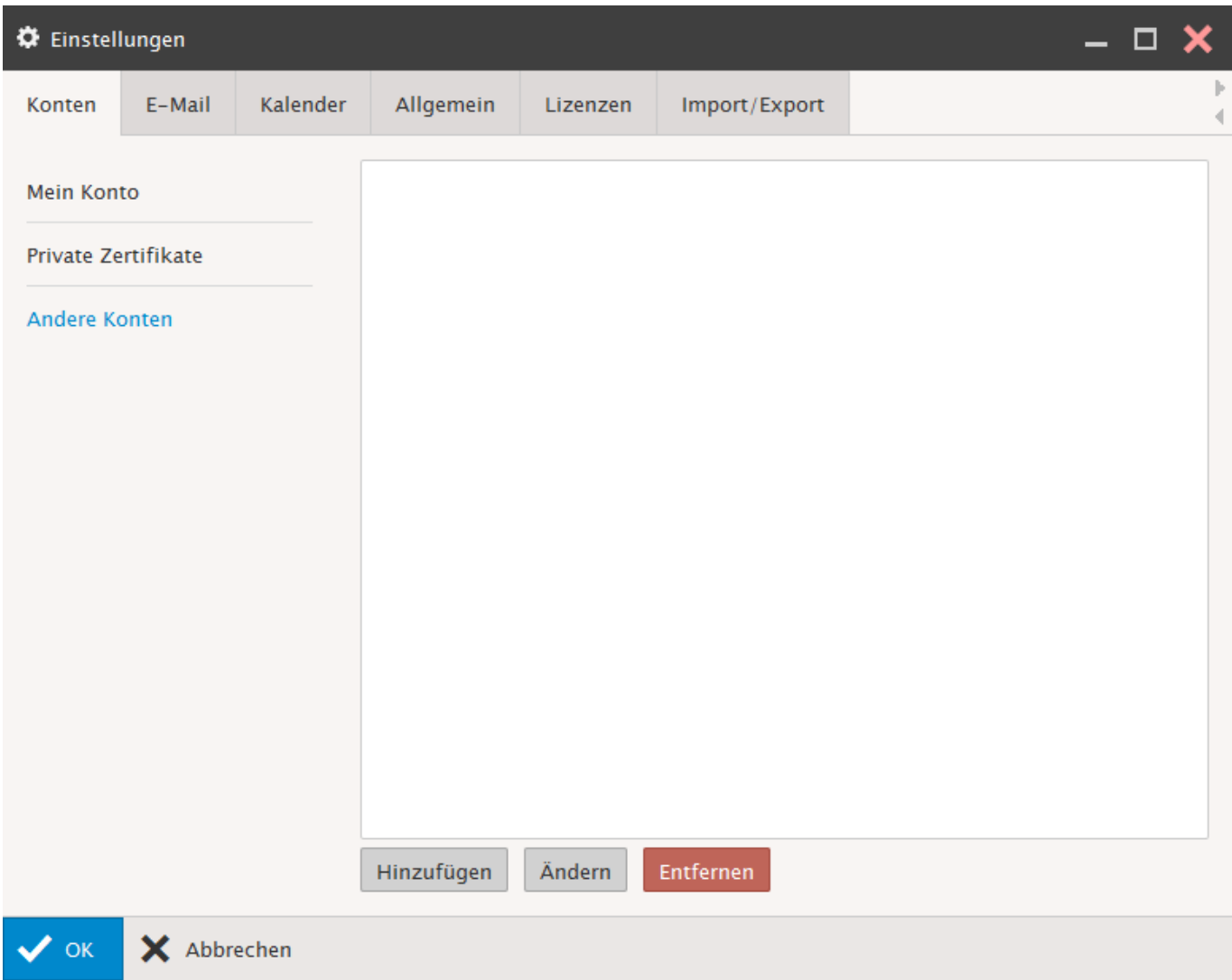

Saisissez les indications concernant votre compte E-mail supplémentaire.

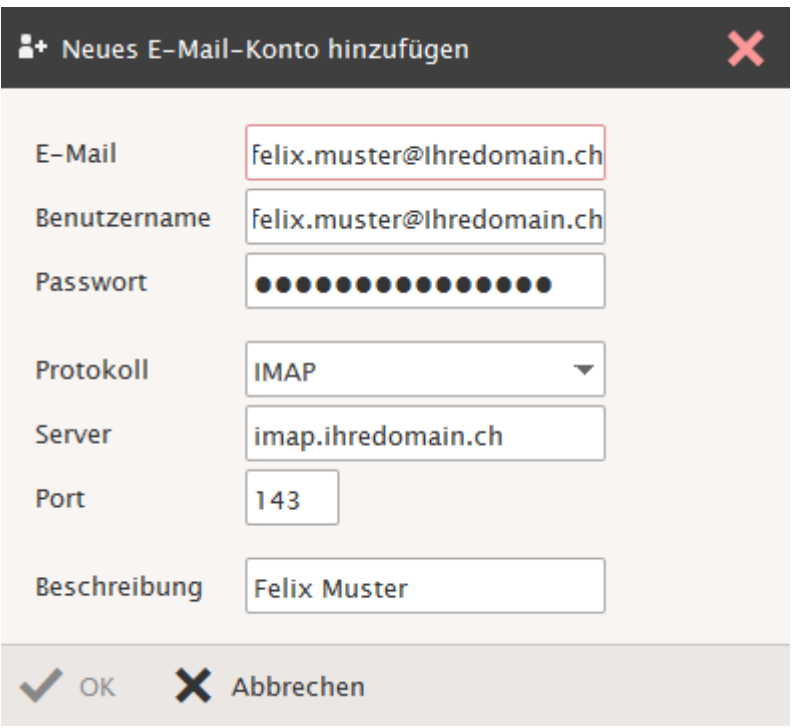

### *Courrier*

### **Général**:

Ici vous pouvez procéder à des **Réglages généraux** pour votre compte E-mail.

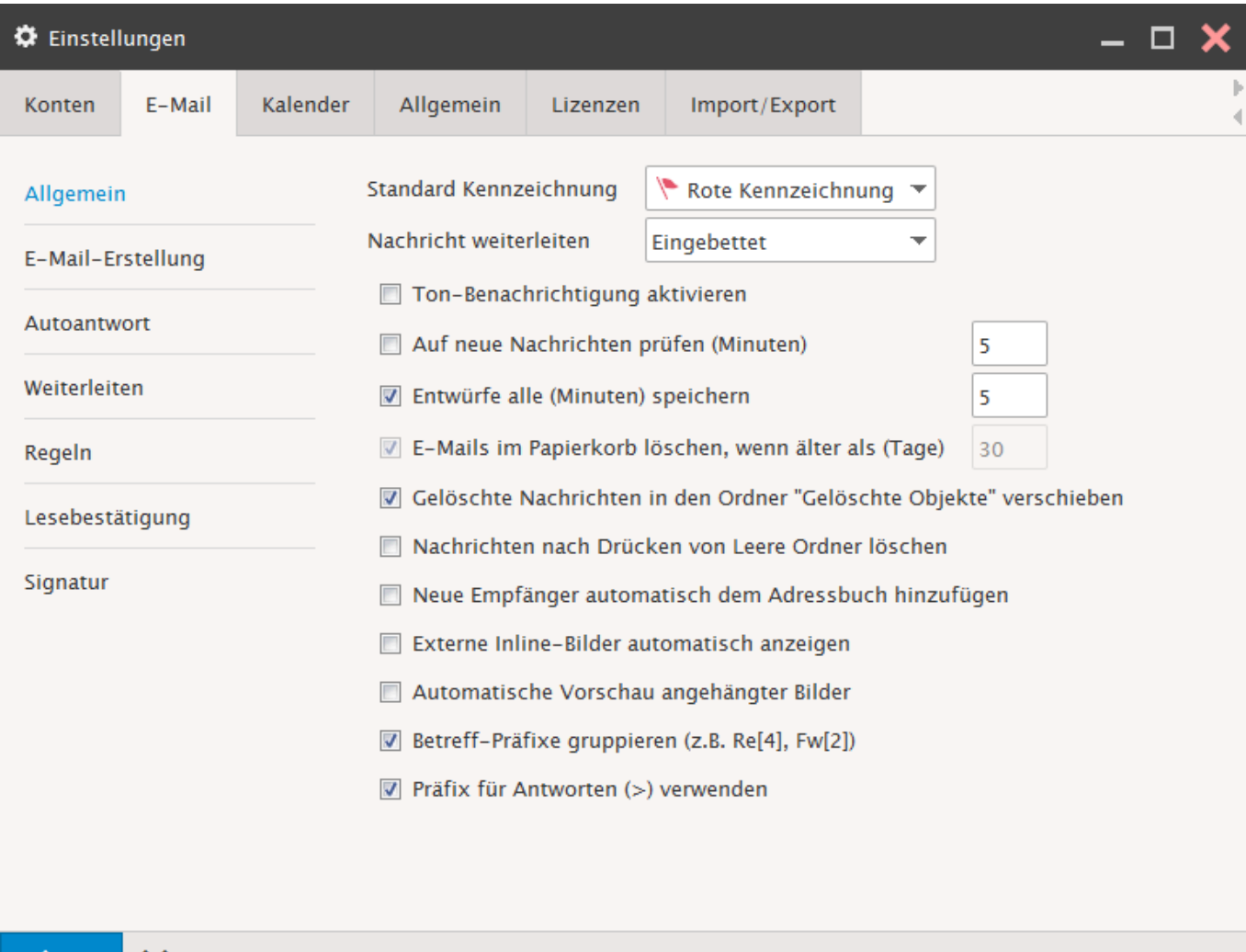

X Abbrechen

 $\vee$  ok

# **Composition**:

Définissez vos **Compositions** telles que format des messages, etc.

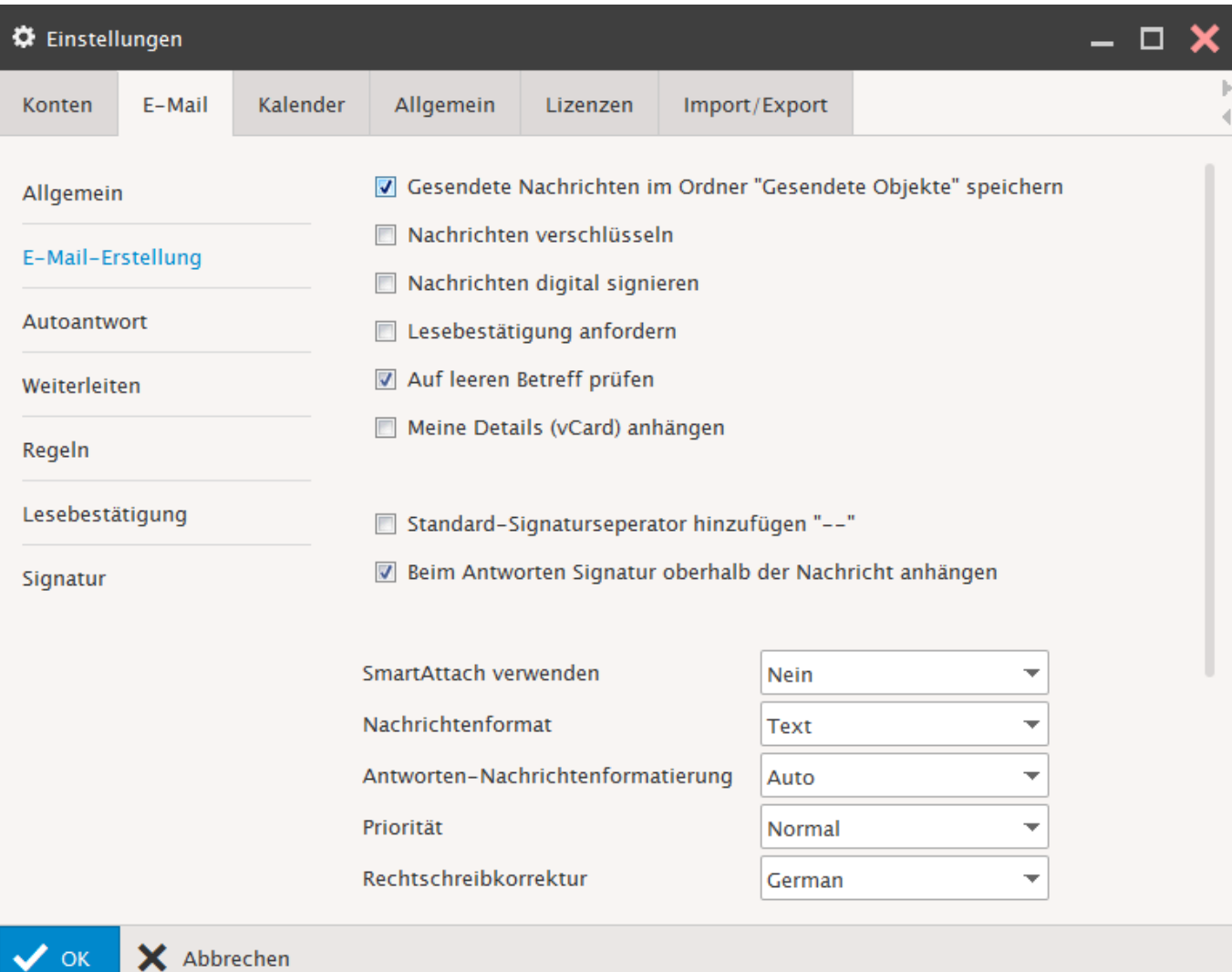

# **Répondeur**:

Choisissez le **Mode** souhaité, indiquez l'adresse d'**Origine**, un **Objet** et le **Texte**.

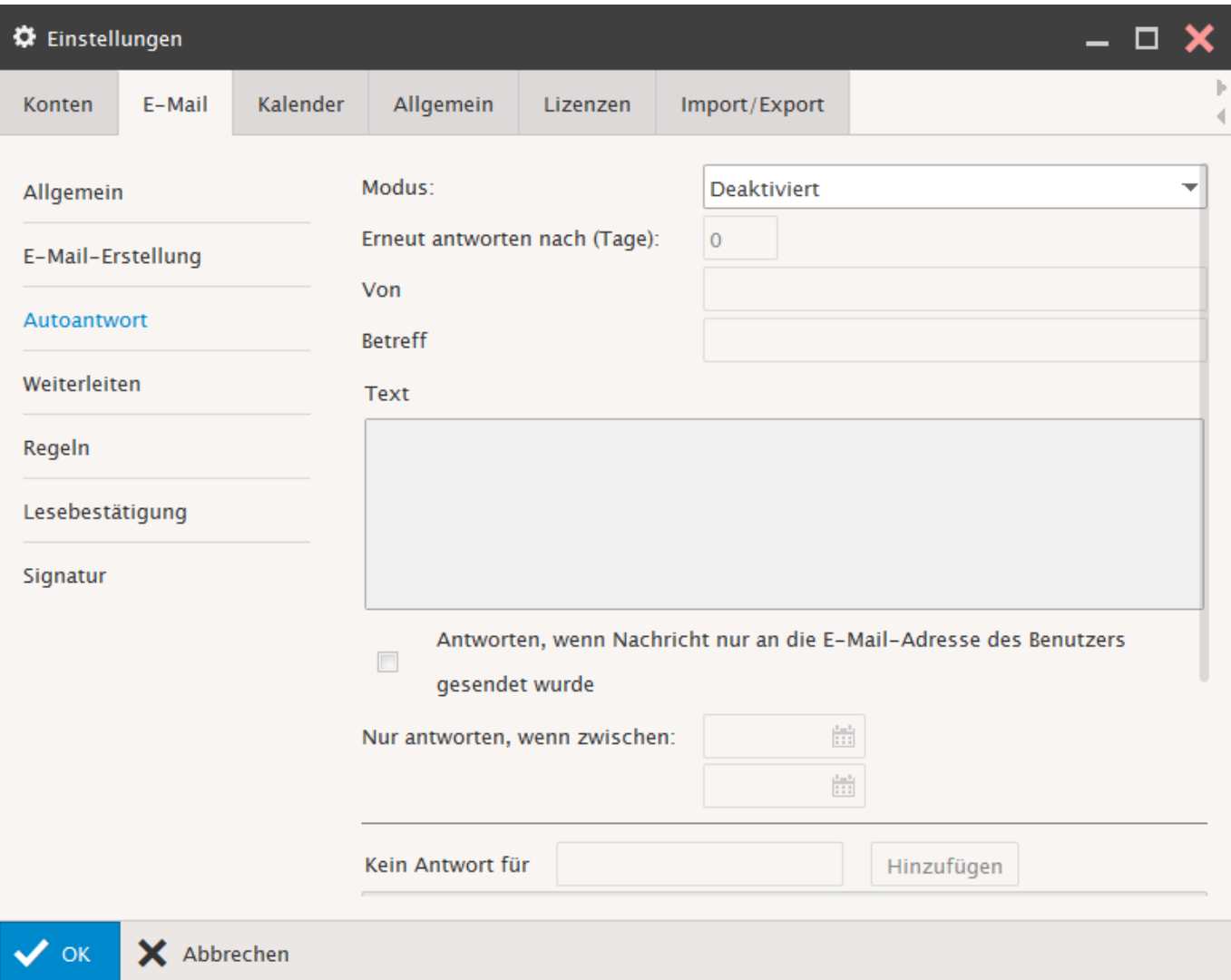

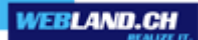

#### **Transferts**:

Ici vous pouvez **Transferts** automatiquement les E-mails reçus à une **Adresse définie**. Décidez si une **Copie** de l'E-mail doit rester dans votre boite postale ou non.

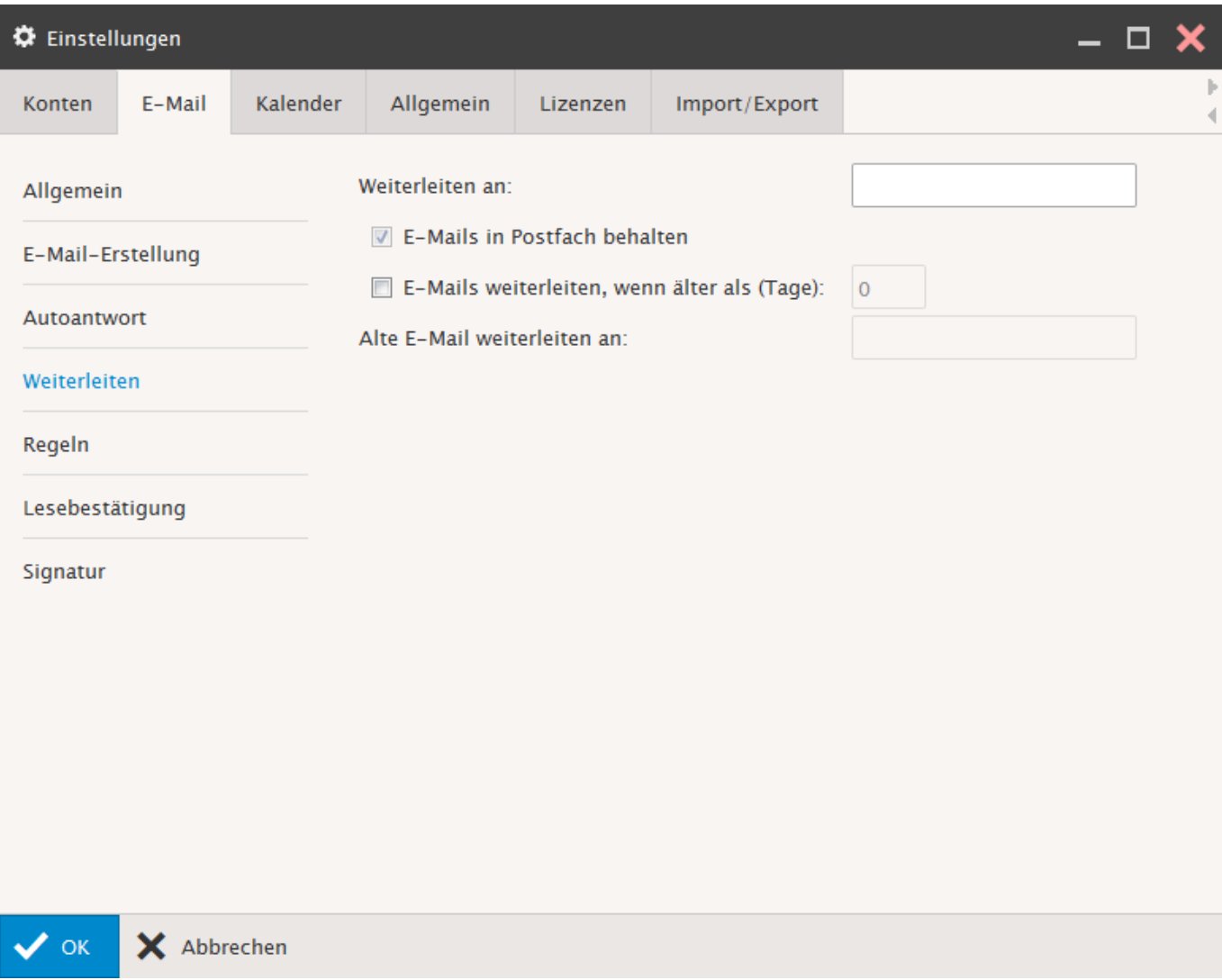

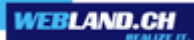

### **Règles**:

Ici vous pouvez établir et/ou modifier vos propres règles.

Ces règles sont traitées automatiquement au niveau du serveur. Pour cela vous n'avez donc pas besoin de vous inscrire sur le Xchange Web Access.

Ici sont affichées les règles mises en place par vos soins. Pour créer une nouvelle règle, sélectionnez "Ajouter".

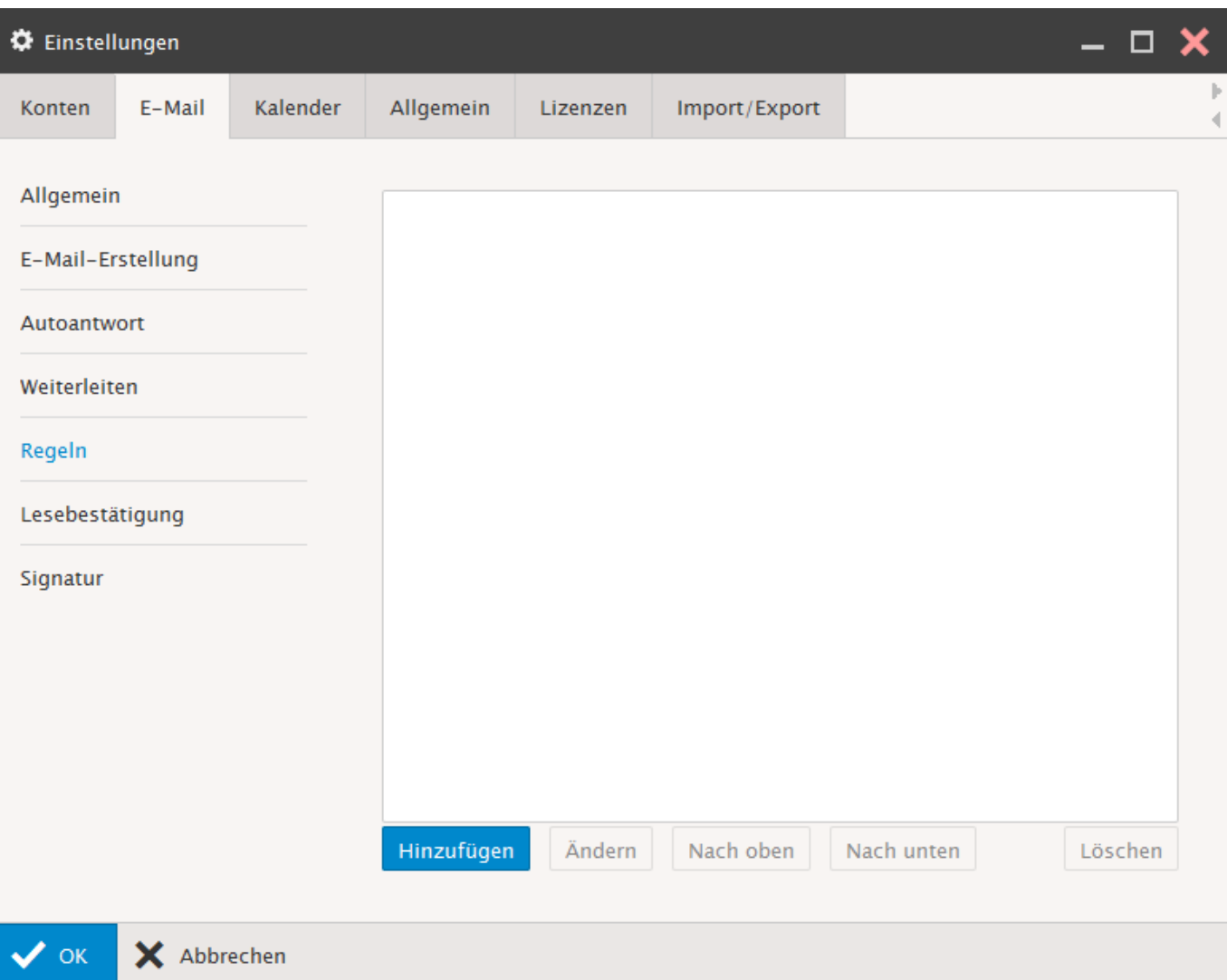

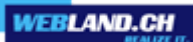

Sous "Objet" donnez un nom à la règle.

Si vous laissez ce champ libre, la règle se verra automatiquement attribuer un nom judicieux.

Sélectionnez "Ajouter".

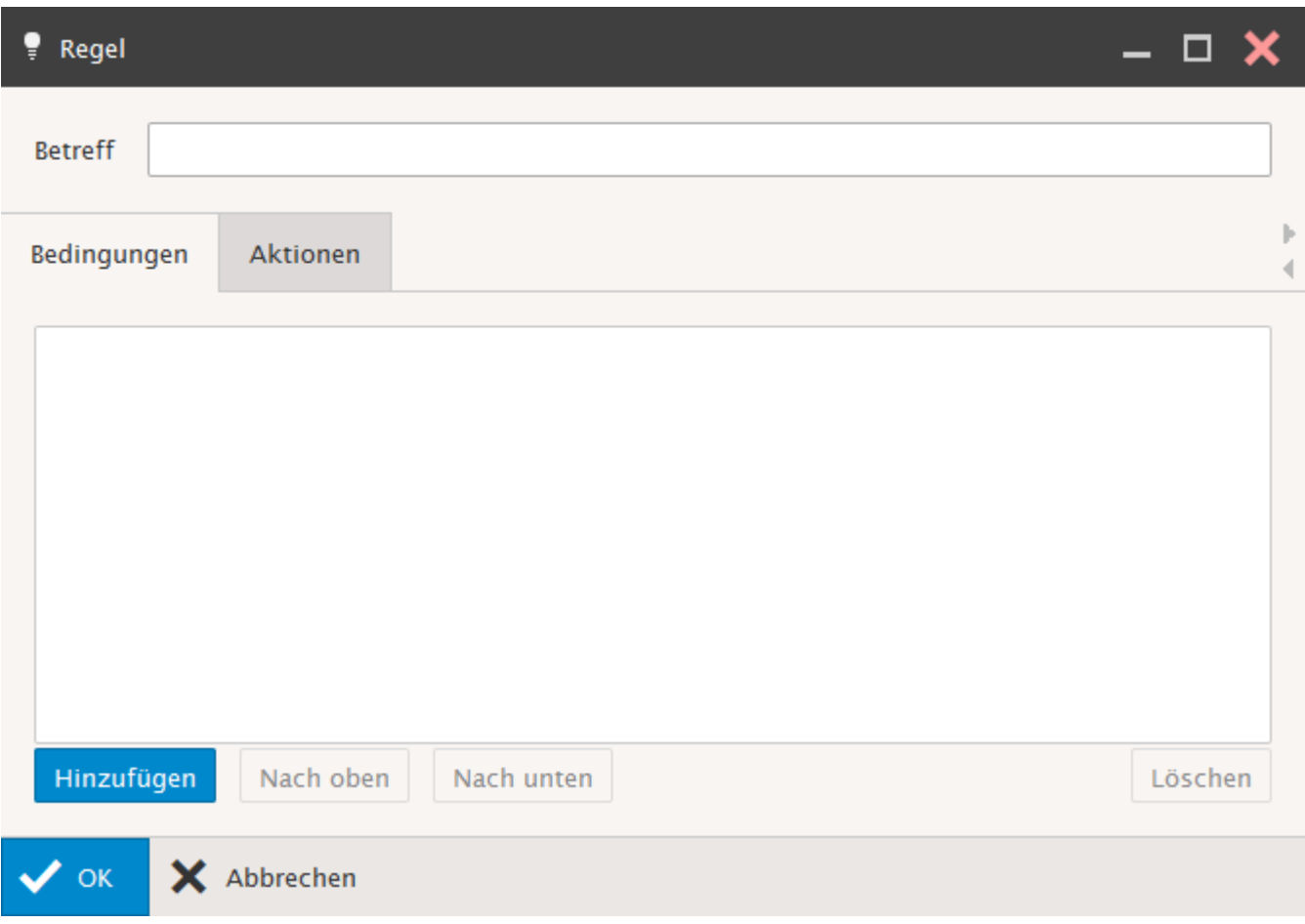

Saisissez maintenant la condition souhaitée. Par ex. "De", "Contenant", "@spam.com Passez maintenant dans le répertoire "Action".

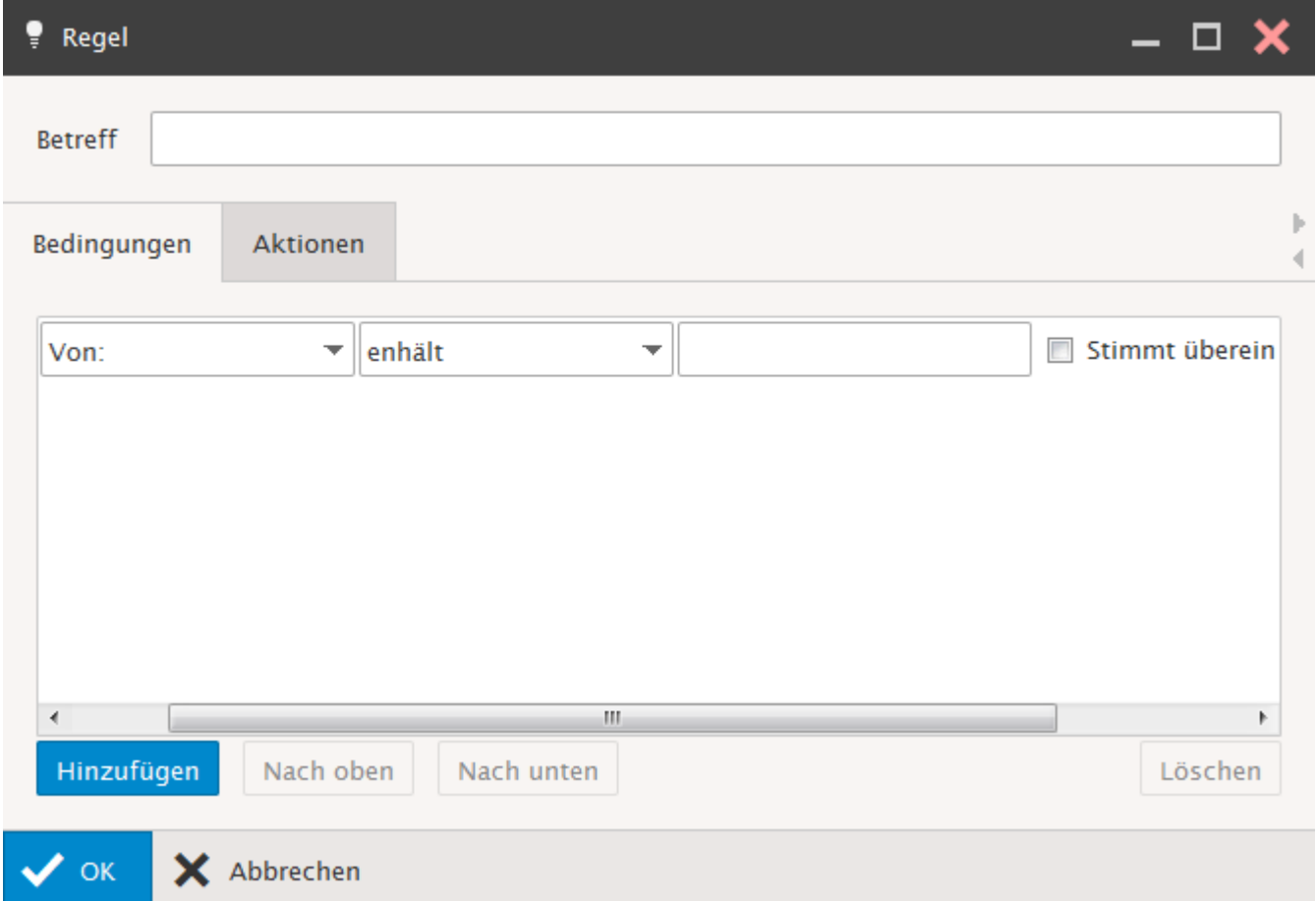

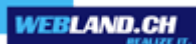

Définissez ce qui se doit se passer avec un message qui remplit ces conditions. Sélectionnez ensuite "OK".

La règle ajoutée vous est affichée.

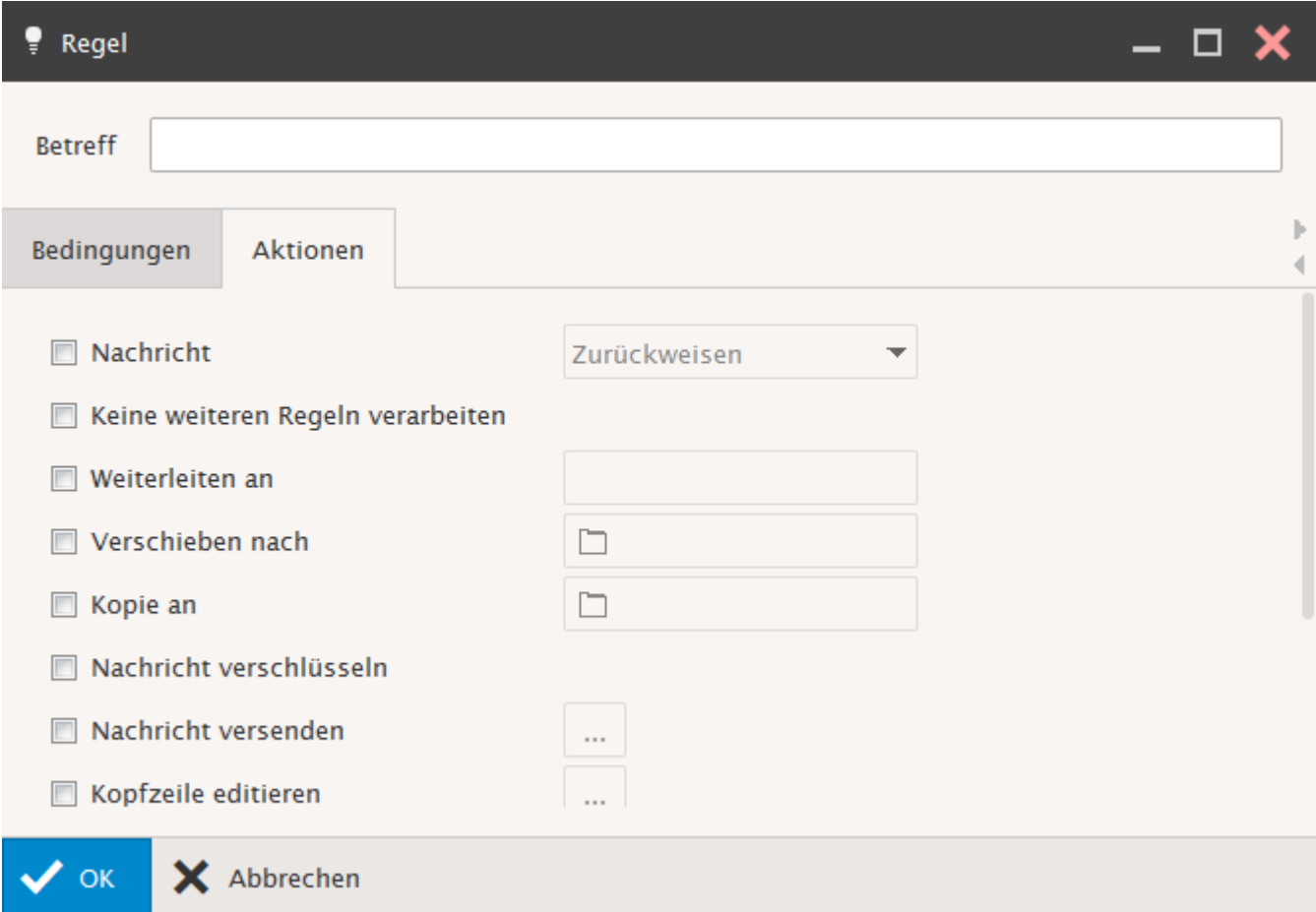

### **Confirmation de lecture**:

Saisissez ici le texte pour une éventuelle **Confirmation de lecture**.

Ne modifiez pas la suite des symboles entre les signes %.

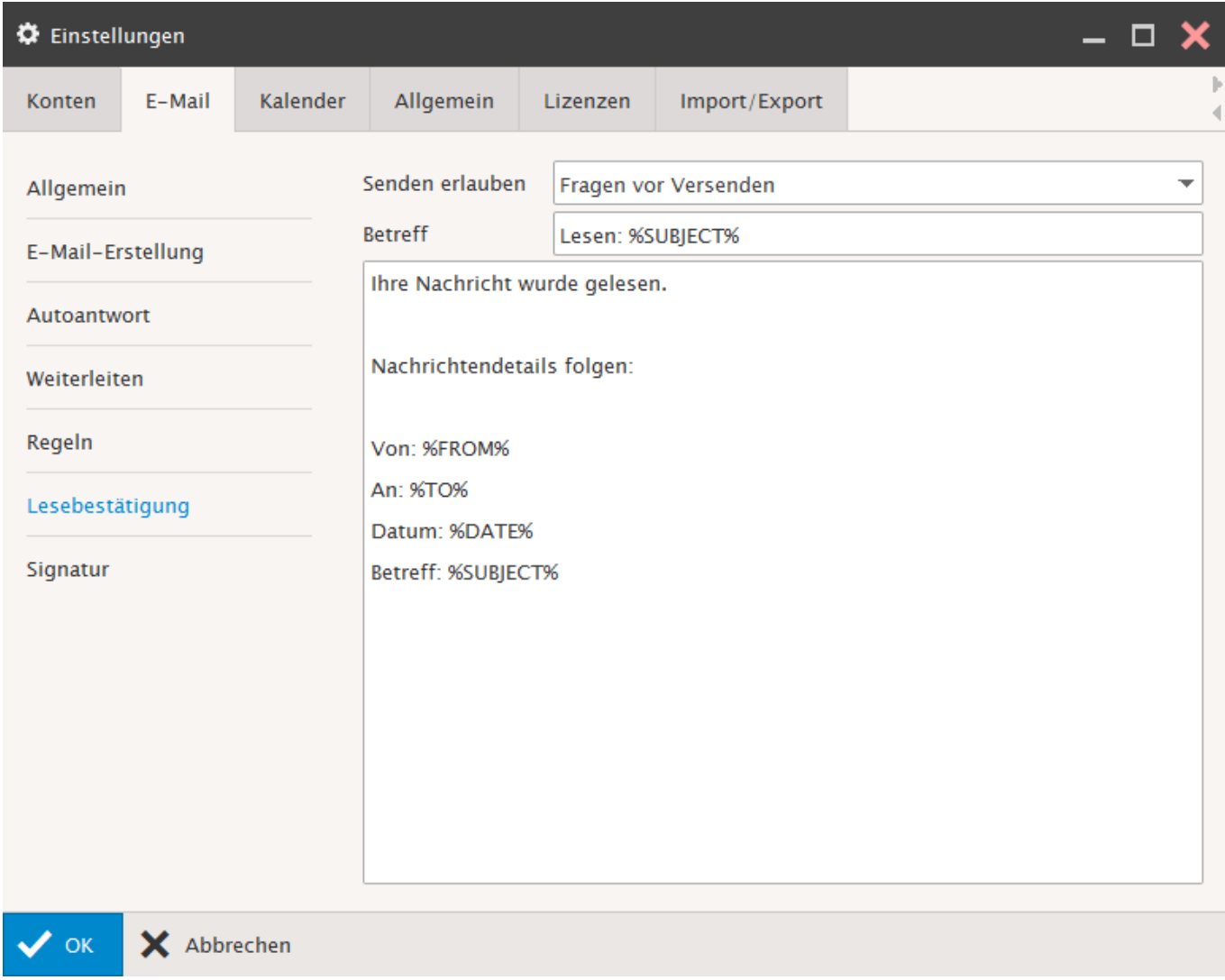

# **Signature**:

Ici vous pouvez ajouter à vos E-mails une **Signature standard**.

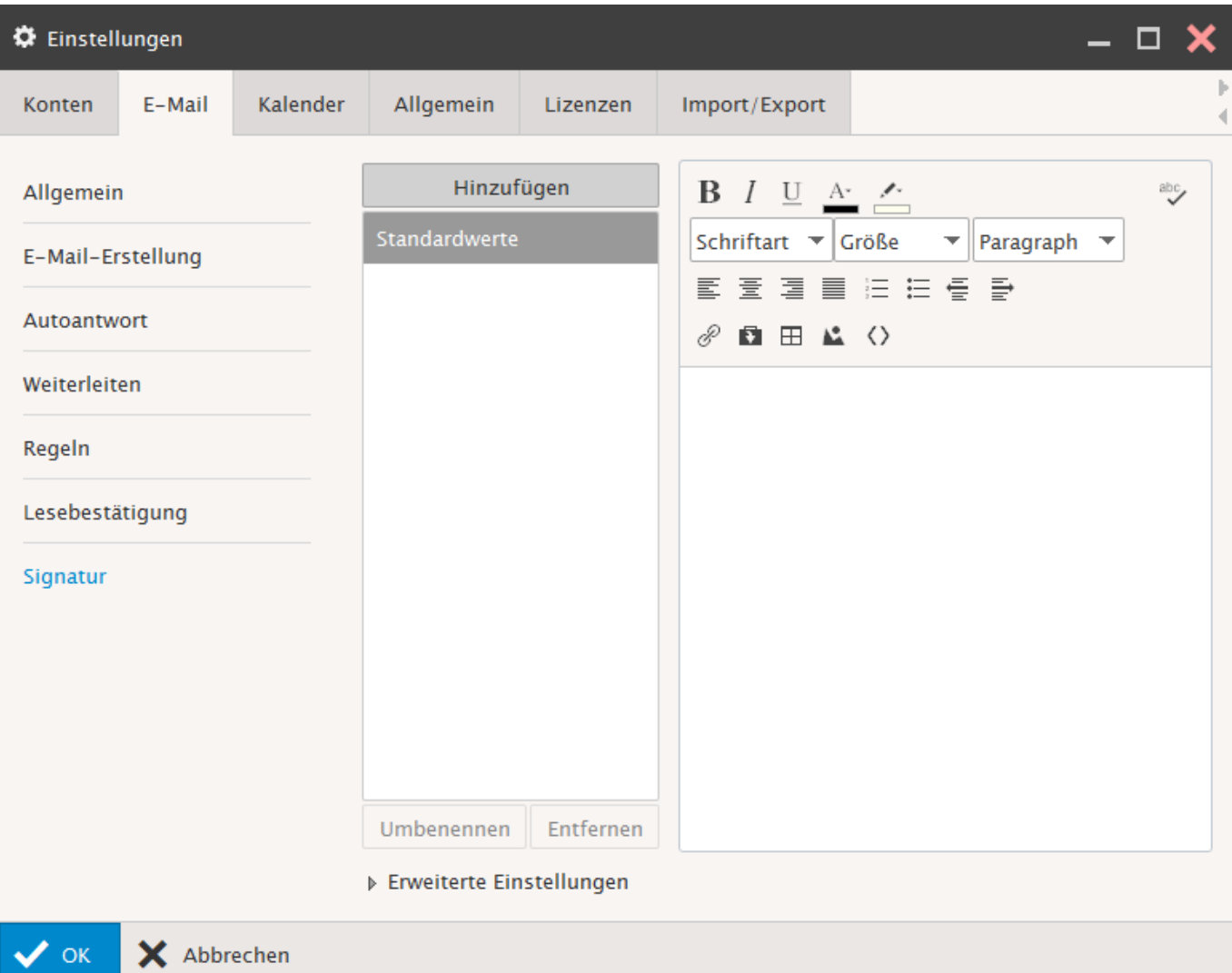

### *Calendrier*

# **Principal**:

Vous pouvez procéder ici aux réglages de base.

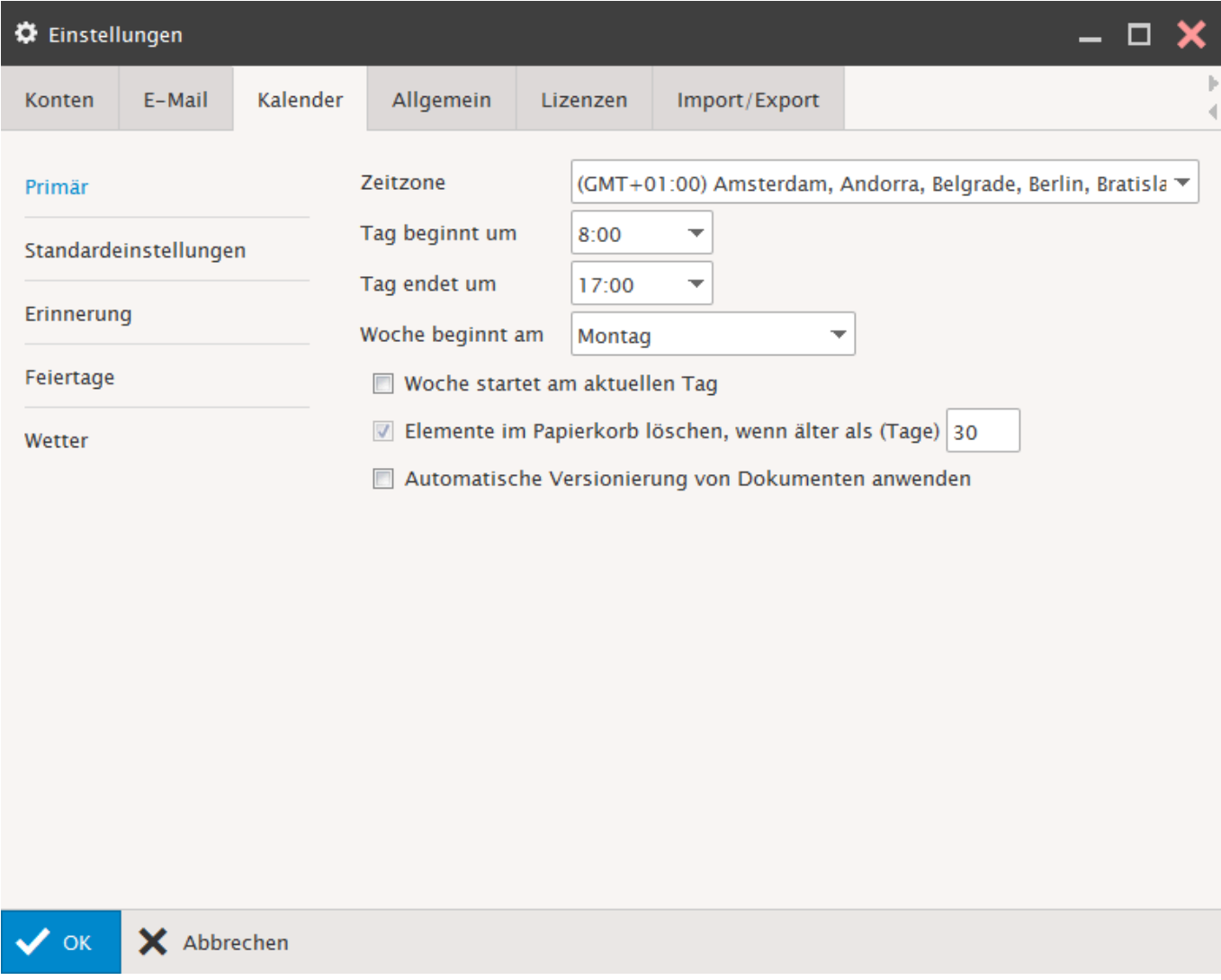

#### **Paramètres par défaut**:

Affichage du rendez-vous:

Définit l'affichage standard pour les répertoires nouvellement créés de type "Calendrier". Afficher le rendez-vous comme: Sélectionnez l'"affichage de rendez-vous" que vous préférez (Libre, sous réserve, occupé, absent).

Validation (uniquement active pour les comptes de type "Hosted-Xchange"):

Sélectionnez les réglages standards pour les répertoires en question "Public" ou "Privé".

Privé signifie que seules des personnes sélectionnées peuvent voir ces éléments.

Public signifie que toutes les personnes qui peuvent voir ce répertoire peuvent aussi voir ces éléments.

Ce réglage peut être indiqué à nouveau à tout moment lors de la création d'un nouvel élément (rendez-vous, etc.).

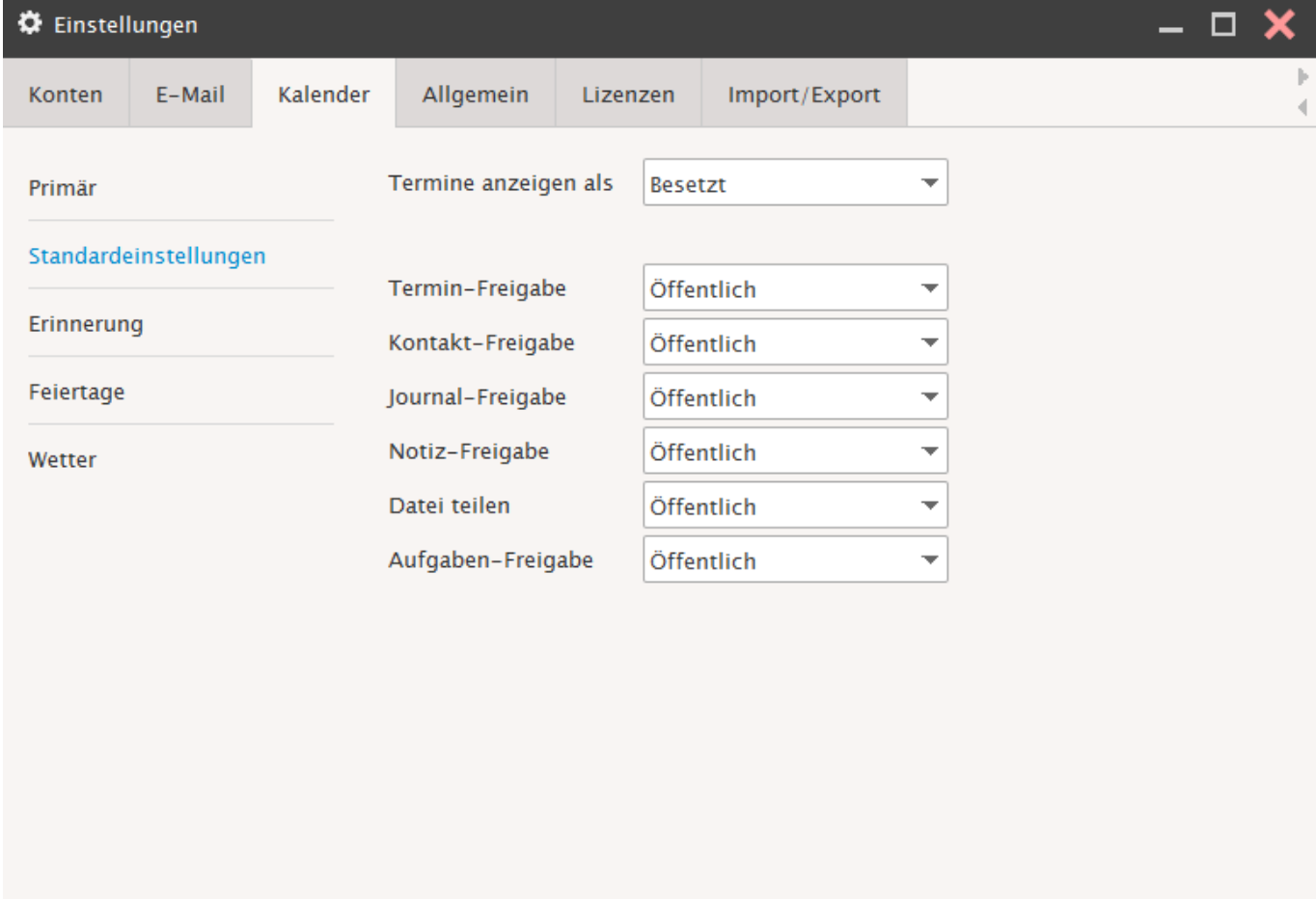

X Abbrechen  $\vee$  ok

# **Rappeler**:

Vous pouvez sélectionner ici les options de rappel souhaitées.

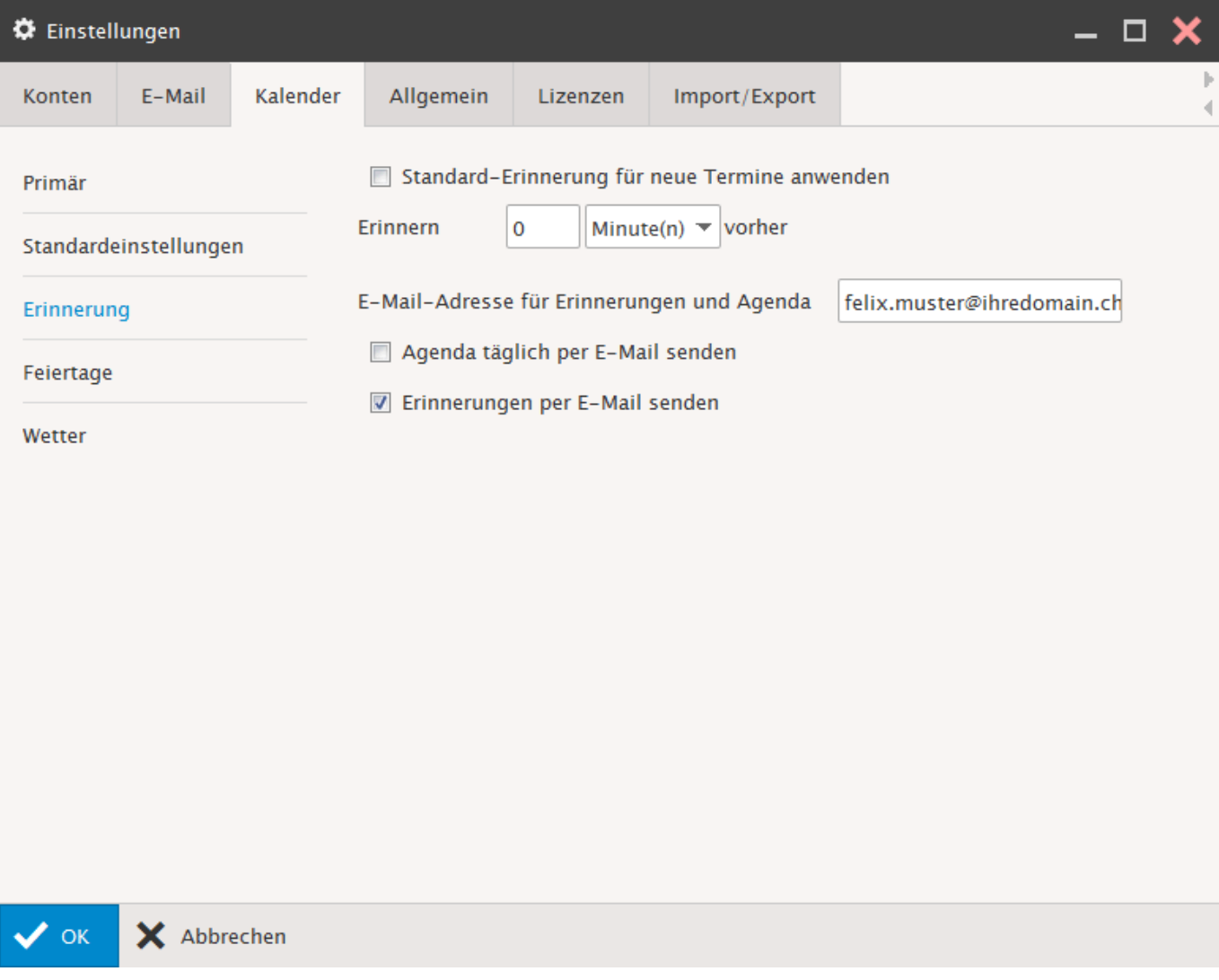

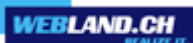

### **Jours fériés**:

Affectez les jours fériés du pays considéré (sans garantie quant au caractère complet).

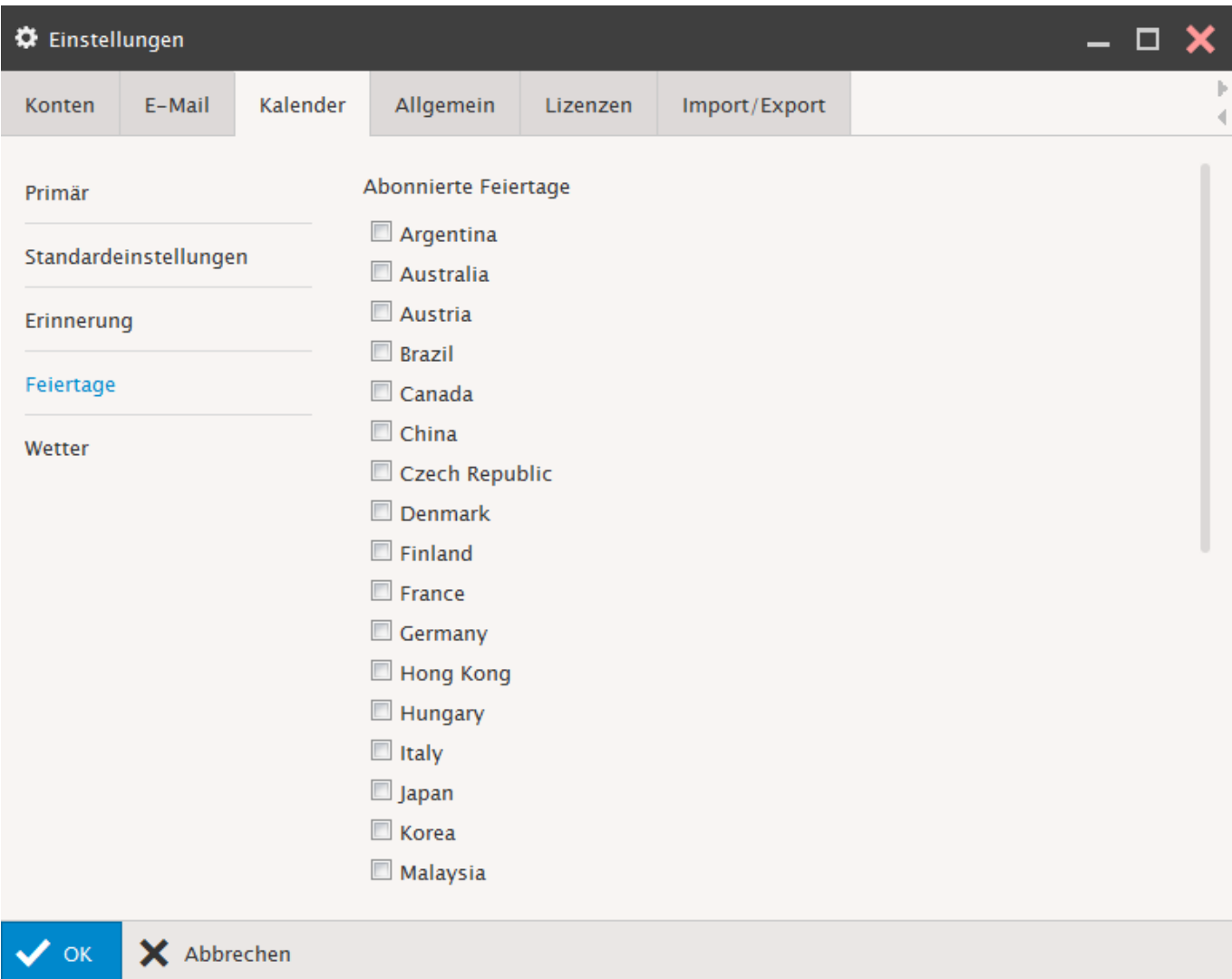

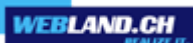

### **Météo**:

Affectez les données météo de la ville considérée (sans garantie quant au caractère complet).

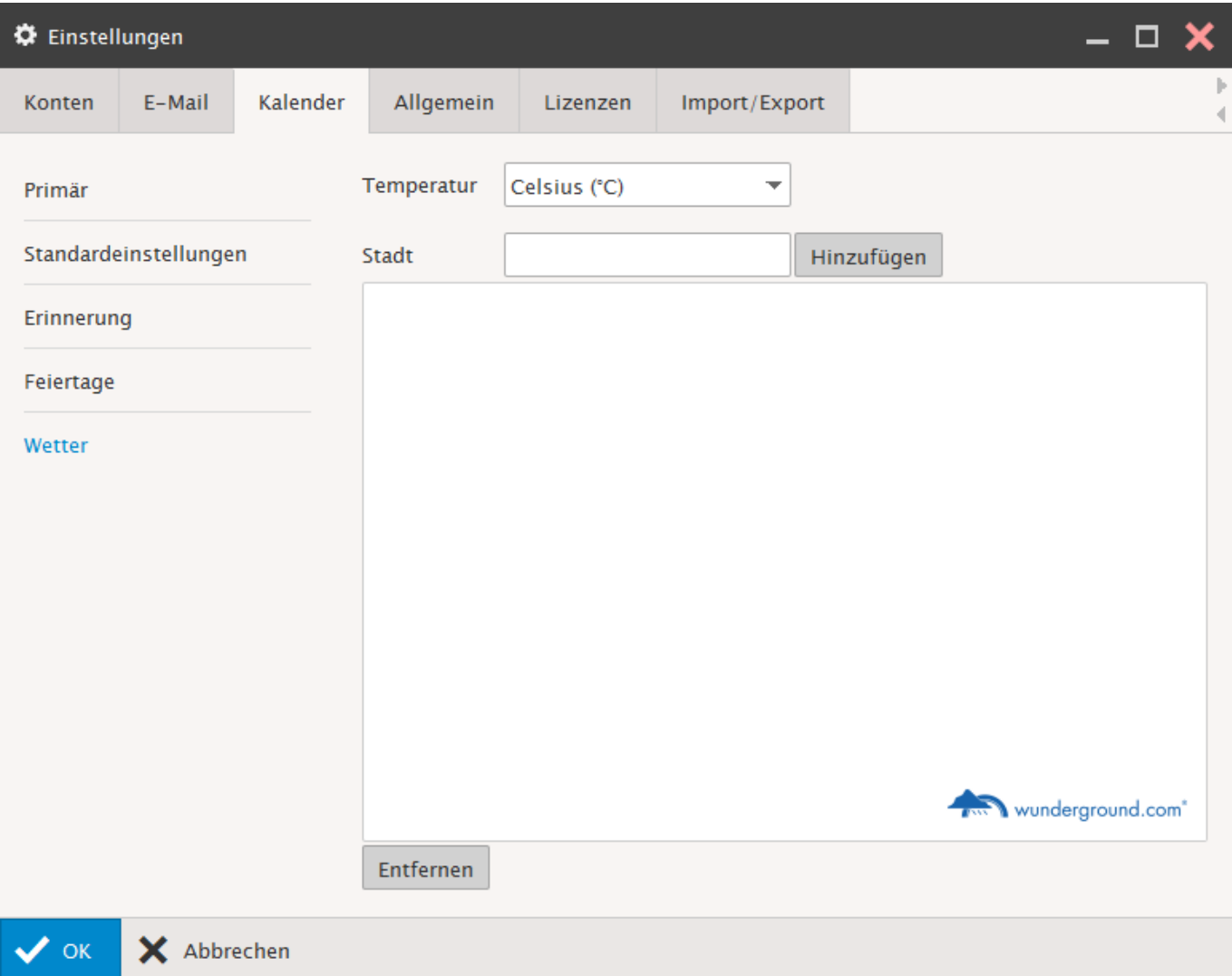

### *Général*

### **Paramètres globaux**:

Procédez aux réglages concernant la représentation.

Saisissez la configuration, la langue, les pages de démarrage à afficher et le format de la date.

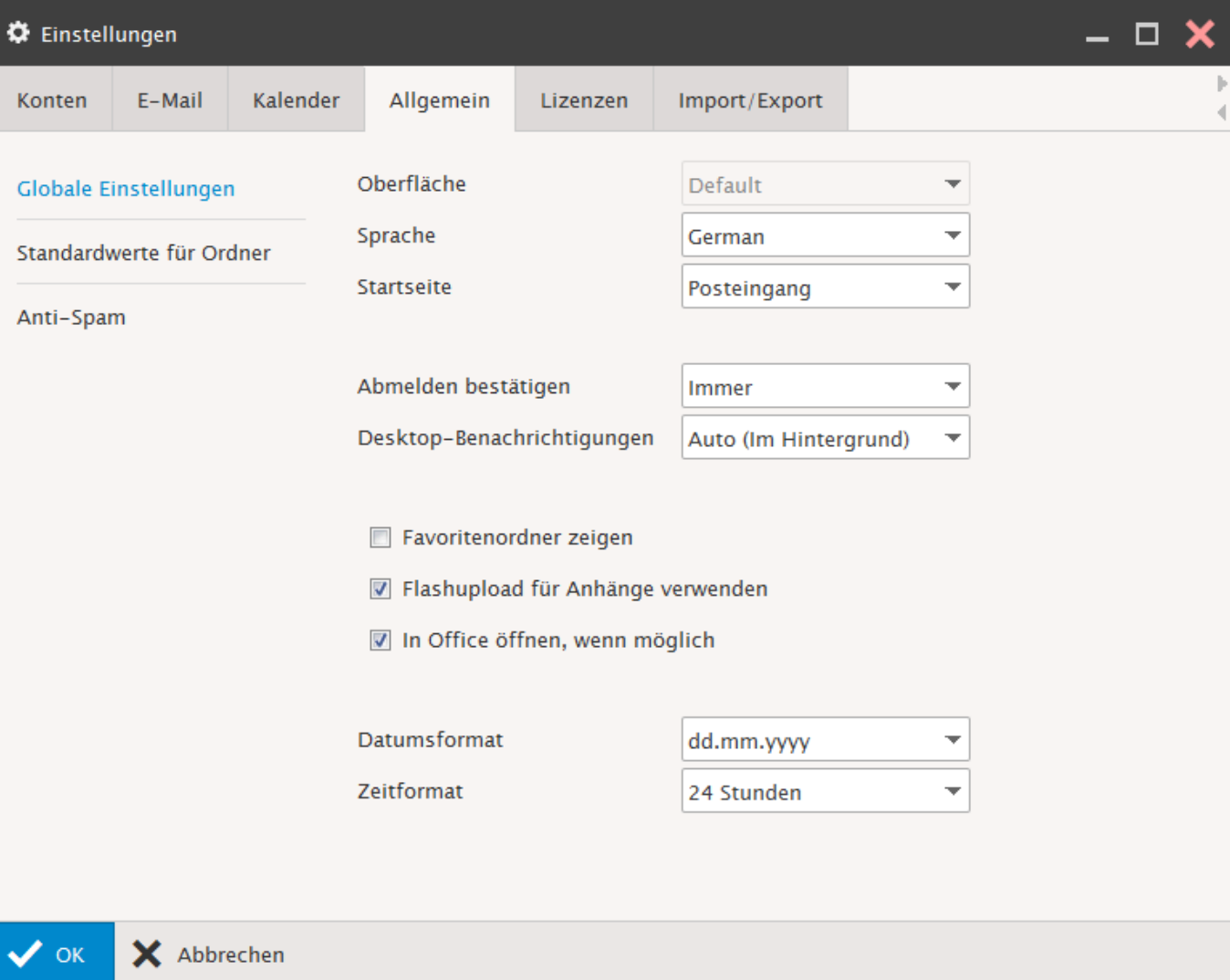

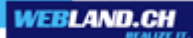

#### **Dossiers par défaut**:

Ici vous pouvez procéder aux réglages de ce que l'on appelle les Mapping de Répertoires Mail.

Si vous souhaitez utiliser un autre répertoire standard, cliquez sur la commande "…" à coté du répertoire en question. Sélectionnez le répertoire ou créez un nouveau répertoire.

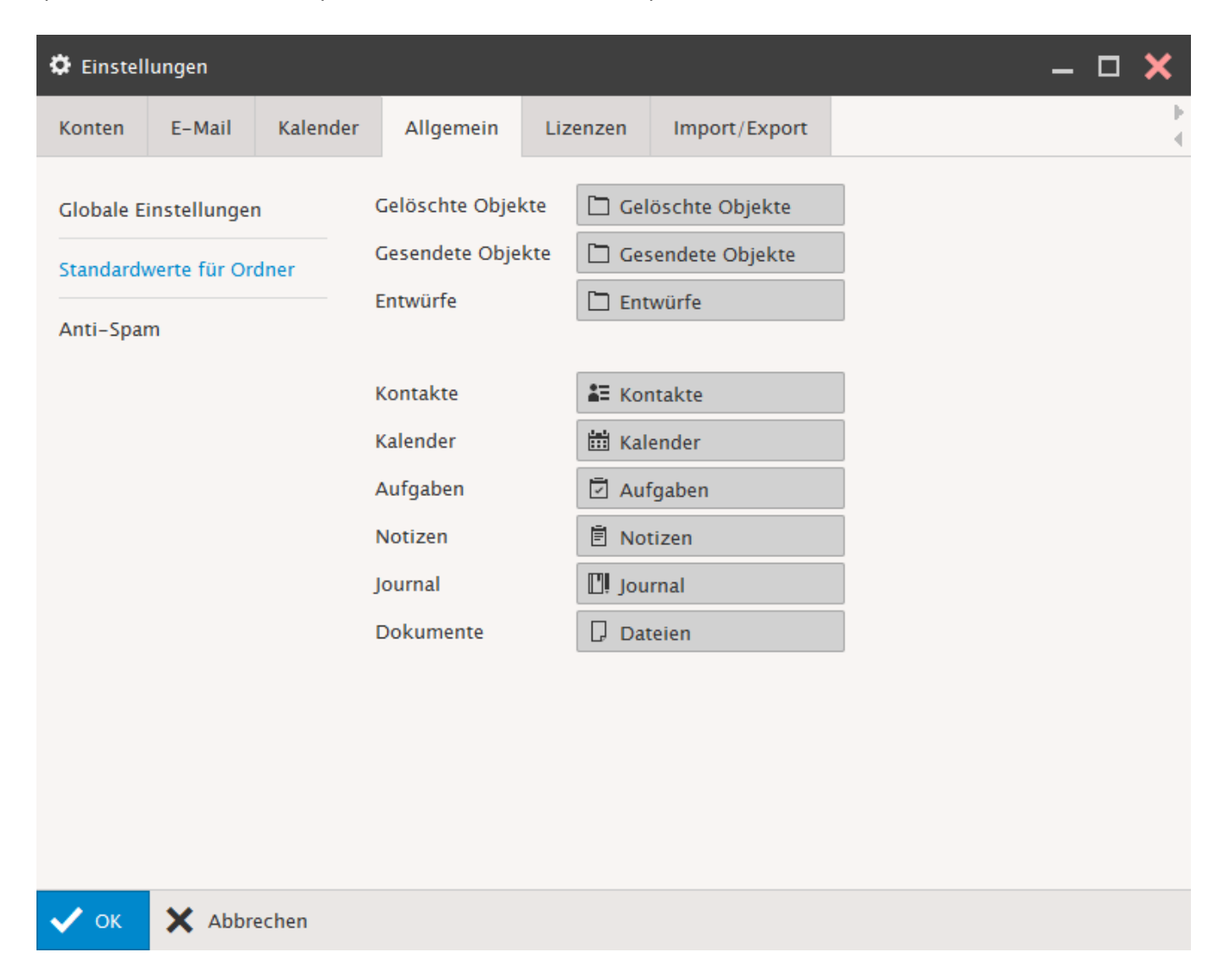

#### **Anti-Spam**:

Ici vous pouvez effectuer les réglages anti-spam importants.

#### **Anti-Spam:**

Les composants anti-spam au niveau du serveur peuvent vérifier tout E-mail entrant quant au doute concernant les spam. Activez la case de contrôle si vous souhaitez utiliser les fonctions anti-spam mises à votre disposition par Webland.

Si un nouveau compte est installé via le System Configurator, cette fonction est activée automatiquement. Les mails reconnus comme étant des spam sont marqués comme tels (voir également à ce sujet le point "Mode classement des spam").

#### **Quarantaine:**

Afin de réduire de manière significative le taux de mauvaise identification et sans pour autant diminuer l'efficacité des composants anti-spam, des E-mails provenant d'expéditeurs inconnus et qui ne peuvent pas être formellement catalogués, peuvent être déplacés vers la quarantaine.

On ne peut accéder au répertoire de quarantaine que via Xchange Web Access.

Activez la case de contrôle si vous souhaitez utiliser les fonctions de quarantaine mises à votre disposition par Webland (voir également à ce sujet le point "Mode spam report"). Si un nouveau compte est installé via le System Configurator, cette fonction n'est pas activée.

#### **Mode rapports de Spam:**

Sélectionnez le Mode Spam Report désiré (Désactivé, Valeurs standards du serveur, Tous les éléments ou Nouveaux éléments).

#### **Mode dossier Spam:**

Si les fonctions anti-spam sont activées, sélectionnez ici si le E-mails catalogués comme Spam doivent être automatiquement déplacés vers le répertoire "Spam". Dans le cas contraire, les E-mails Spam continueront à être orientés vers le classeur de courrier en arrivée.

Cette option est uniquement activée si vous avez activé la case de contrôle "Anti-spam".

Remarque: Si vous mettez en œuvre un programme de mail local et que vous avez défini le compte comme POP3, ces E-mails ne seront pas chargés. Le répertoire peut cependant être consulté par Xchange Web Access. Si c'est compte IMAP qui est installé, le répertoire Spam pourra être consulté.

### **Constellations de réglages:**

### *Réglage 1 (Réglage standard):*

Les fonctions anti-spam sont utilisées, les fonctions de quarantaine ne sont pas utilisées, il n'y a pas des rapports établis, le répertoire de spam est utilisé (Les E-mails sont dirigés automatiquement vers le répertoire de spam).

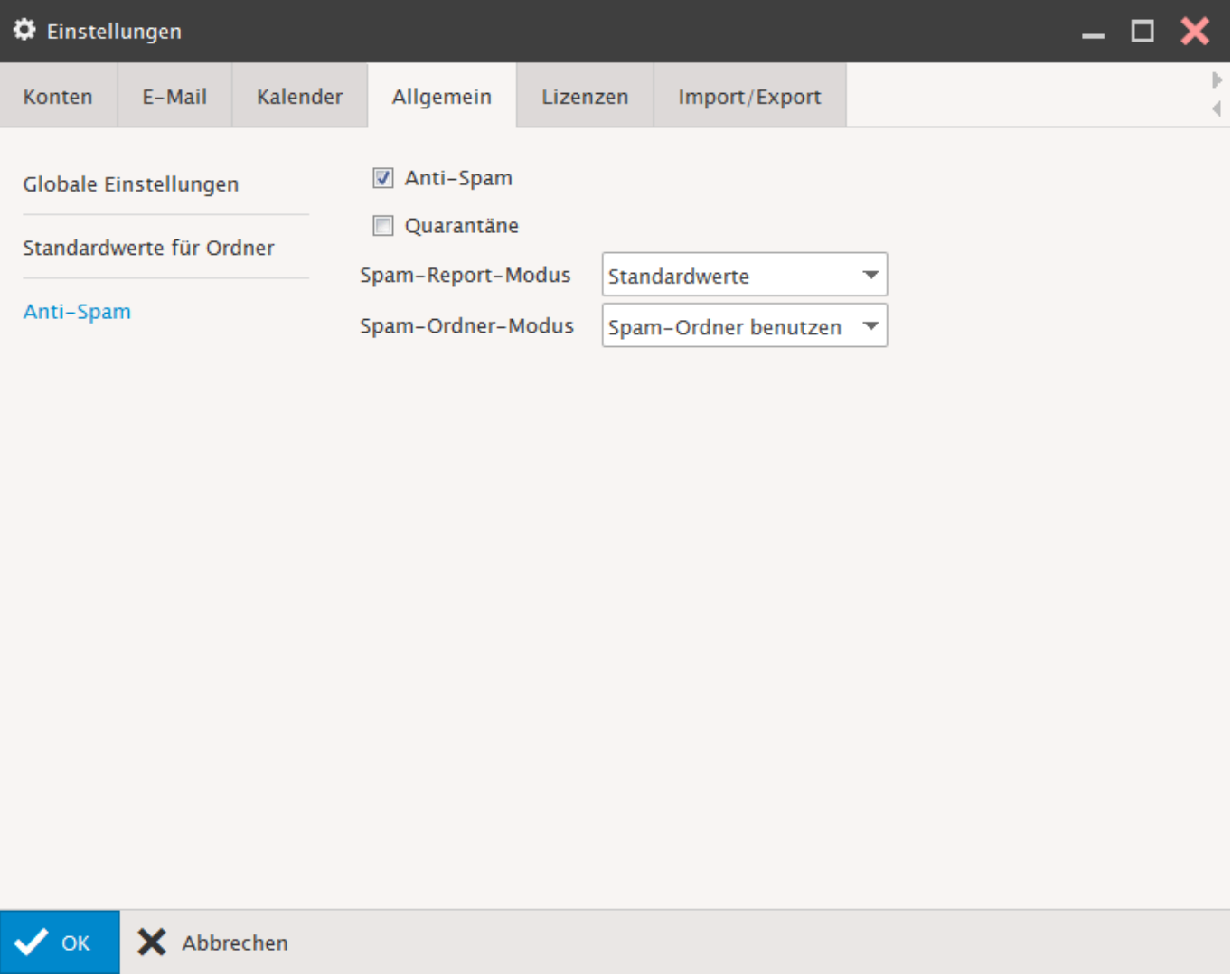

### *Réglage 2:*

Les fonctions anti-spam sont utilisées, les fonctions de quarantaine ne sont pas utilisées, il n'y a pas des rapports établis, le répertoire de spam n'est pas utilisé (Les E-mails sont dirigés vers le répertoire de boîte de réception).

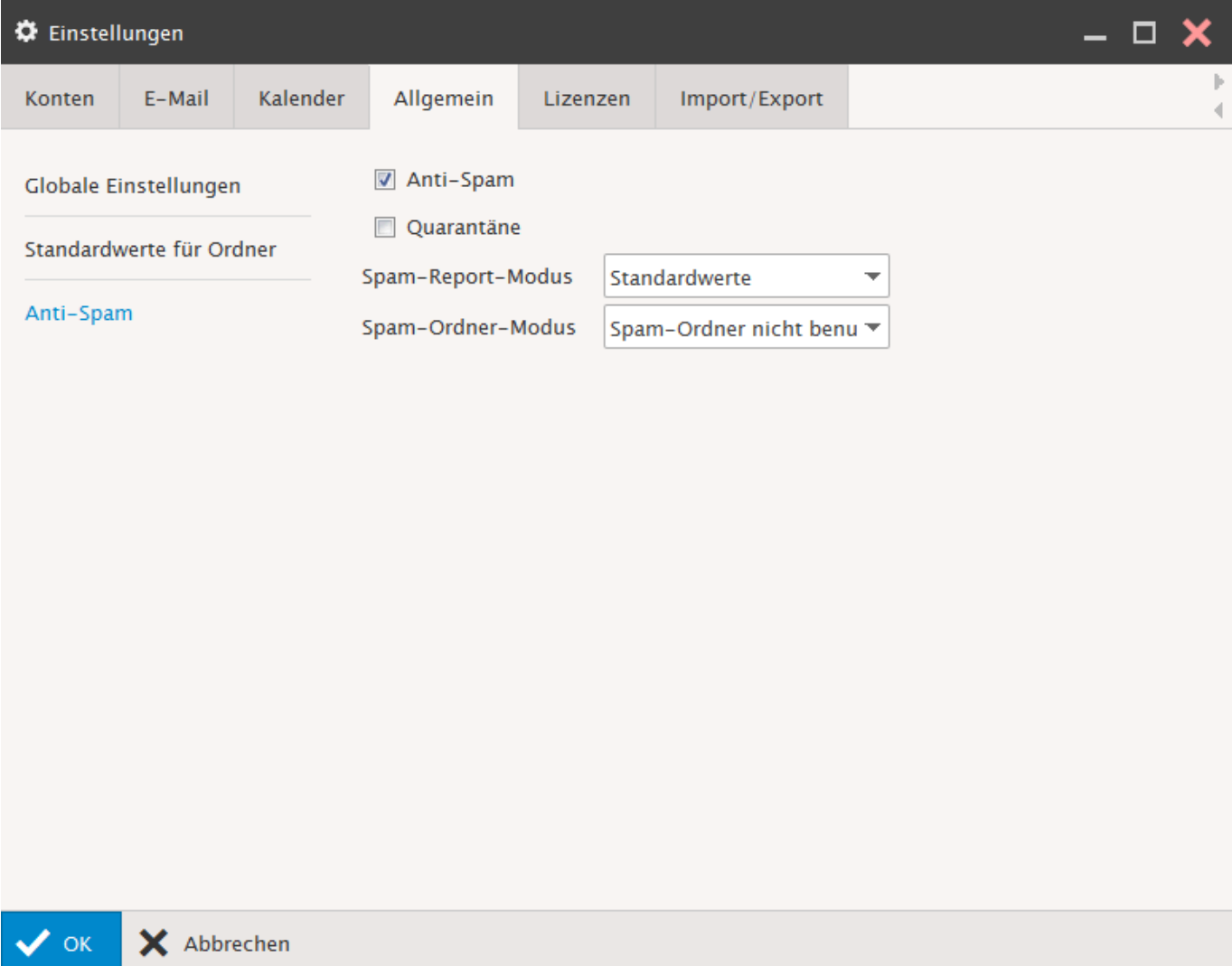

### *Réglage 3:*

Les fonctions anti-spam sont utilisées, les fonctions de quarantaine sont utilisées, il y a des rapports de quarantaine établis, le répertoire de spam est utilisé (Les E-mails sont dirigés automatiquement vers le répertoire de spam).

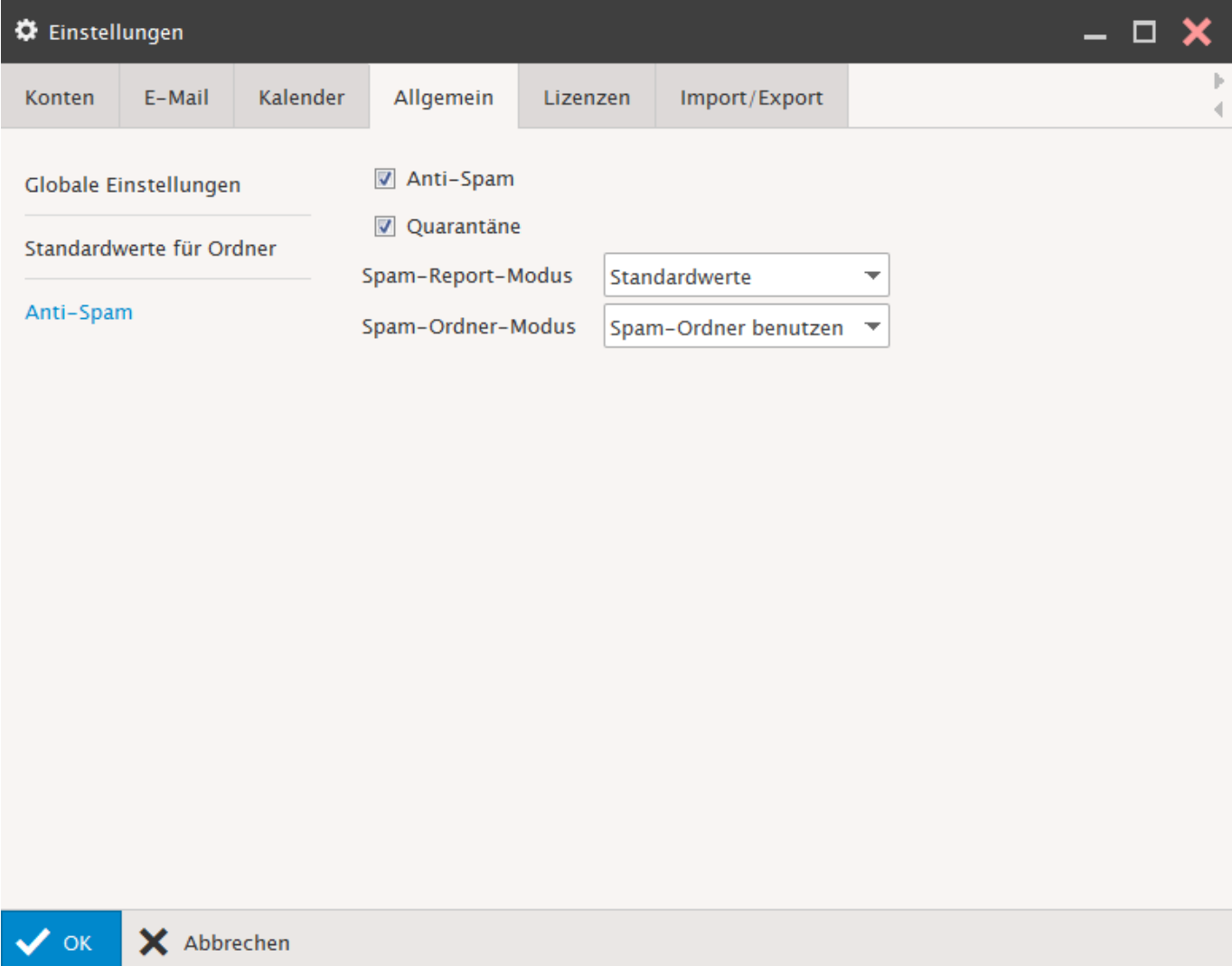

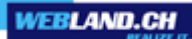

### *Réglage 4:*

Les fonctions anti-spam sont utilisées, les fonctions de quarantaine sont utilisées, il y a des rapports de spam et de quarantaine établis (pour les nouveaux éléments), le répertoire de spam est utilisé (Les E-mails sont dirigés automatiquement vers le répertoire de spam).

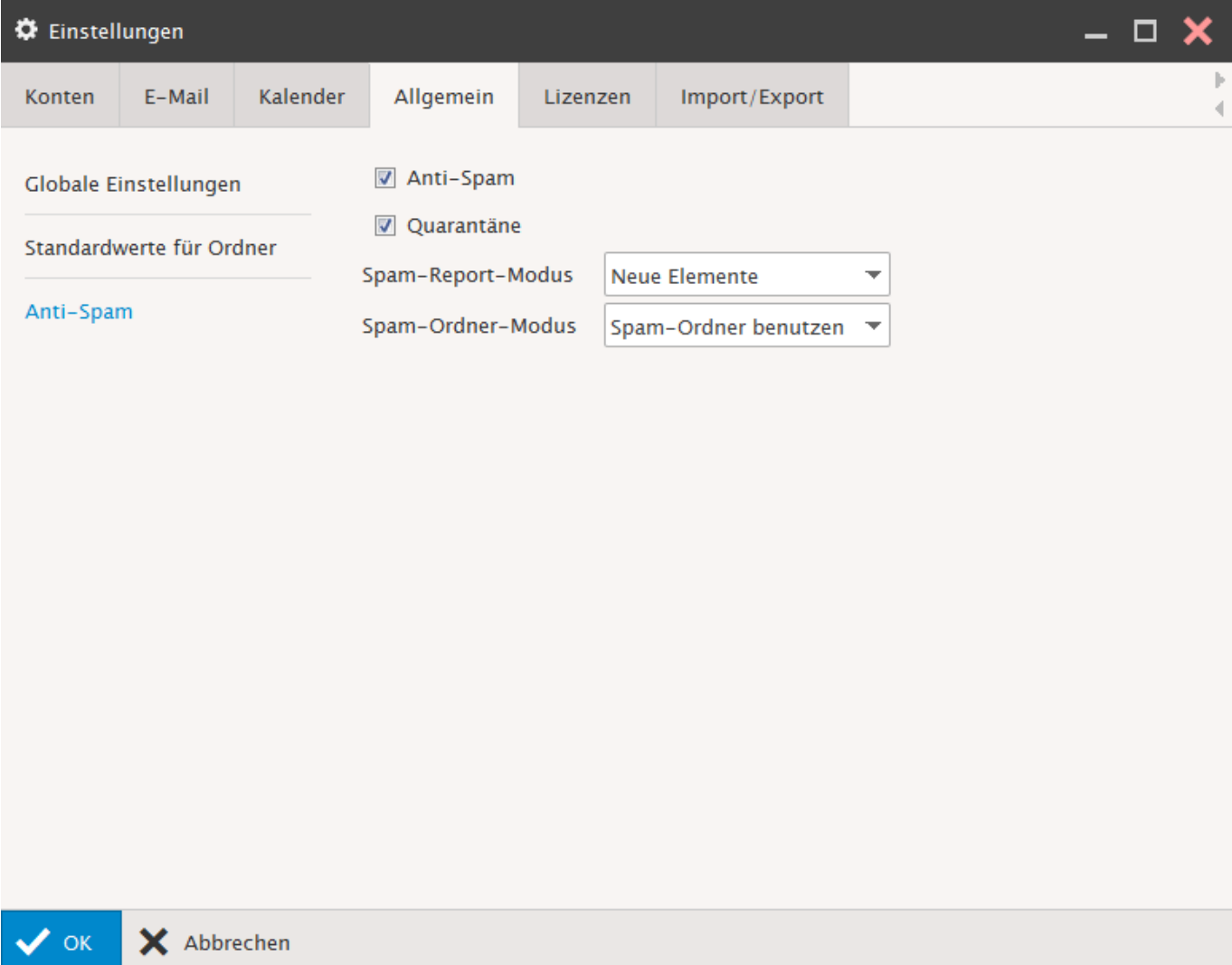

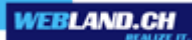

### *Réglage 5:*

Les fonctions anti-spam sont utilisées, les fonctions de quarantaine sont utilisées, il n'y a pas de rapport établi, le répertoire de spam est utilisé (Les E-mails sont dirigés automatiquement vers le répertoire de spam).

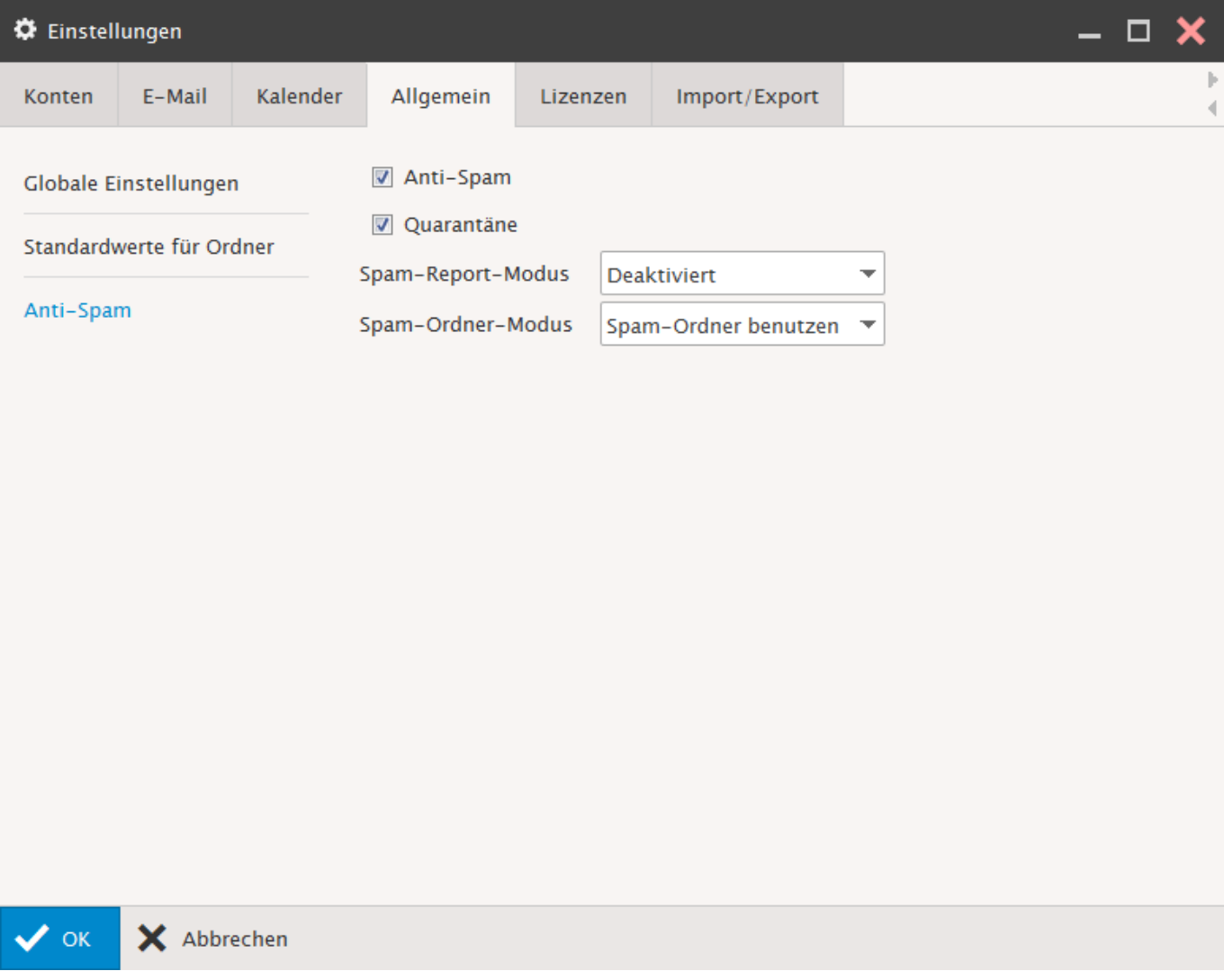

### *Licences*

# **OutlookSync**:

Ici vous pouvez obtenir la licence pour OutlookSync.

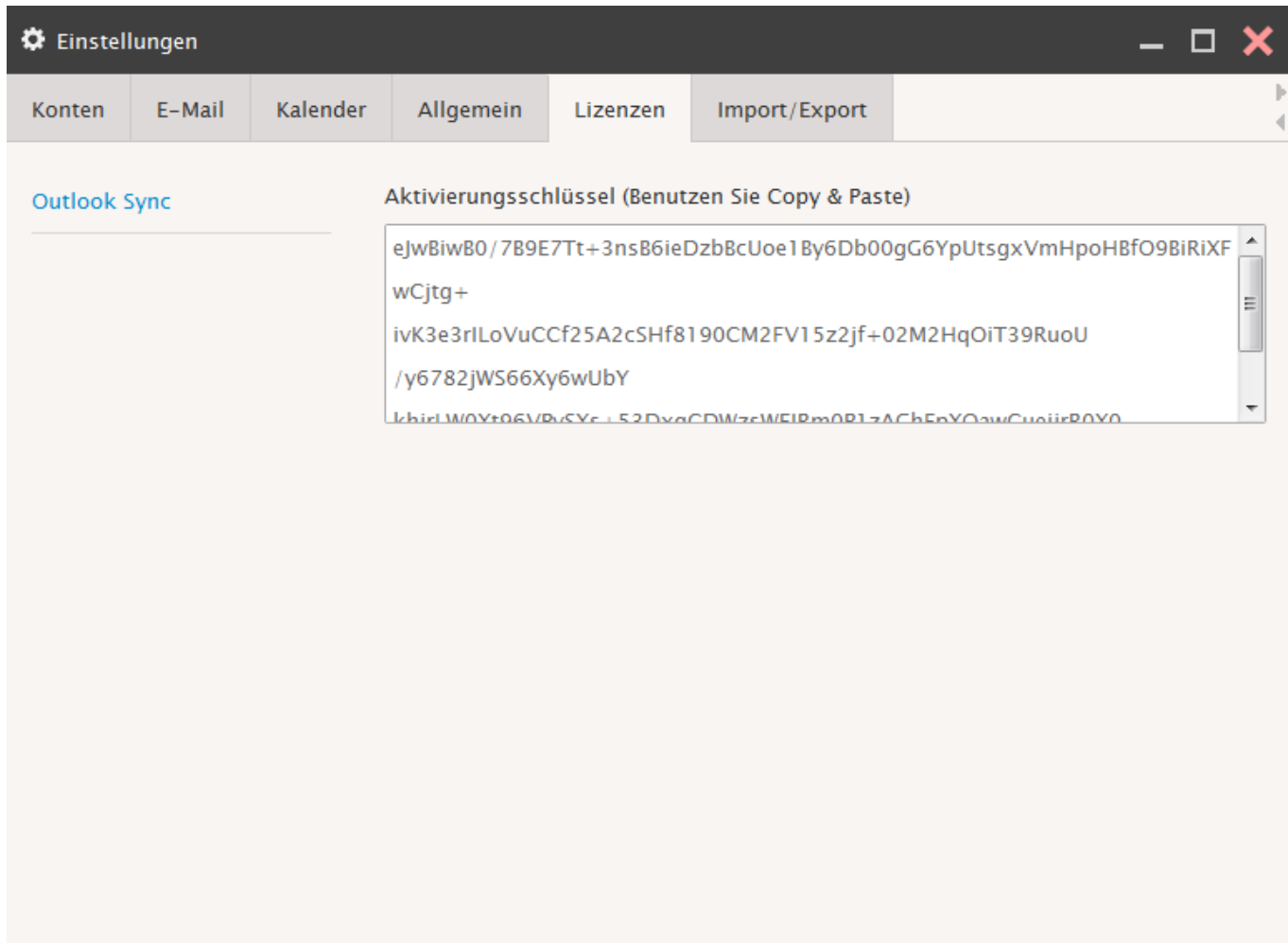

#### X Abbrechen  $\vee$  ok

### *Importation/Exportation*

Vous pouvez ici importer ou exporter les données de contact. Sous le répertoire Groupware, vous pouvez importer / exporter la totalité des données du compte (sans les E-mails).

#### **Importation**:

Sélectionnez avec "Recherche" les fichiers CSV à importer (contacts).

Définissez avec "Contacts" le répertoire de contacts dans lequel les données doivent être importées. Sélectionnez "Importer".

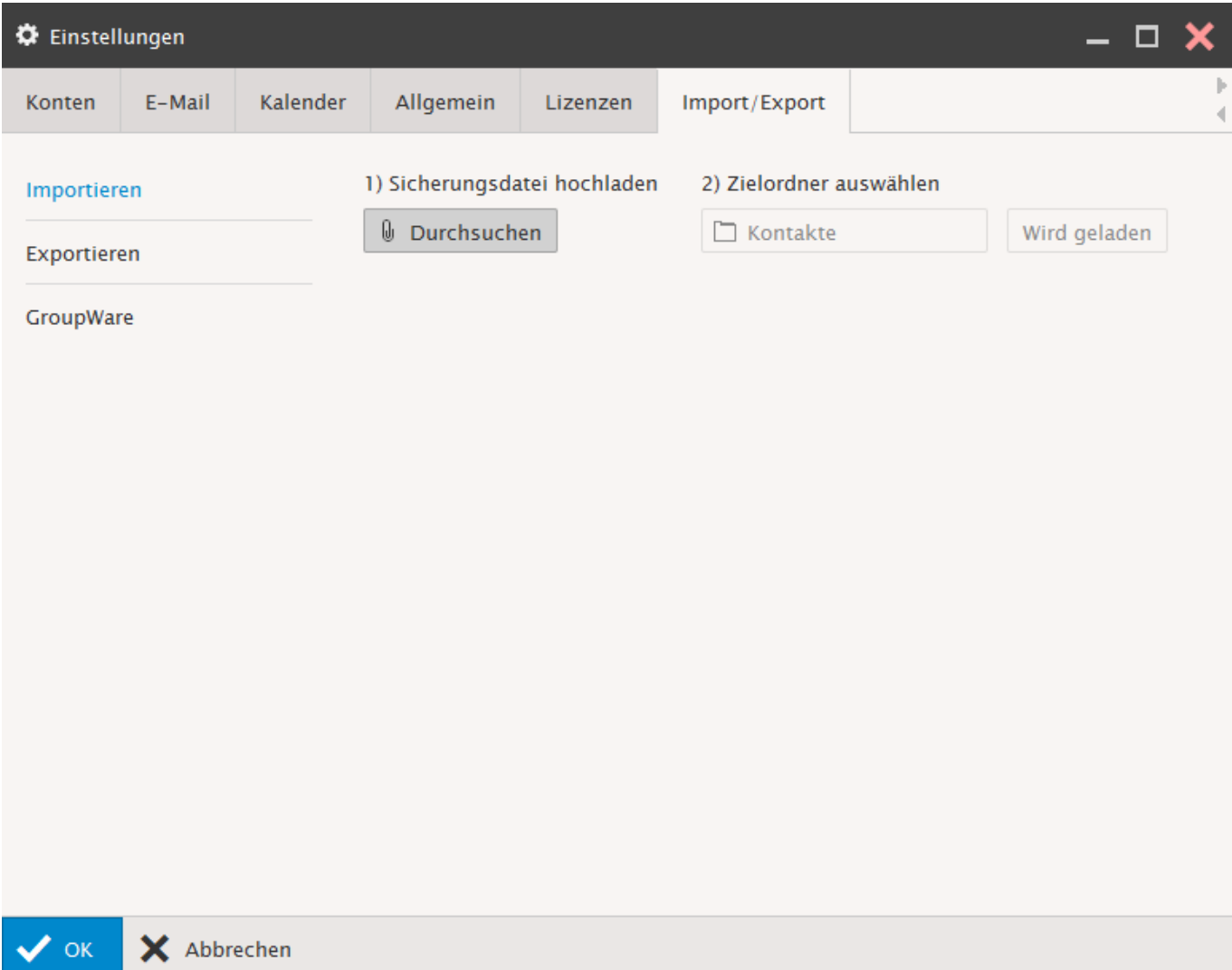

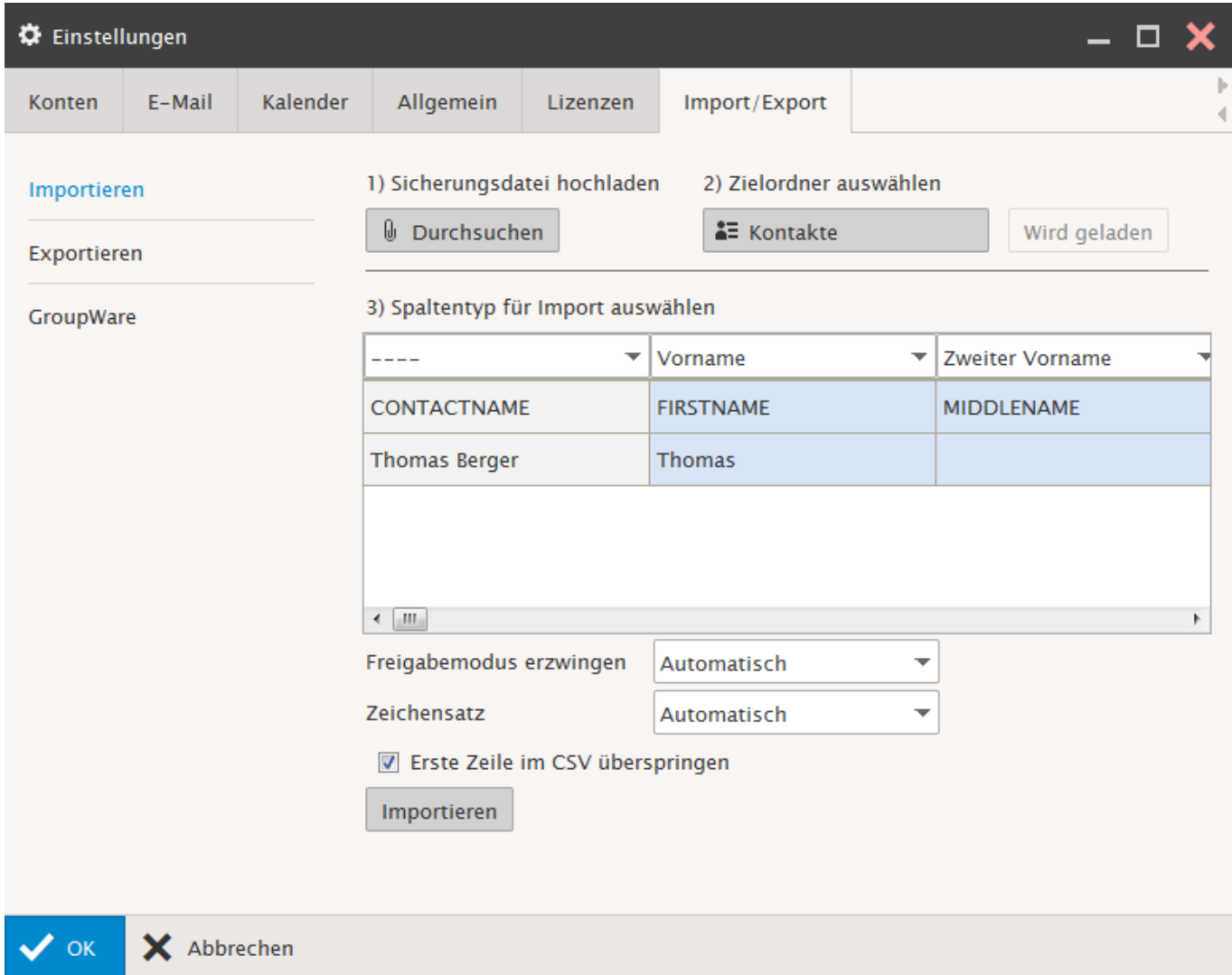

Contrôlez les indications et sélectionnez "Importer".

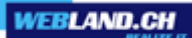

### **Exportation**:

Définissez avec "Contacts" le répertoire de contacts à exporter, sélectionnez le tiret et exportez les données sous forme de fichier CSV.

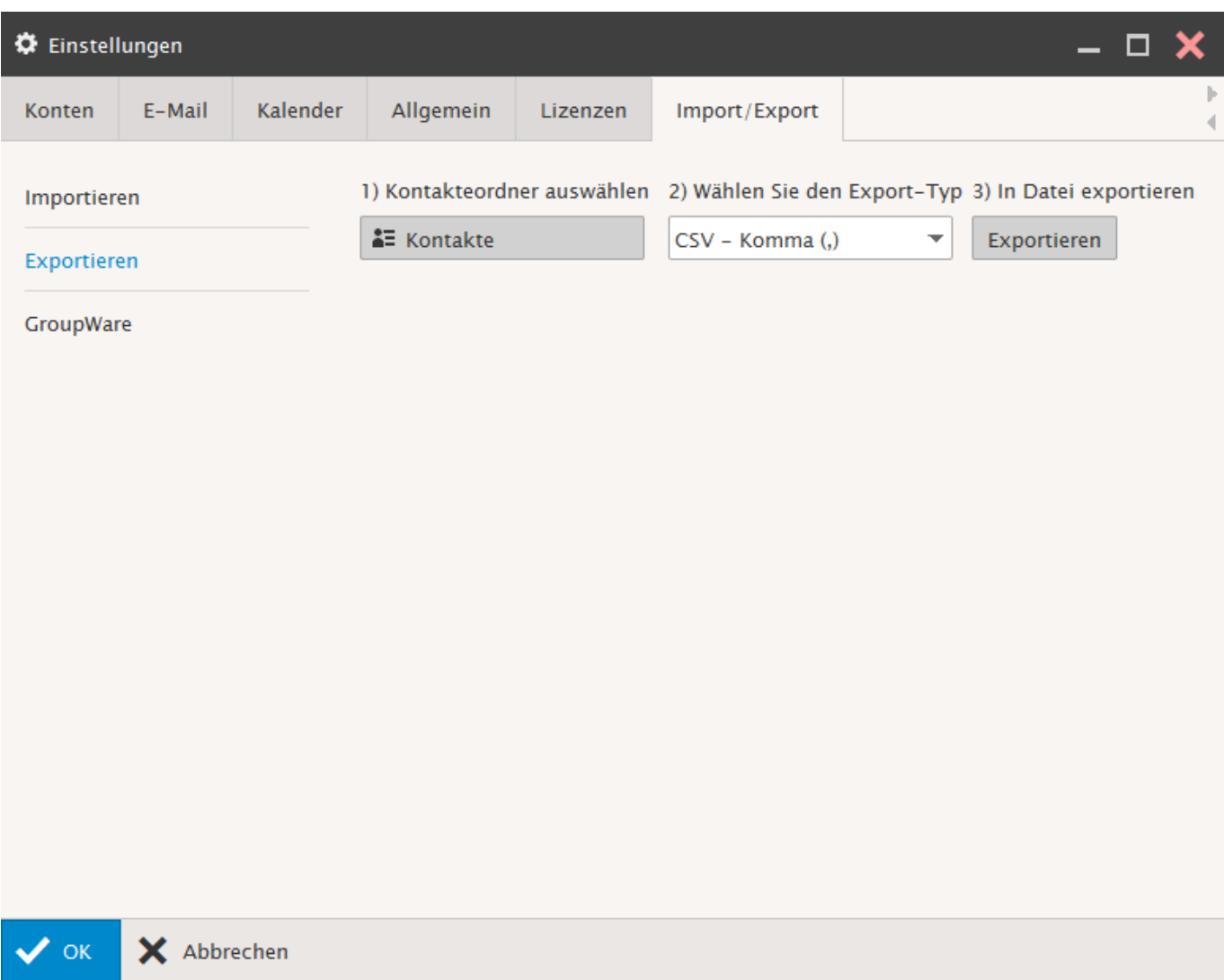

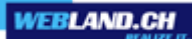

### **Groupware**:

Sous "Exporter" vous pouvez réaliser un Backup de vos données Groupware ou sous "Importer" faire un Restore des données Groupware.

Nous vous recommandons de procéder régulièrement à un Backup.

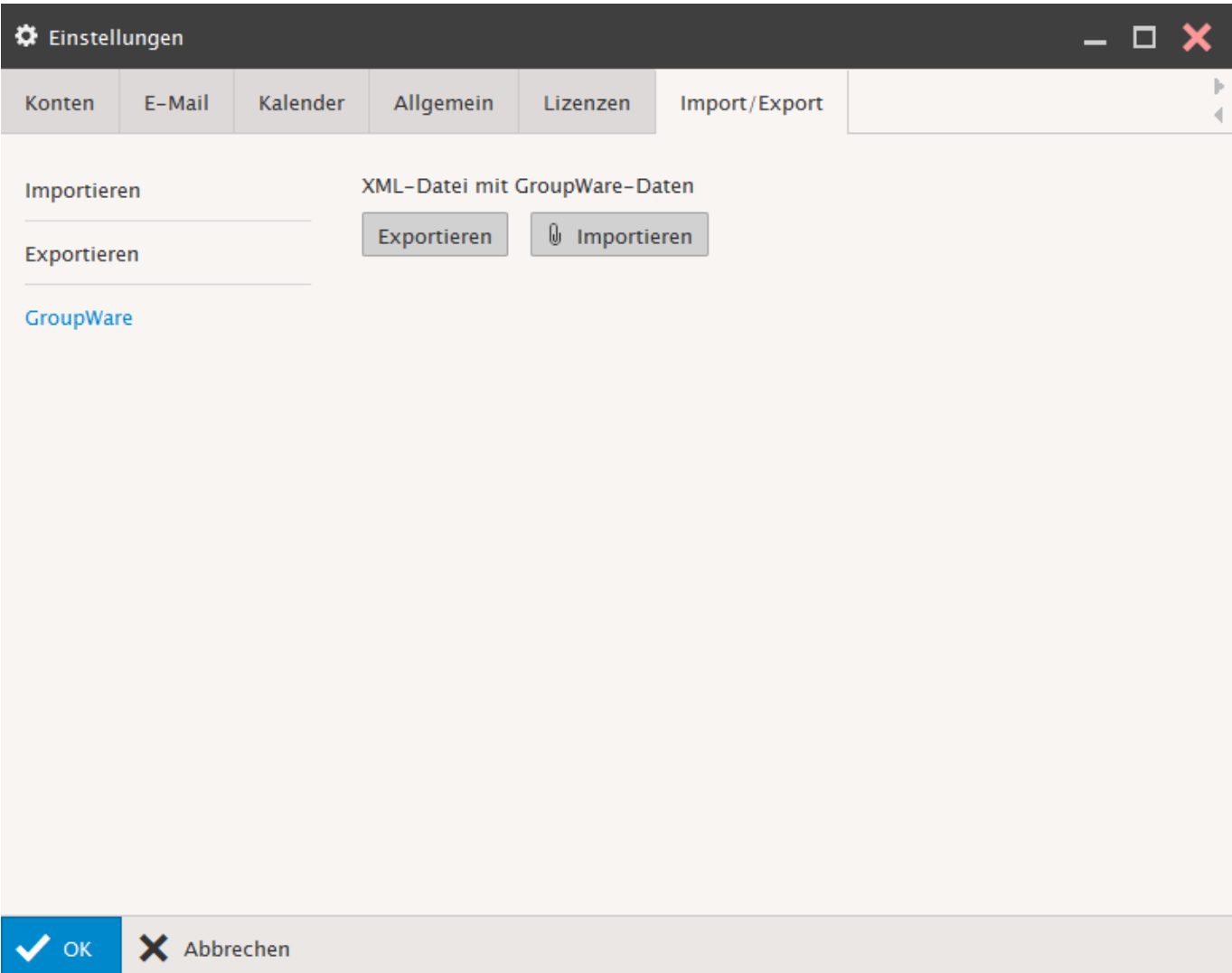

# *Options du domaines*

*Courrier*

# **Général**:

Vous pouvez procéder ici aux **réglages généraux** pour votre domaine.

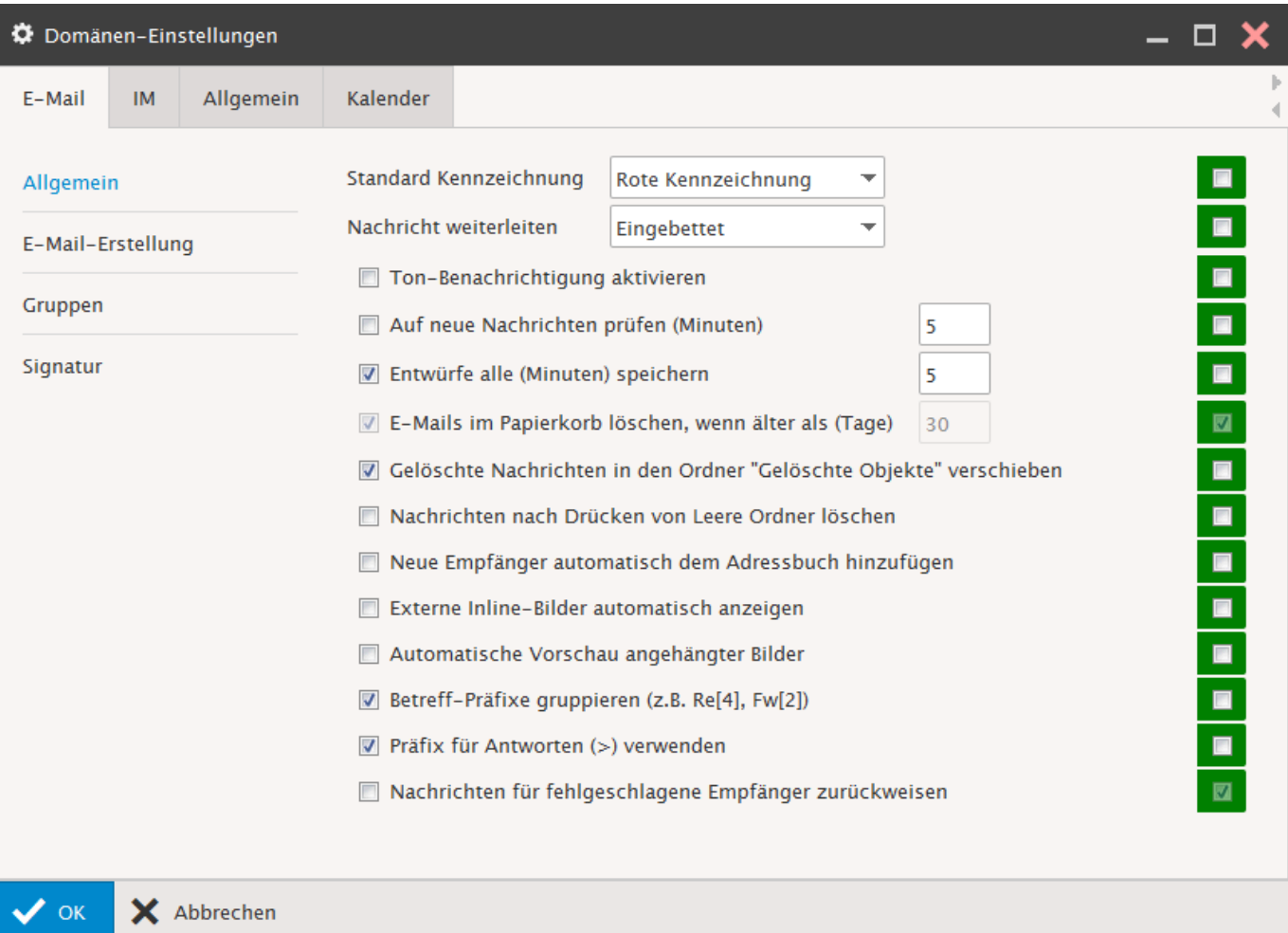

### **Composition**:

Vous pouvez régler ici les **valeurs standards des E-mails** pour votre domaine.

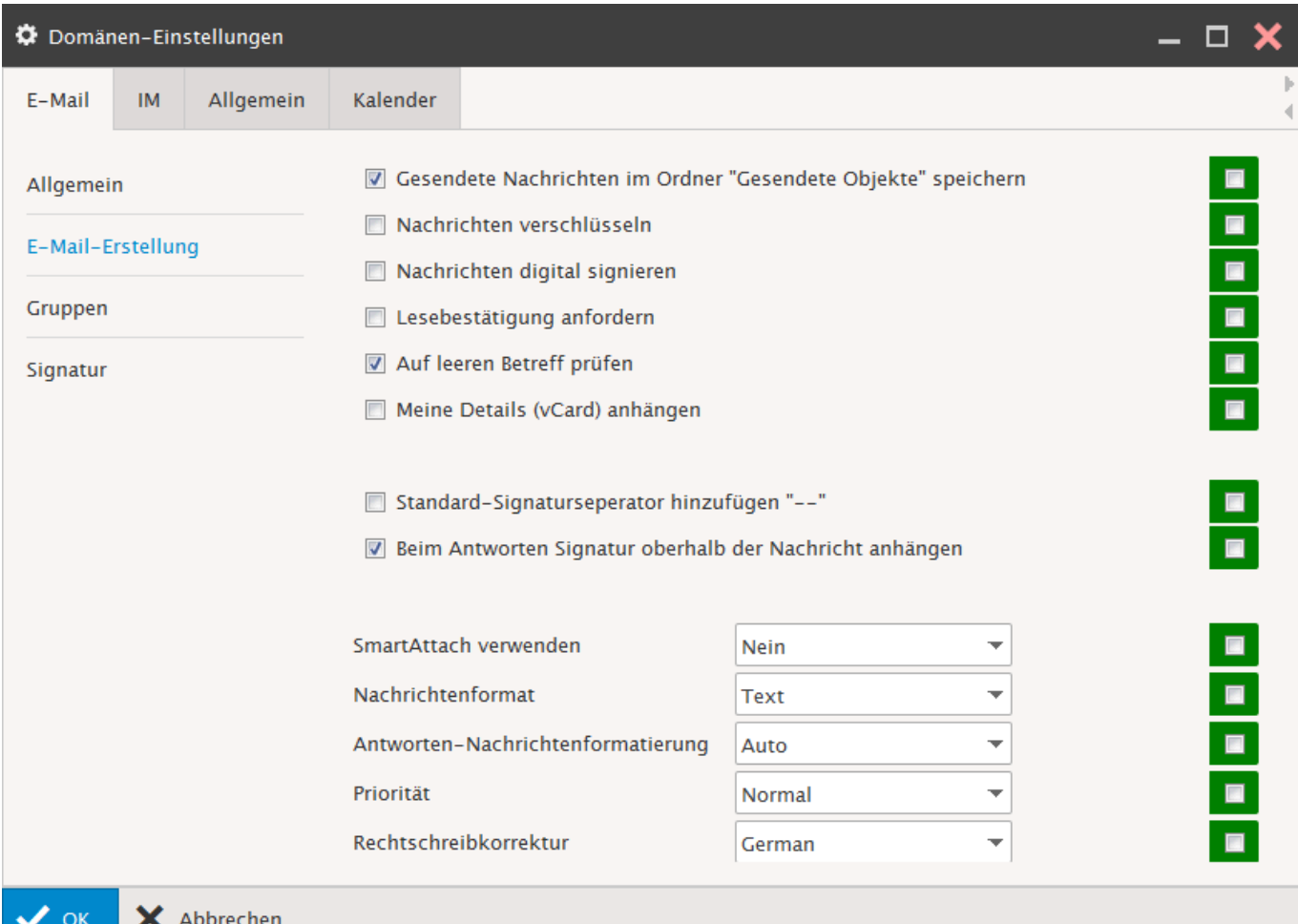

### **Groupes**:

Vous pouvez gérer ici les **groupes** pour votre domaine.

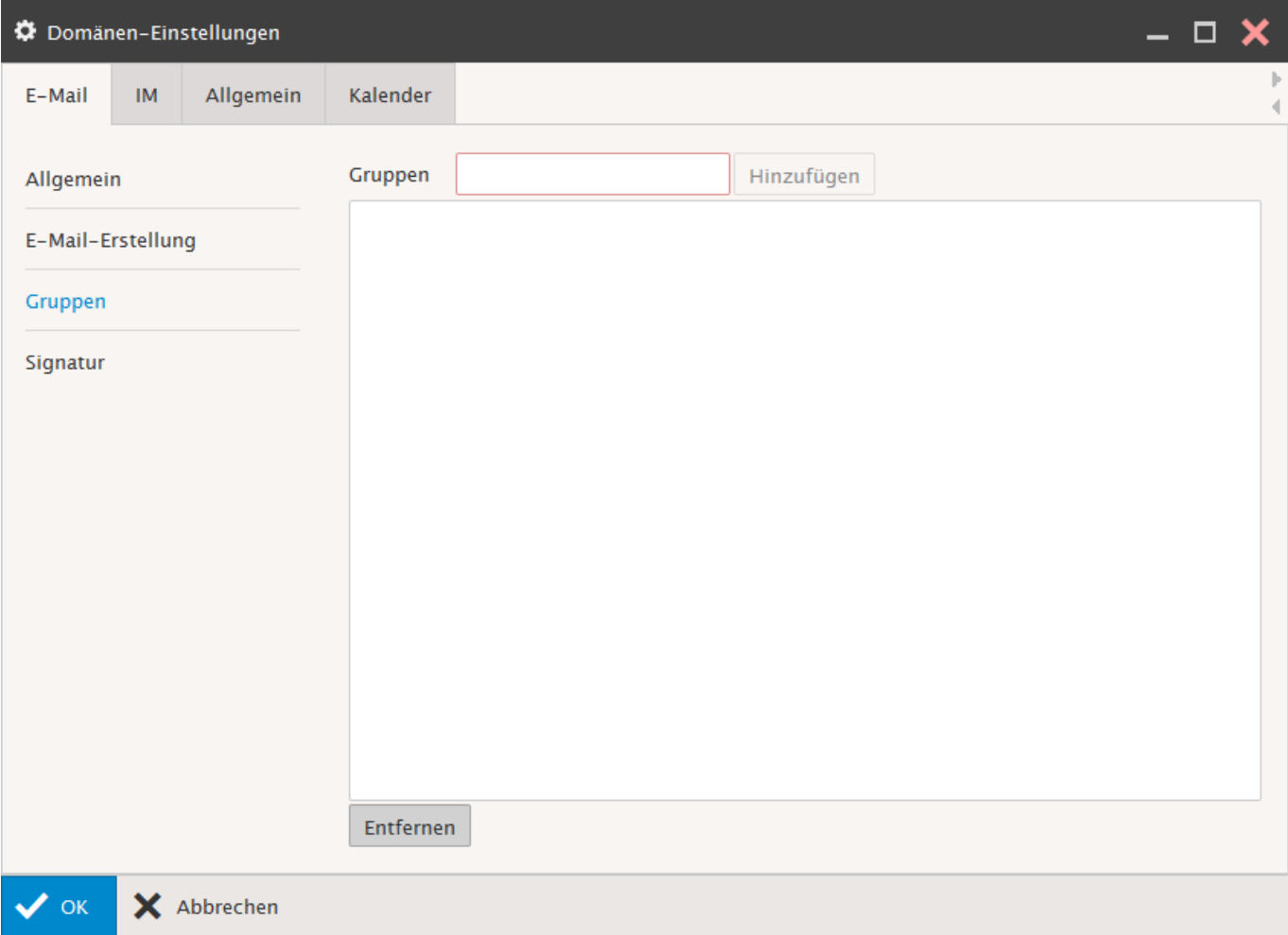

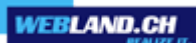

# **Signature**:

Vous pouvez définir ici les **signatures** pour votre domaine.

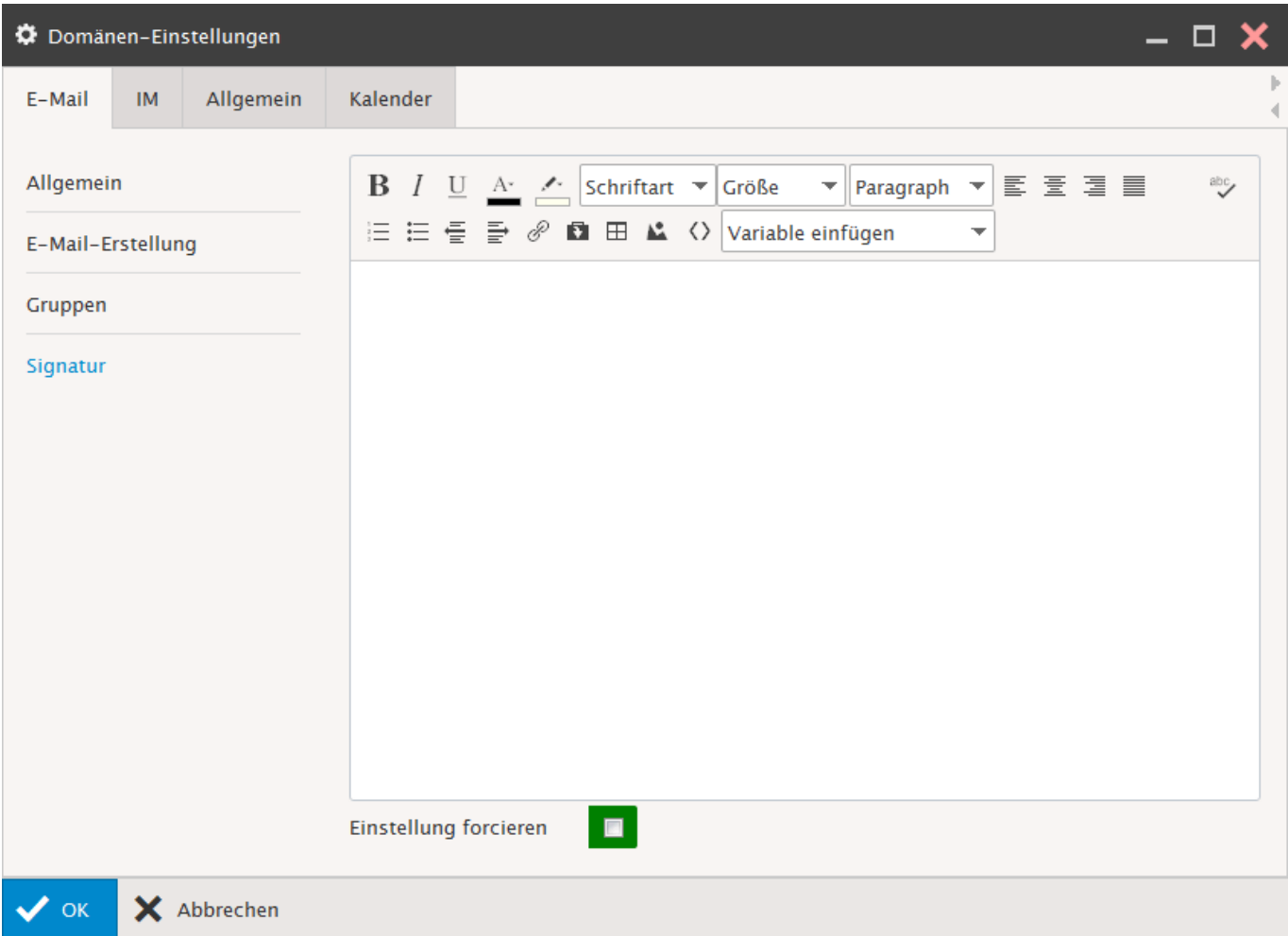
### *Instant Messenger (IM)*

Dans le Xchange Web Access, un Instant Messenger basé sur un browser Web est intégré. L'Instant Messenger est exclusivement mis à disposition avec un compte abonné de type [Hosted-Xchange.](https://www.webland.ch/fr-ch/E-Mail/Hosted-Xchange) La fenêtre Instant Messenger est affichée dans la partie droite de l'écran.

Procédez ici aux réglages.

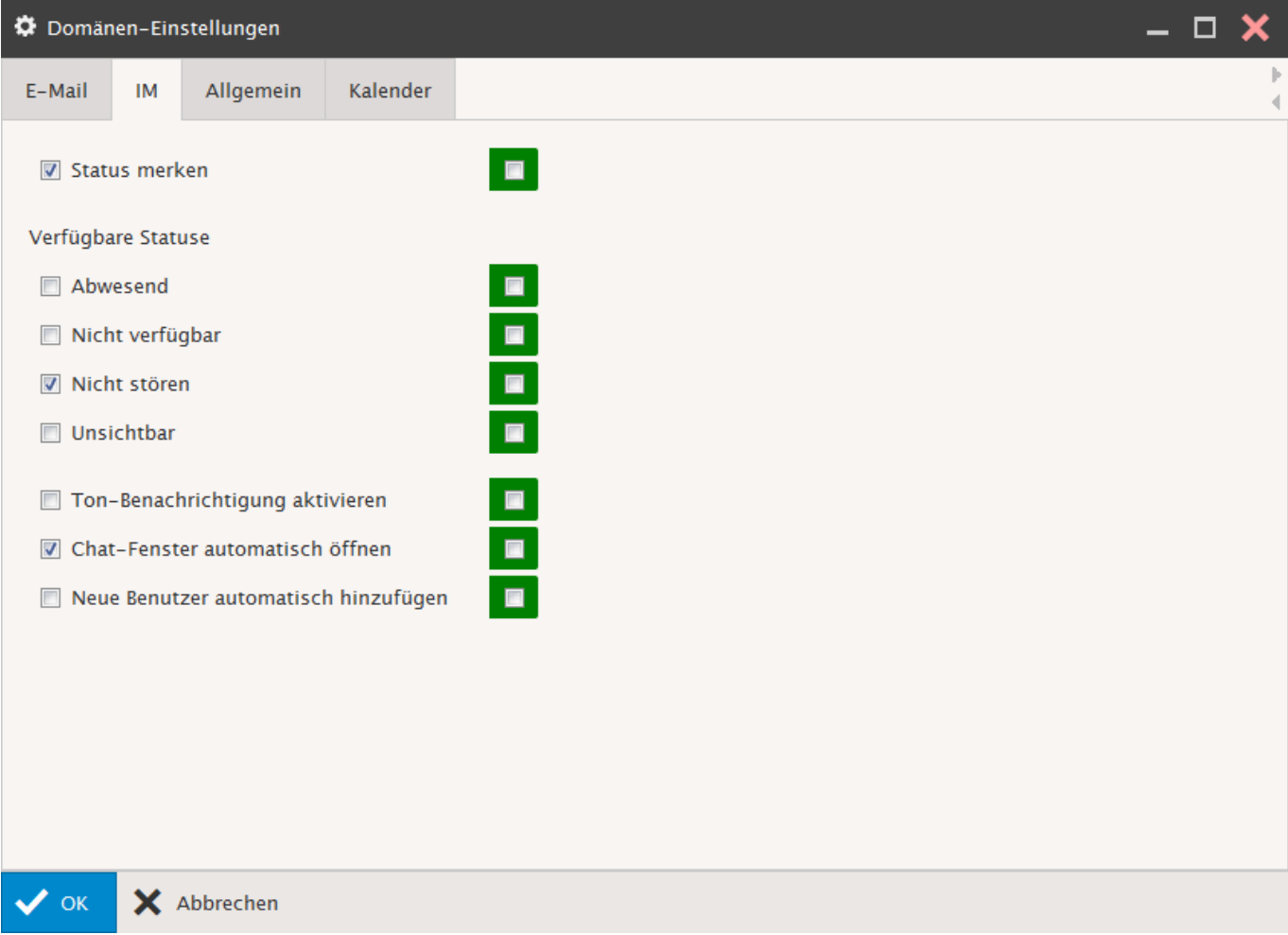

### *Général*

### **Paramètres globaux**:

Vous pouvez ici effectuer en partie le réglage de la **Langue, Page initiale** etc. pour votre domaine.

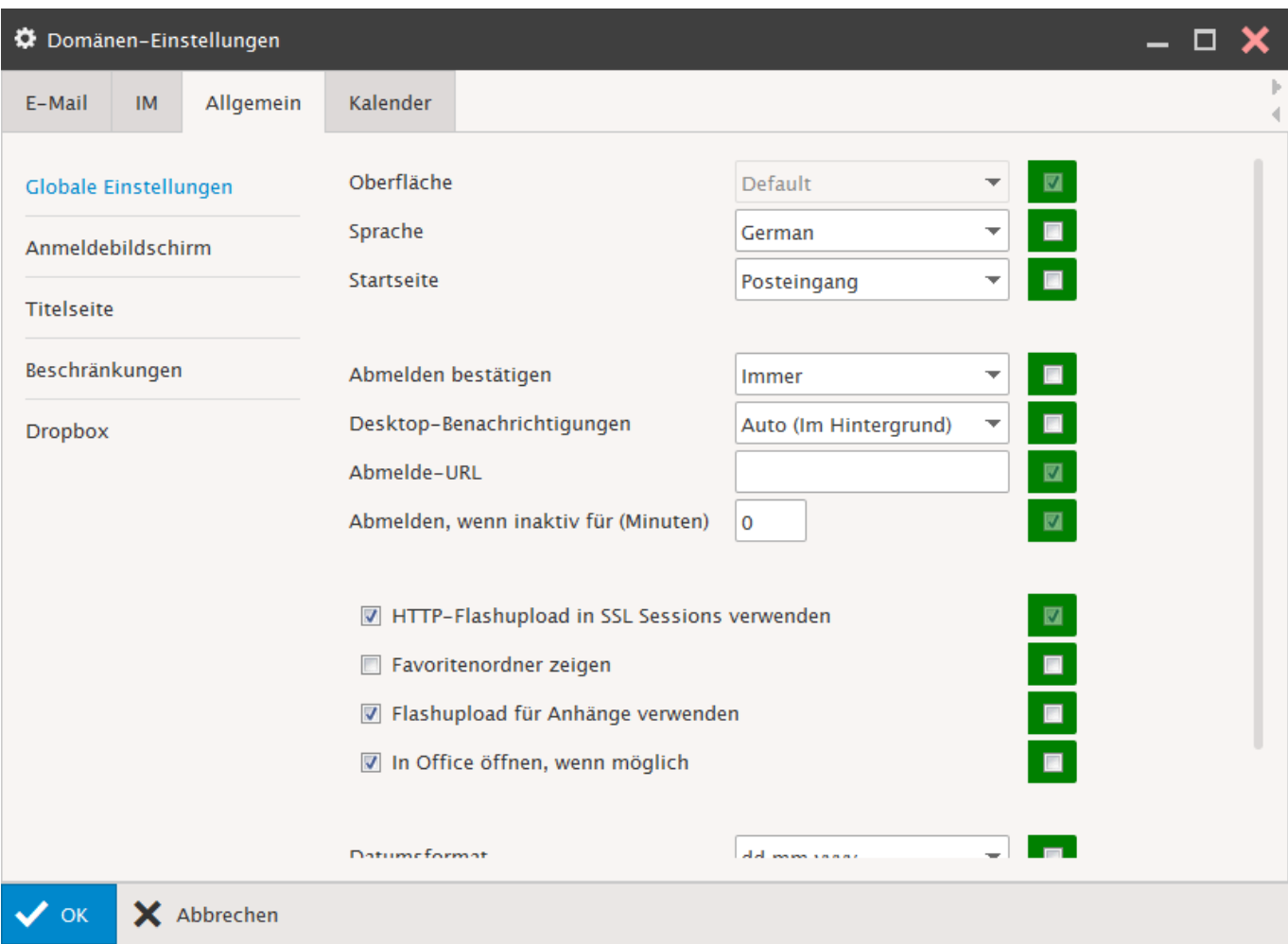

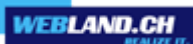

# **Page de connexion**:

Vous pouvez ici effectuer en partie le réglage du **Présentation** pour votre domaine.

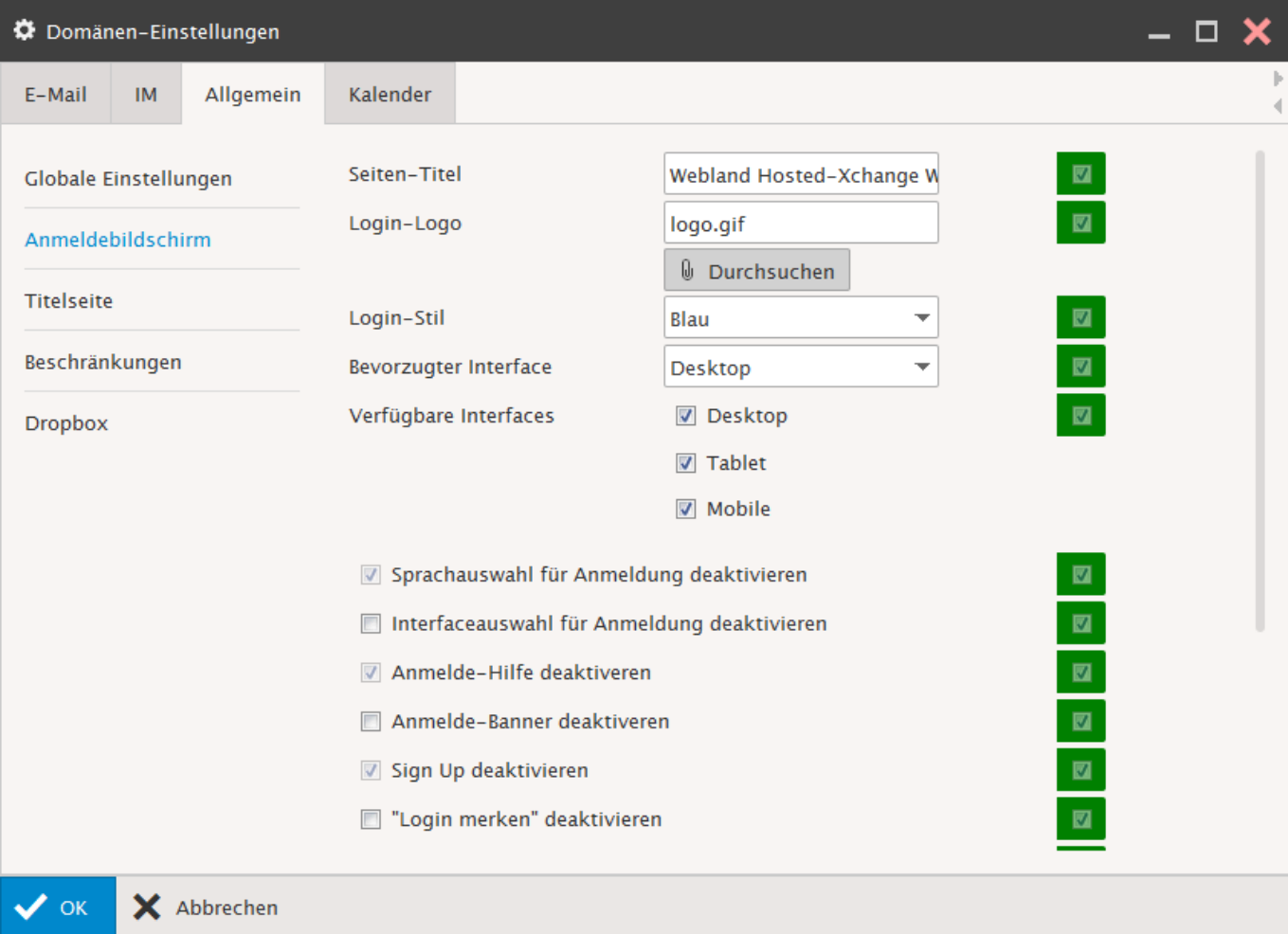

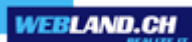

# **Page d'accueil**:

Ici vous ne pouvez pas modifier de réglages pour votre domaine, ces valeurs sont définies au niveau du serveur.

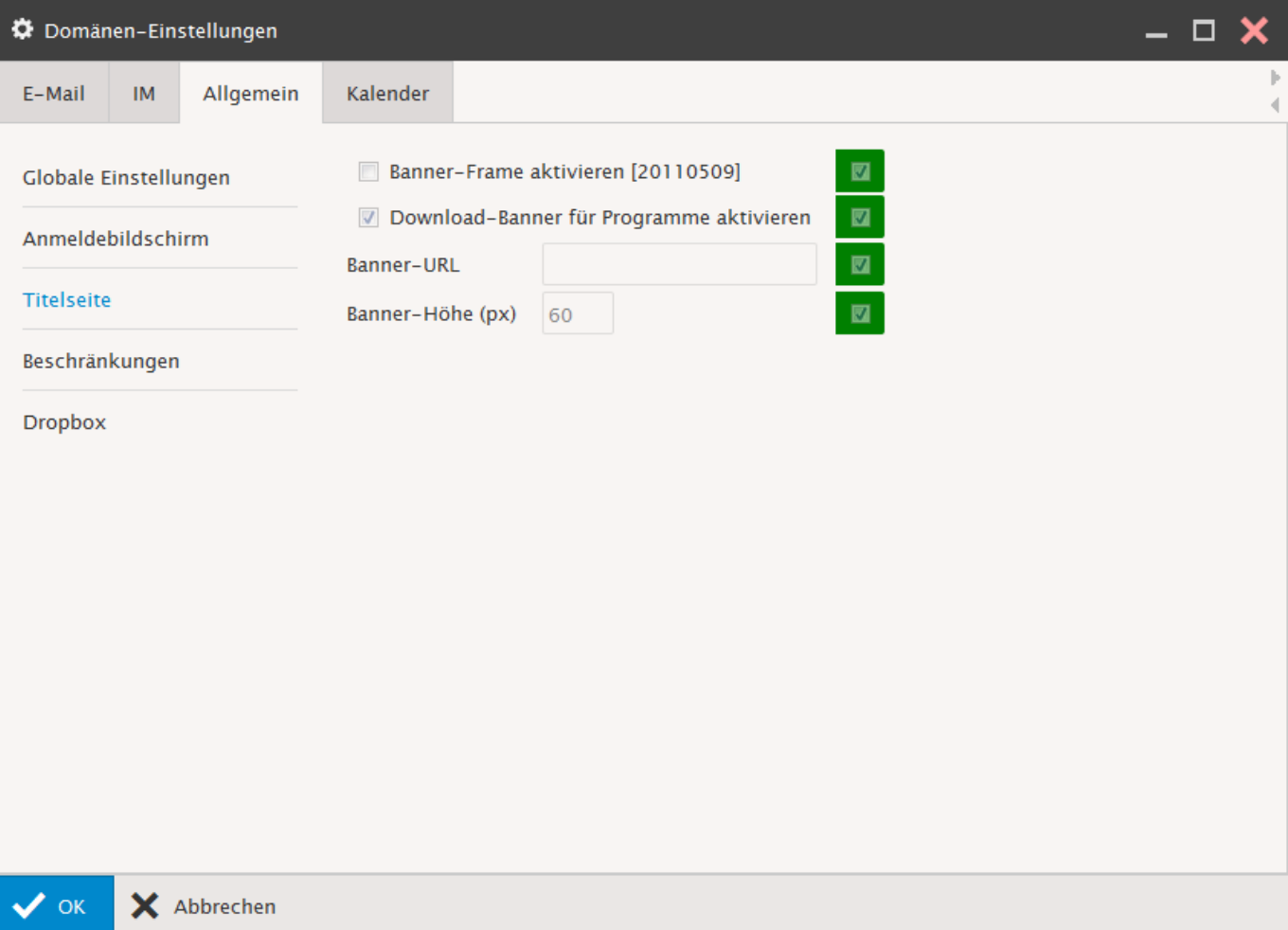

### **Restrictions**:

Vous pouvez ici effectuer en partie le réglage des **restrictions générales** pour votre domaine.

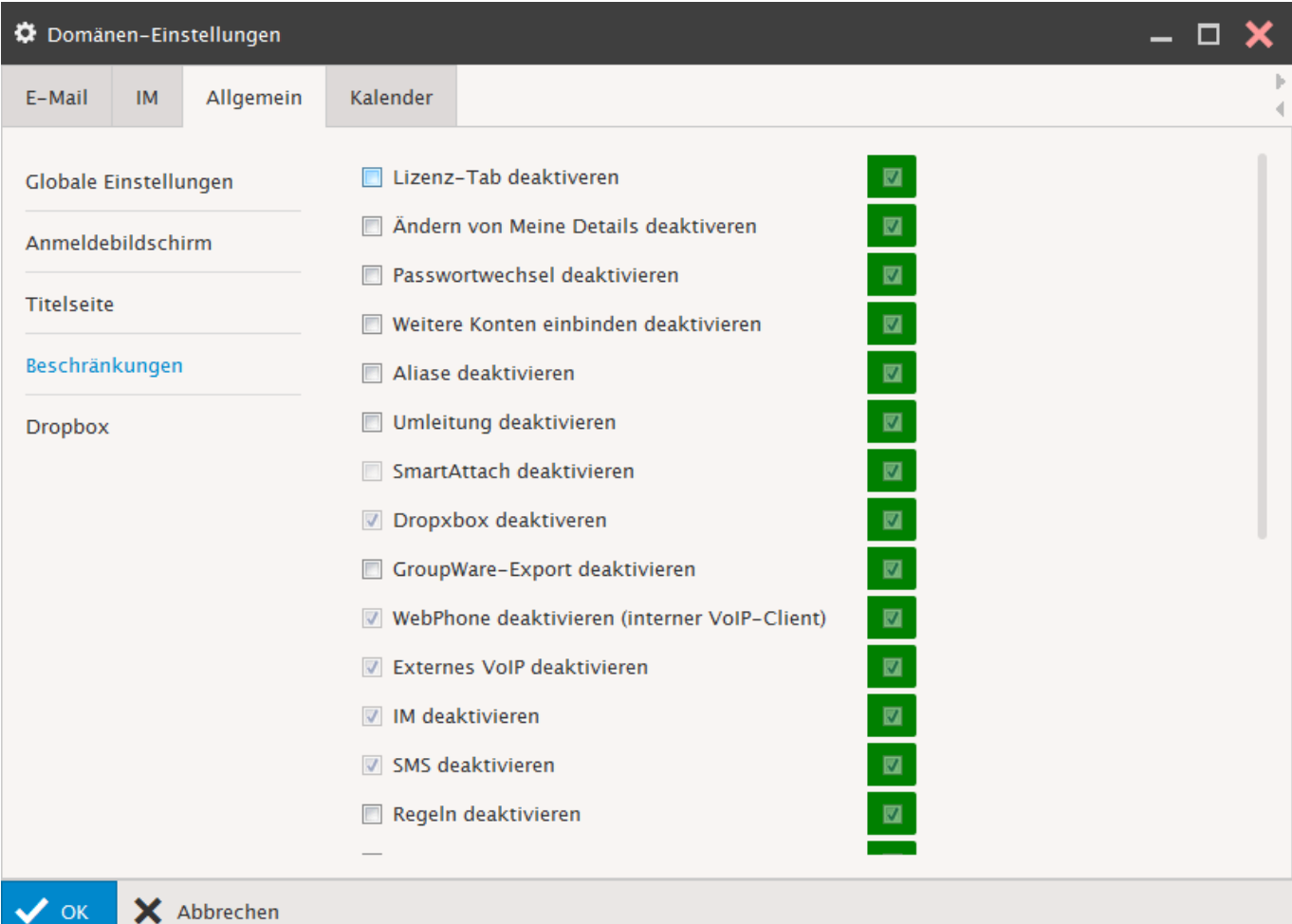

### *Calendrier*

### **Principal**:

Vous pouvez définir ici le **fuseau horaire**, les **heures du jour** et le **début de la semaine** pour votre domaine.

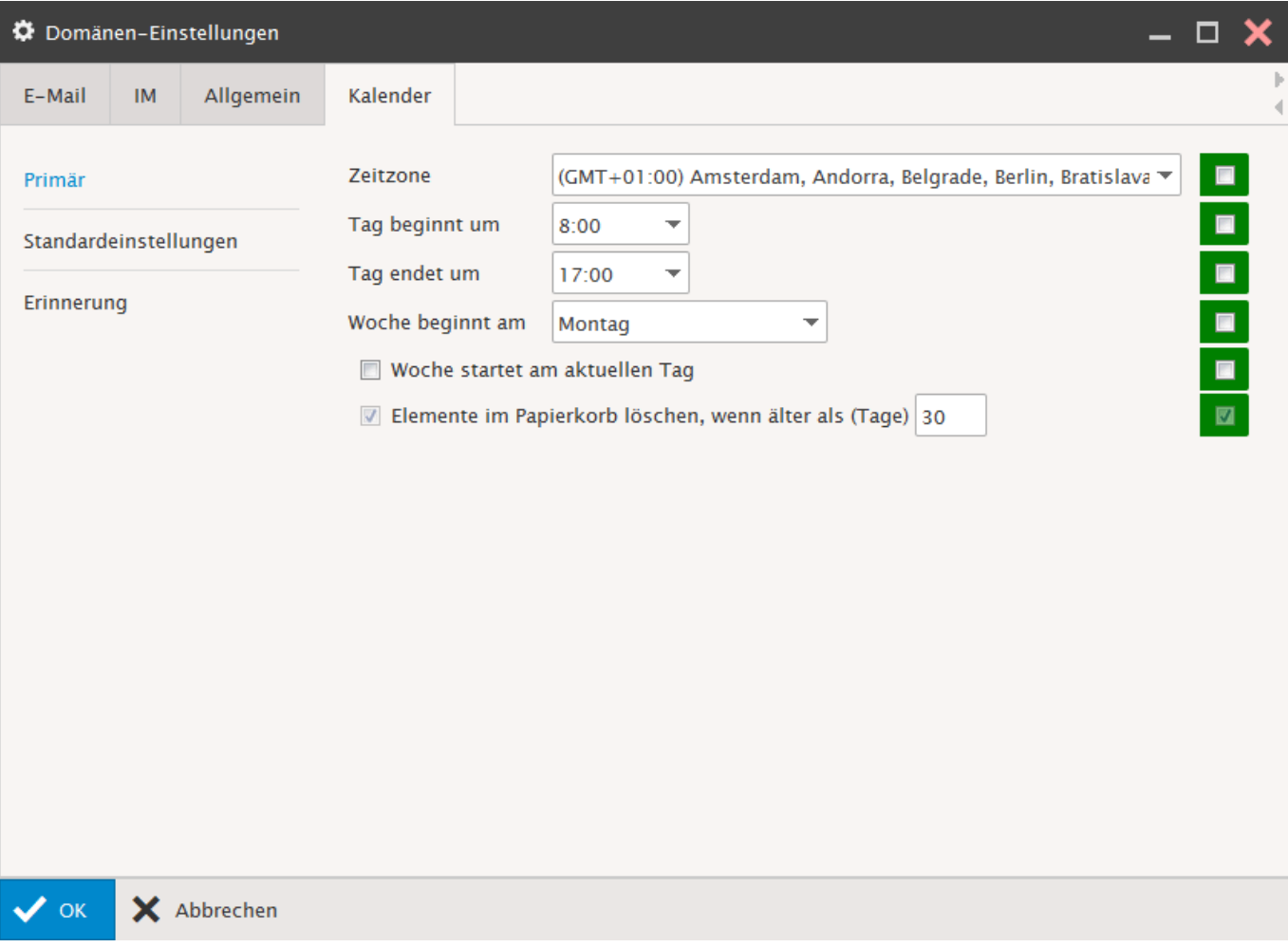

#### **Paramètres par défaut**:

Vous pouvez standardiser ici **l'image**, **l'affichage** et **la validation du calendrier** pour votre domaine.

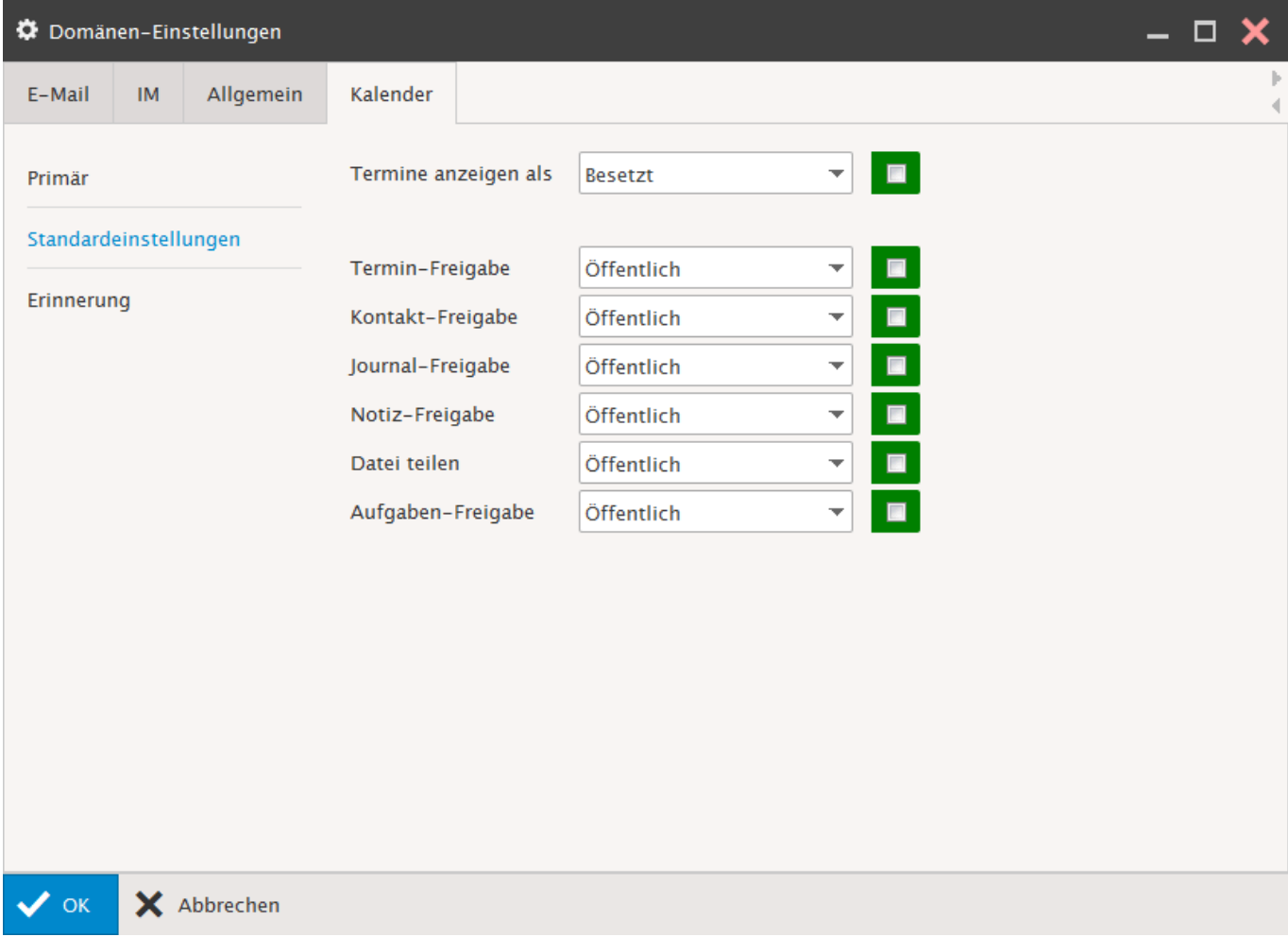

# **Rappeler**:

Vous pouvez activer ici le **rappel standard des rendez-vous** pour votre domaine.

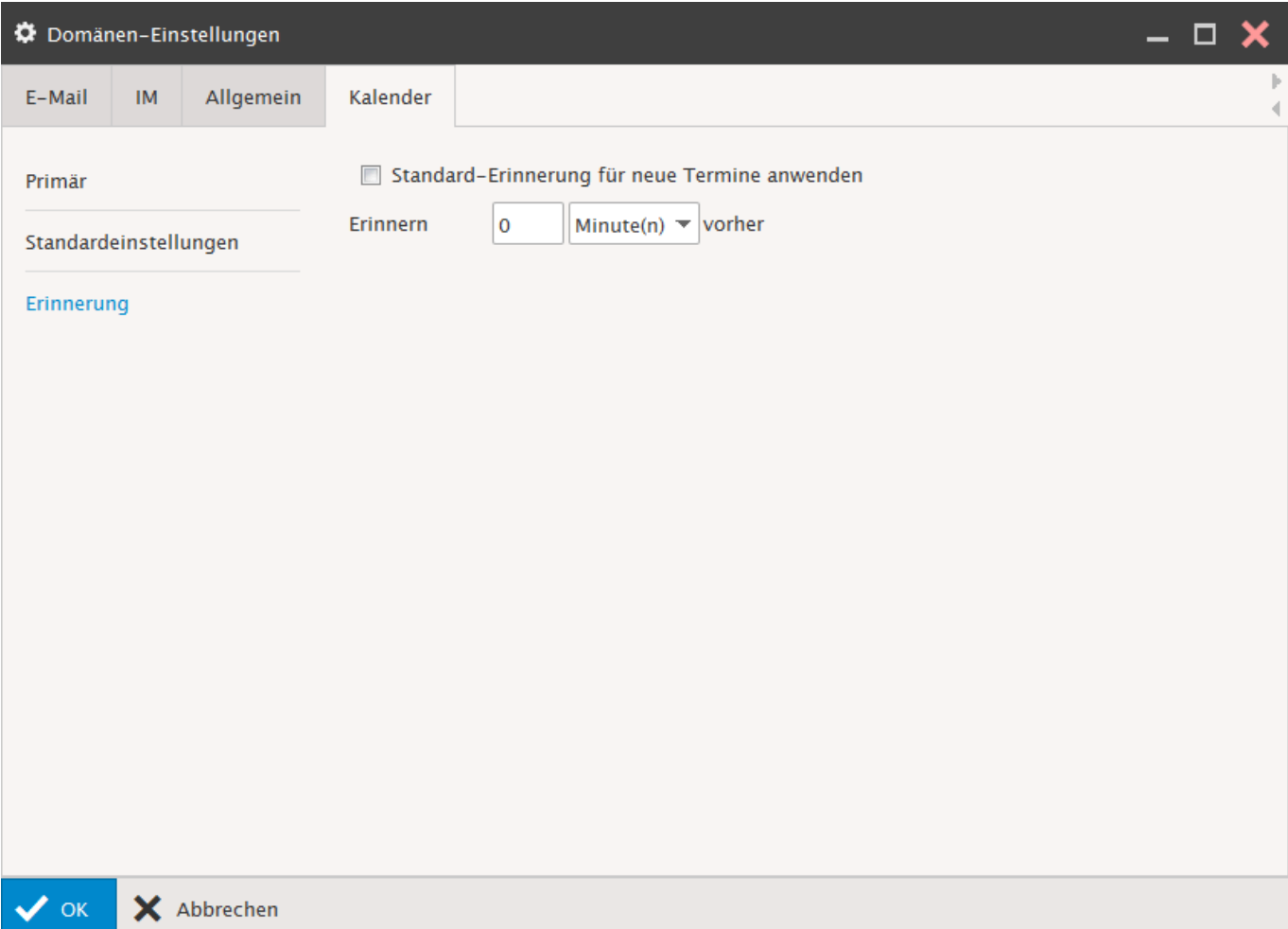

## *Mes détails*

Vous pouvez définir ici vos informations sur les contacts.

Saisissez les **informations** souhaitées sur les contacts et sélectionnez ensuite la commande "OK".

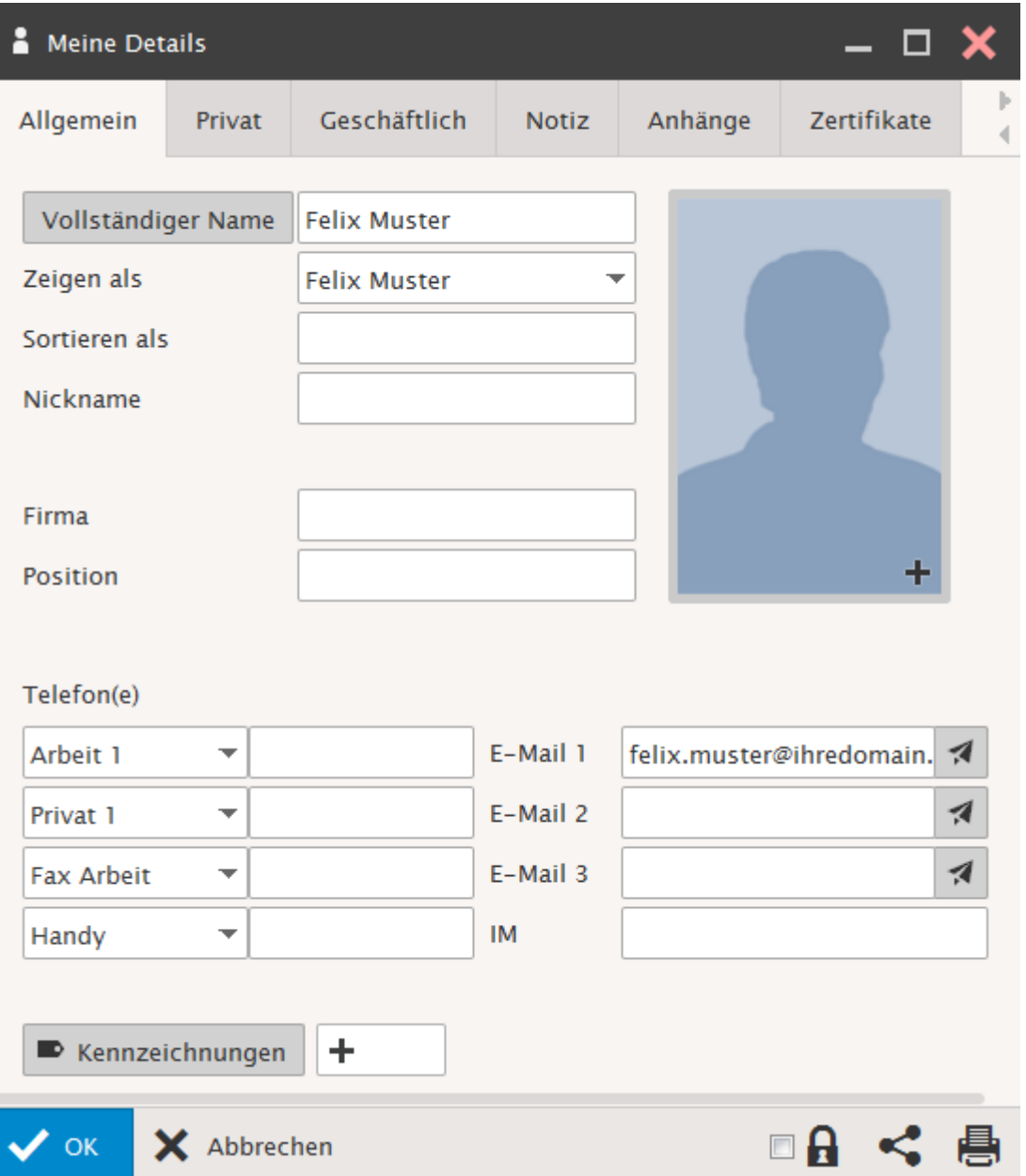

# *Appareils mobiles*

Vous pouvez ici avoir une vue sur vos appareils.

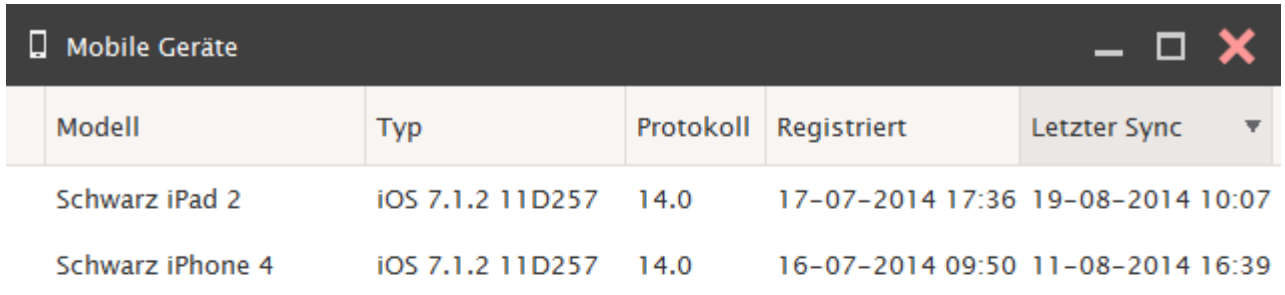

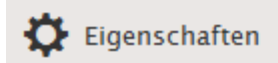

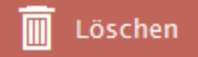

П

Ė

### *Licences / Intégration*

Actuellement il est possible par "Home" - "Webland Outlook Sync" - "Licences / Intégration" de télécharger le Hosted-Xchange Outlook Sync Plugin, le Hosted-Xchange Notifier et les différents manuels correspondants. Le Outlook Sync Plugin doit faire l'objet d'une licence avant la fin des 30 jours de la période d'essai. Le programme permet une synchronisation de toutes les données (E-mail, calendrier, contacts, tâches, notes, journal) avec un programme Microsoft Outlook installé en local.

L'obtention de la licence est uniquement possible avec des comptes de type [SmartSync®](https://www.webland.ch/fr-ch/E-Mail/SmartSync) ou [Hosted-Xchange.](https://www.webland.ch/fr-ch/E-Mail/Hosted-Xchange)

En outre, le programme Xchange Notifier est disponible pour le chargement. Pour obtenir une aide concernant Hosted-Xchange Notifier, vous pouvez consulter le [Manuel Xchange Notifier.](https://www.webland.ch/Portals/0/PDF/support/notifier_fr.pdf)

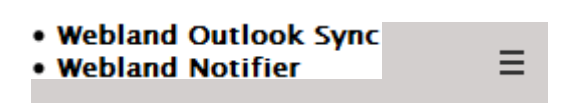

### Lizenz / Integration

### **Webland Outlook Sync**

Outlook Sync wird benötigt, um Daten zu teilen oder andere Features von Microsoft Outlook 2007, 2010 zu benutzen.

Achtung- Bitte installieren Sie unter Windows XP/Vista das Microsoft .Net Framework 3.5 SP1 bevor Sie mit der Installation des Webland Outlook Sync beginnen.

# Lizenz anzeigen Outlook Sync herunterladen

Outlook Sync Handbuch

### **Webland Notifier**

Notifier integriert den Webland WebAccess als Standard-Mail-Programm unter Windows und bietet E-Mail-Benachrichtigungen auf Ihrem Desktop.

Notifier herunterladen Notifier Handbuch

## *Aide*

Ici vous avez la possibilité de télécharger les différents manuels pour les divers produits.

Vous trouverez en outre quelques conseils et astuces pour l'utilisation de Xchange Web Access.

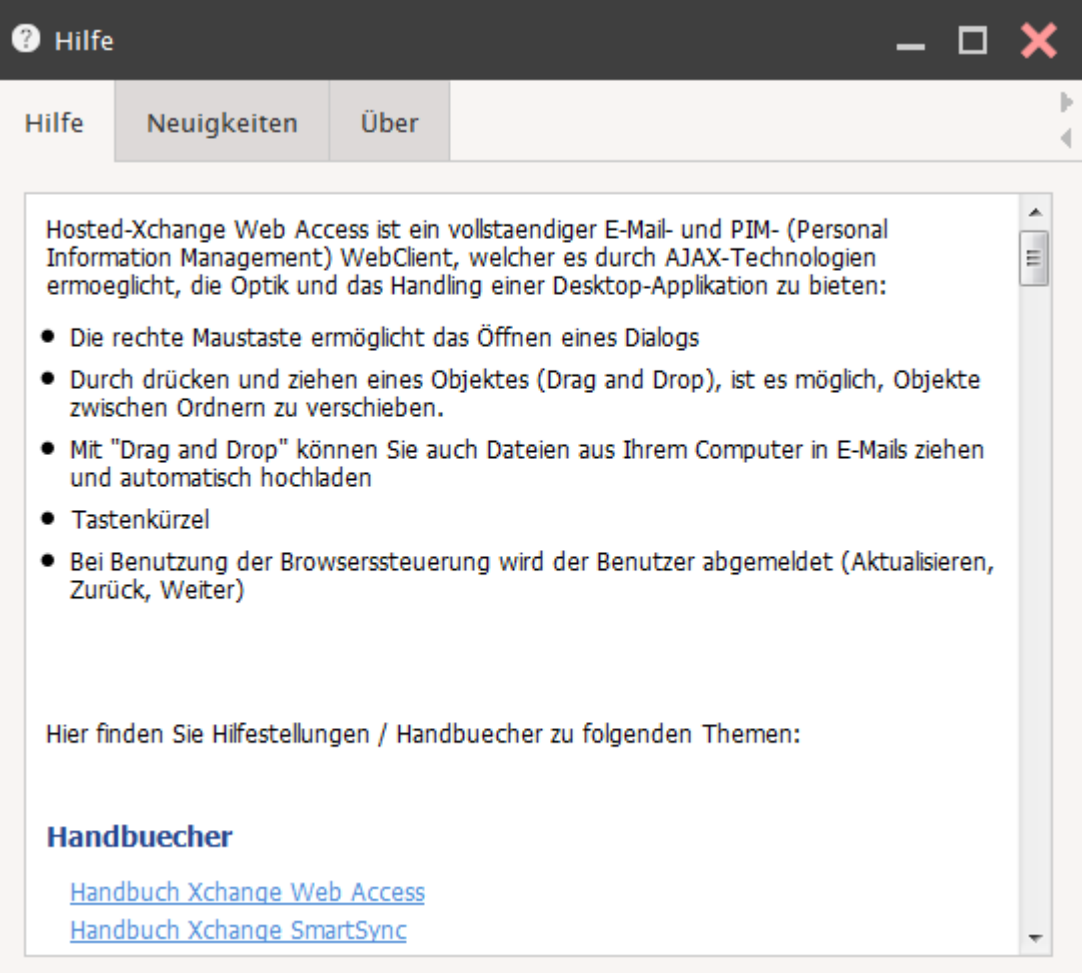

#### **Les nouveautés**:

Ici vous trouverez des nouvelles de la version actuelle.

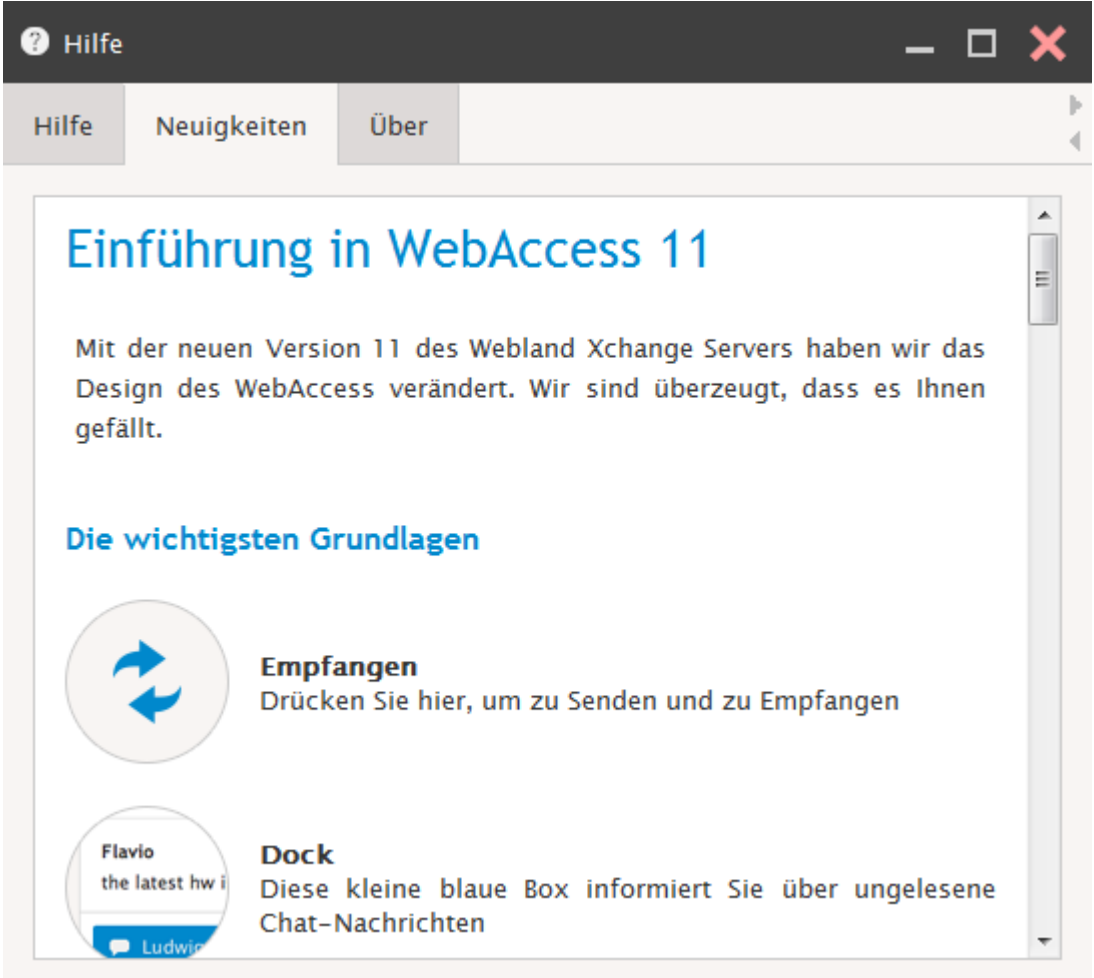

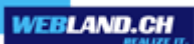

# **À propos**:

Ici vous trouverez des données des différentes versions du Serveur Webland Xchange.

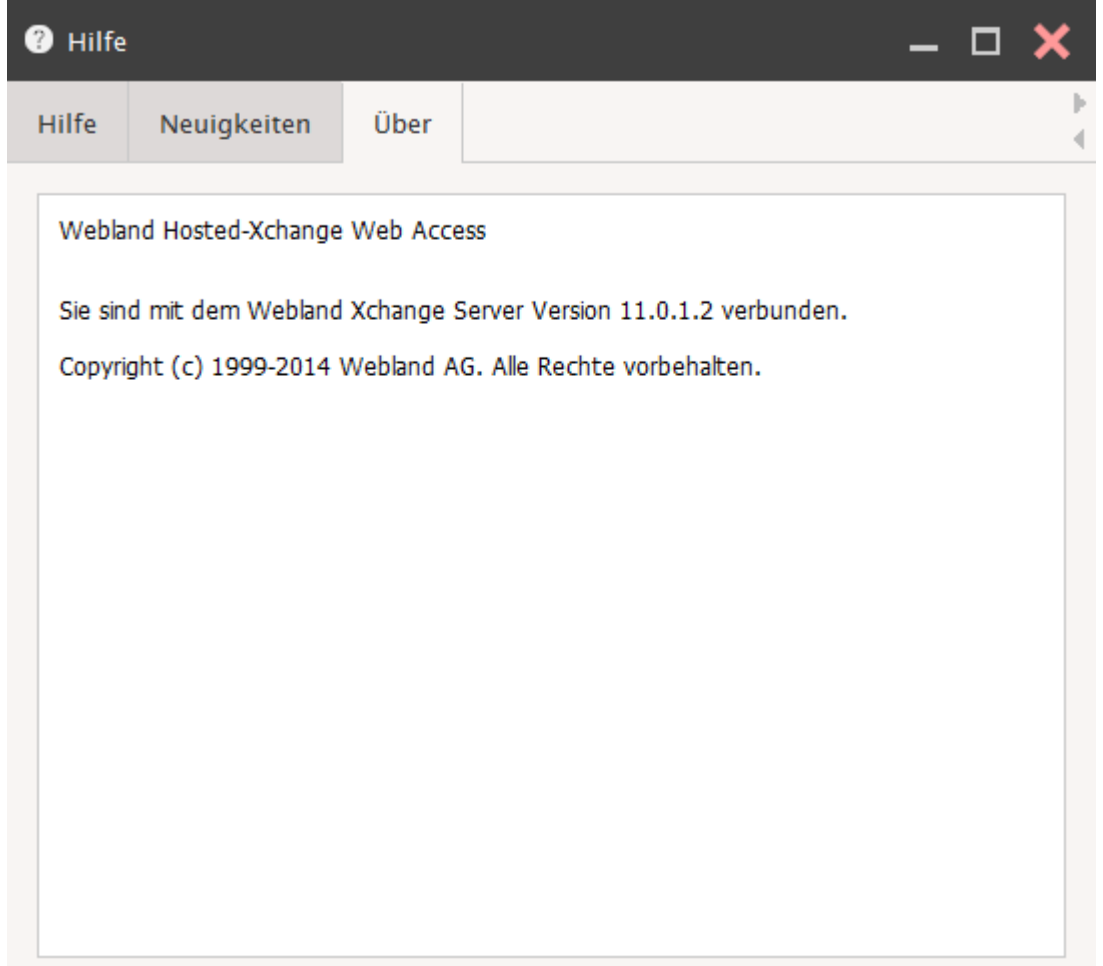

# *Hosted-Xchange*

# *Règles de base*

Par rapport aux comptes Xchange Standard et SmartSync®, Hosted-Xchange comporte la possibilité de la collaboration avec d'autres personnes – c'est ce que l'on appelle une solution Groupware.

Le domaine cible / le but d'une solution Groupeware réside dans l'aide au travail collectif en équipe.

Les données (E-mails, calendriers, contacts, tâches, notes) et les documents des comptes Hosted-Xchange peuvent ainsi être utilisés en commun. Les membres d'une équipe sont reliés avec un poste central de management, le serveur Xchange. C'est lui qui traite la collaboration.

Un "Instant manager" est à disposition en qualité d'outil de communication supplémentaire.

Toutes les fonctions décrites dans ce chapitre sont exclusivement mises à disposition avec les comptes [Hosted-](https://www.webland.ch/fr-ch/E-Mail/Hosted-Xchange)[Xchange.](https://www.webland.ch/fr-ch/E-Mail/Hosted-Xchange)

# *Concept*

Avant de pouvoir commencer avec l'utilisation collective des données et des documents, il est nécessaire d'établir un concept (d'utilisation).

Il convient donc de définir quelles personnes ont l'autorisation d'accès à quelles données, à quels répertoires et à quels documents des autres personnes et avec quels niveaux d'autorisation d'accès. Il convient en outre de définir la gestion et l'utilisation des répertoires publics.

### *Types de répertoires*

Conjointement aux différents types de répertoires (E-mail, contacts, etc.), les répertoires sont également répartis en types de répertoires.

Il existe foncièrement 3 types de répertoires:

- $\mathsf{v}$  Les répertoires personnels
- ✔ Les répertoires autorisés
- ✔ Les répertoires publics

Les répertoires privés:

Les répertoires privés sont directement affichés dans le répertoire souche qui porte le nom de l'utilisateur (dans l'illustration : Felix Muster [Home] ).

L'utilisateur possède les pleins droits sur les répertoires personnels et peut ainsi créer des nouveaux répertoires ou les effacer à souhait.

De manière standard, les autres utilisateurs ne peuvent pas voir les répertoires personnels, ils ne disposent donc pas de droits d'accès.

Les répertoires autorisés:

Les répertoires privés sont affichés dans l'arborescence sous le nom de l'utilisateur (dans l'illustration : thomas.berger@VotreDomain.ch).

L'utilisateur peut voir les répertoires autorisés et il peut les modifier en fonction des droits attribués.

Les répertoires publics:

Les répertoires publics sont toujours affichés dans l'arborescence sous "PublicFolders@VotreDomain.ch". De manière standard, tous les utilisateurs d'un domaine ont accès aux répertoires publics avec un droit de lecture.

L'administrateur E-mail dispose d'un droit d'administration (voir [Administration\)](#page-102-0).

Vue par défaut d'un compte Hosted-Xchange d'arborescence des répertoires:

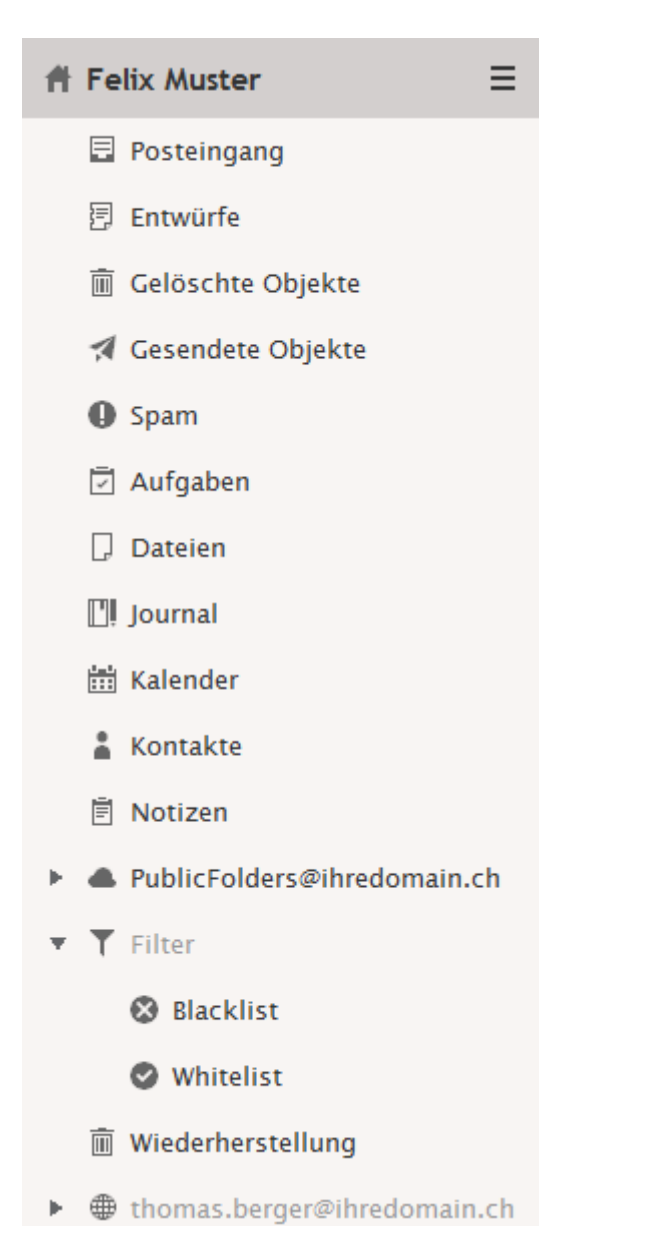

# *Niveaux des droits d'accès*

Les niveaux d'accès suivants peuvent être attribués sur les **Eléments** ou sur les **Répertoires**:

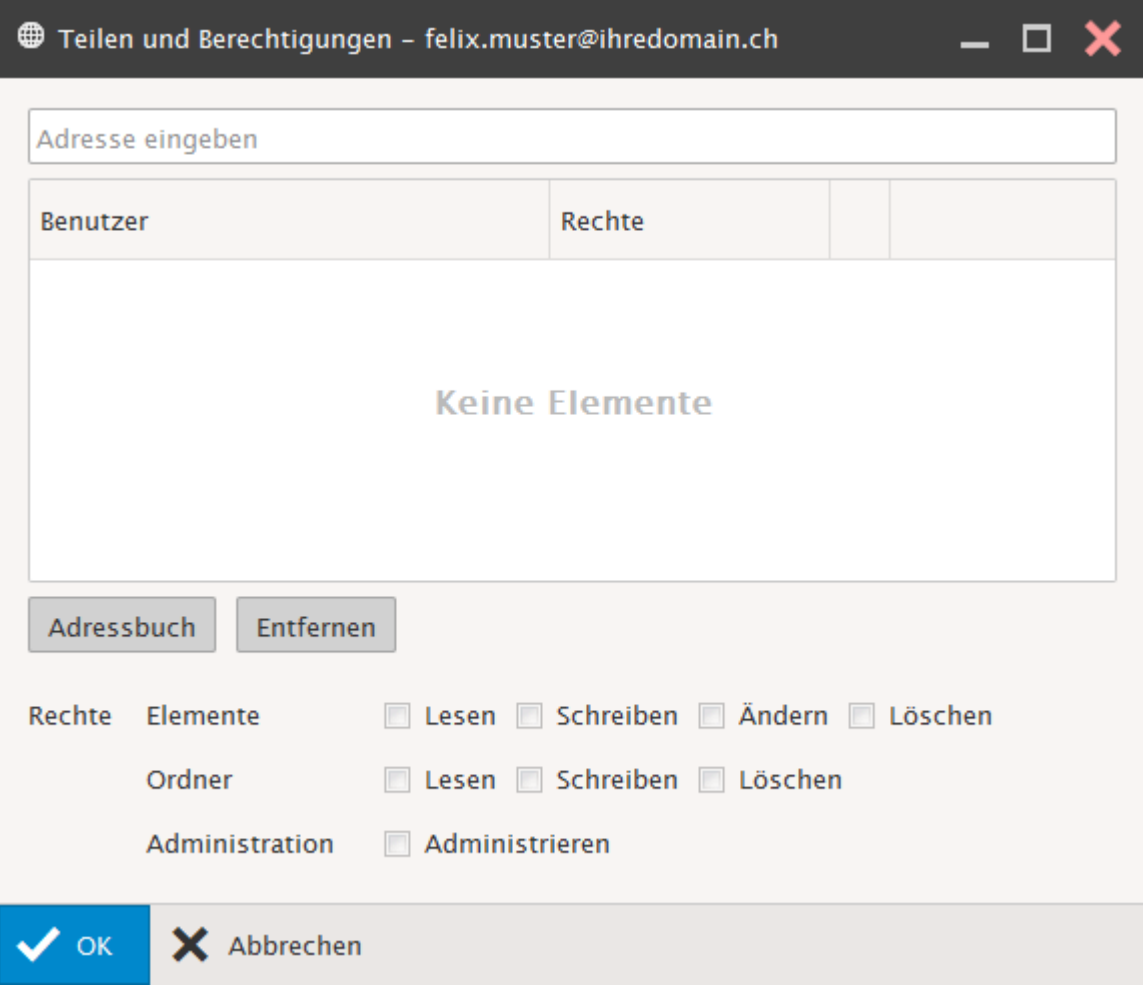

Veuillez noter que les droits d'accès peuvent être attribués séparément aussi bien pour les Eléments que pour les Répertoires.

#### Lire:

Niveau des droits Lire permet à un utilisateur de lire (affichage) des Répertoires ou des Eléments ainsi que leur contenu.

#### Ecrire:

Niveau des droits Ecrire permet à un utilisateur de créer des Répertoires ou des Eléments.

#### Modifier:

Niveau des droits Modifier permet à un utilisateur de modifier des Répertoires ou des Eléments existants.

#### Effacer:

Niveau des droits Effacer permet à un utilisateur d'effacer des Répertoires ou des Eléments existants.

### Administrer:

Niveau des droits Administrer dispose de tous les droits. Un administrateur peut en plus modifier les droits d'accès d'autres comptes ou de leurs Répertoires et Eléments. Les droits d'accès peuvent être attribués à titre isolé ou en combinaison.

# *Répertoires personnels*

On désigne sous le nom de répertoires personnels vos propres répertoires E-mail, contacts, calendrier, tâches et notes.

### *Attribuer les droits d'accès*

Afin qu'une autre personne puisse avoir accès à vos données, vous devez attribuer des droits d'accès pour el compte ou pour les répertoires et les éléments souhaités (E-mail, contacts, calendrier, etc.).

C'est très facile à réaliser au moyen du nom de compte correspondant.

Dans l'exemple, la personne "Felix Muster" attribue des droits d'accès à son compte, amis uniquement sur le répertoire "calendrier" à la personne "Thomas Berger".

Sélectionnez dans l'arborescence les répertoires à valider.

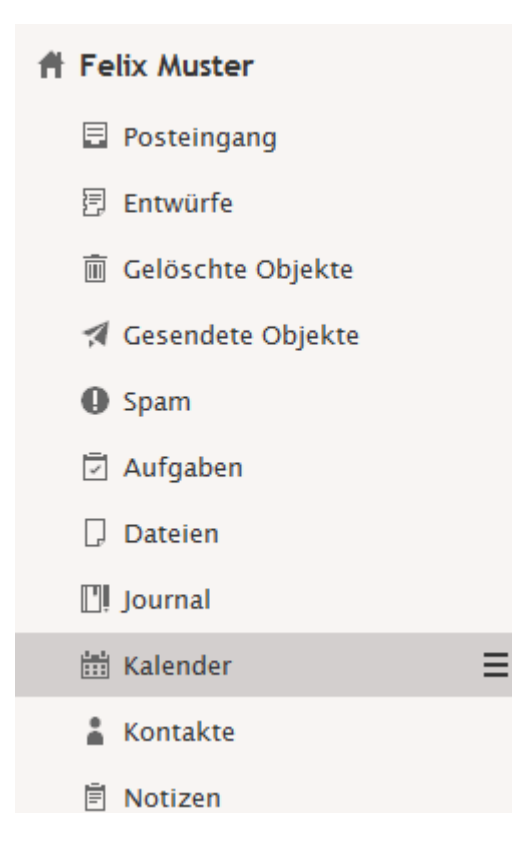

Appelez le menu de contexte avec le clic droit de la souris. Sélectionnez **Partage et Droits**.

Neuen Ordner erstellen

Neuen Suchordner erstellen

Ordner umbenennen

Ordner verschieben

Als Standard festlegen

Ordner exportieren

Gelöschte Elemente wiederherstelle

Freigegebenes Konto hinzufügen

Teilen und Berechtigungen

Ordner löschen

Vous voyez les droits d'accès actuellement attribués. Sélectionnez la commande **Carnet d'adresses**.

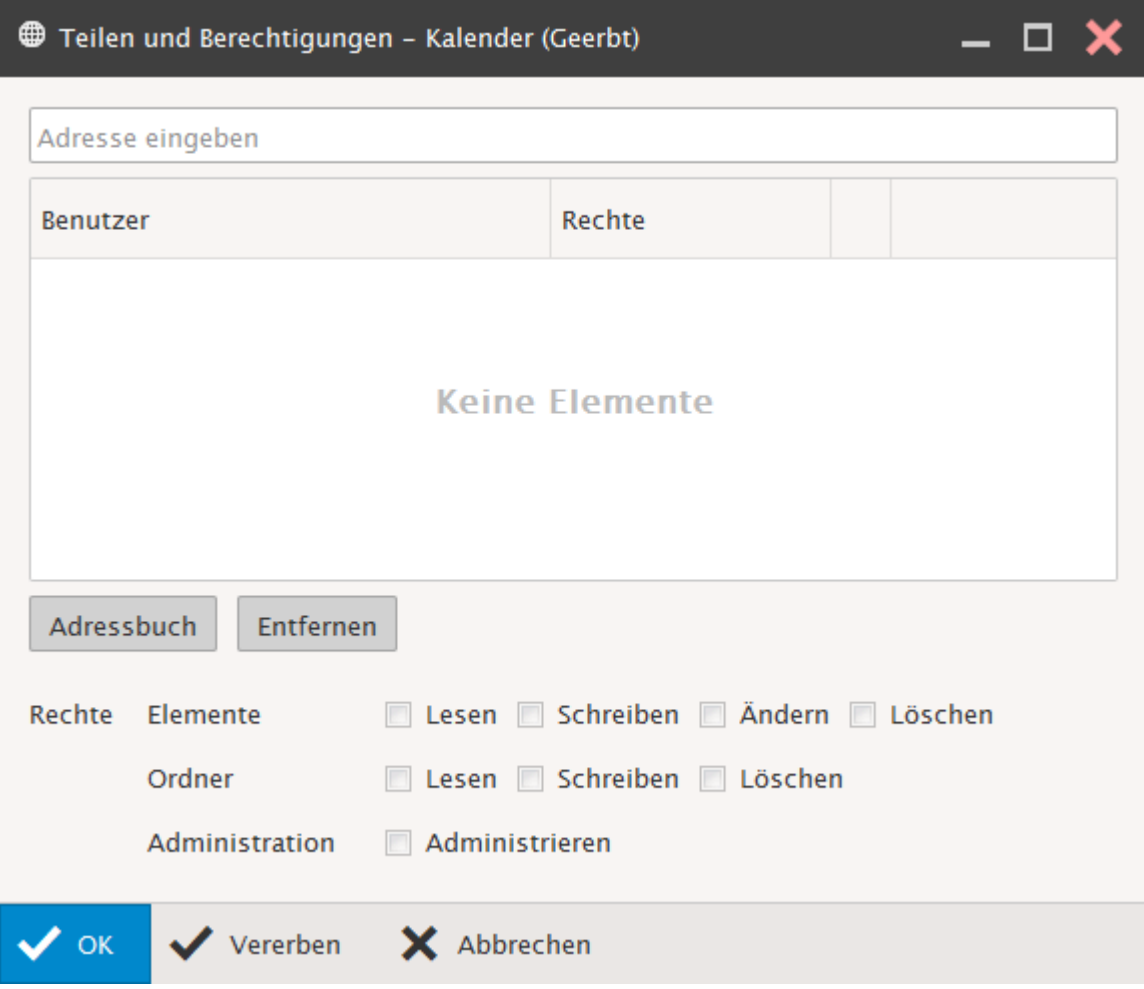

Dans le champ en bas à droite saisissez le **Contact** (Adresse E-mail) de la personne à qui vous voulez attribuer des droits d'accès.

Par ex. pour Thomas Berger : thomas.berger@VotreDomain.ch

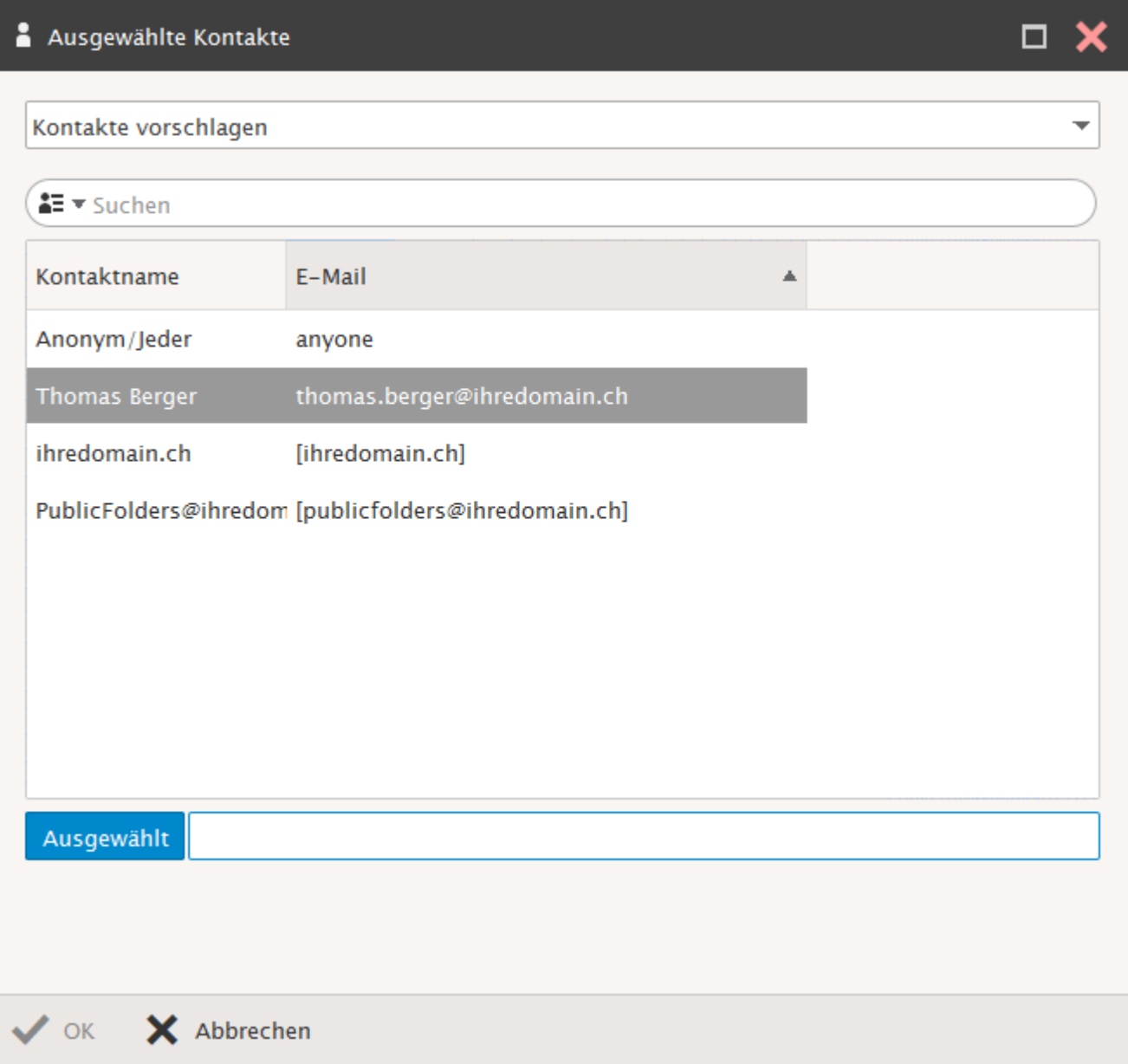

Ajoutez le cas échéant d'autres comptes / d'autres personnes et clôturez avec **OK**.

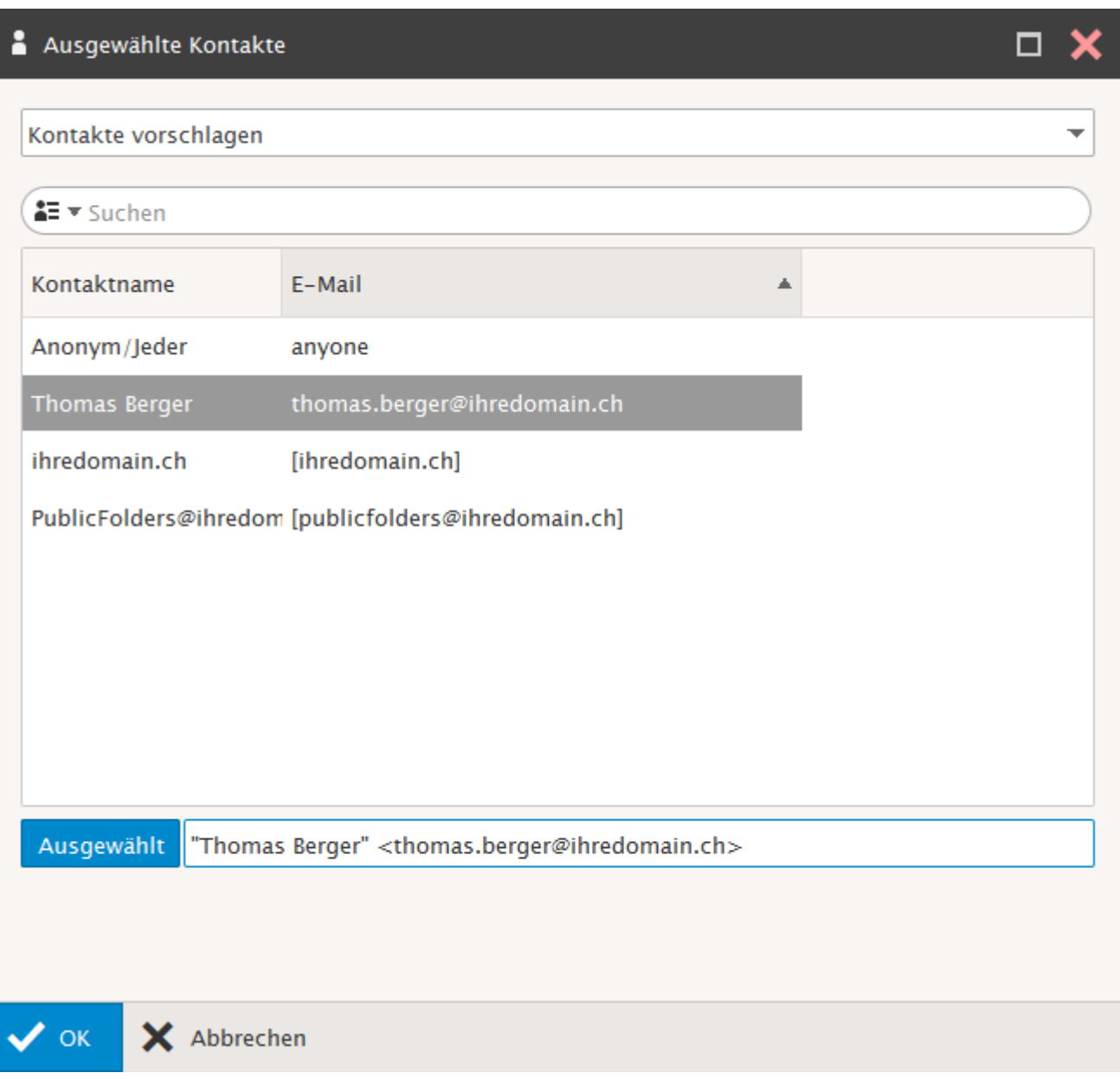

### Le **compte de Thomas Berger** est maintenant affiché.

Vous pouvez constater que le **Niveau de droits Lire** lui a été automatiquement attribué. Procédez maintenant aux modifications voulues, par ex. en lui attribuant également les droits en Ecrire. Clôturez avec **OK**.

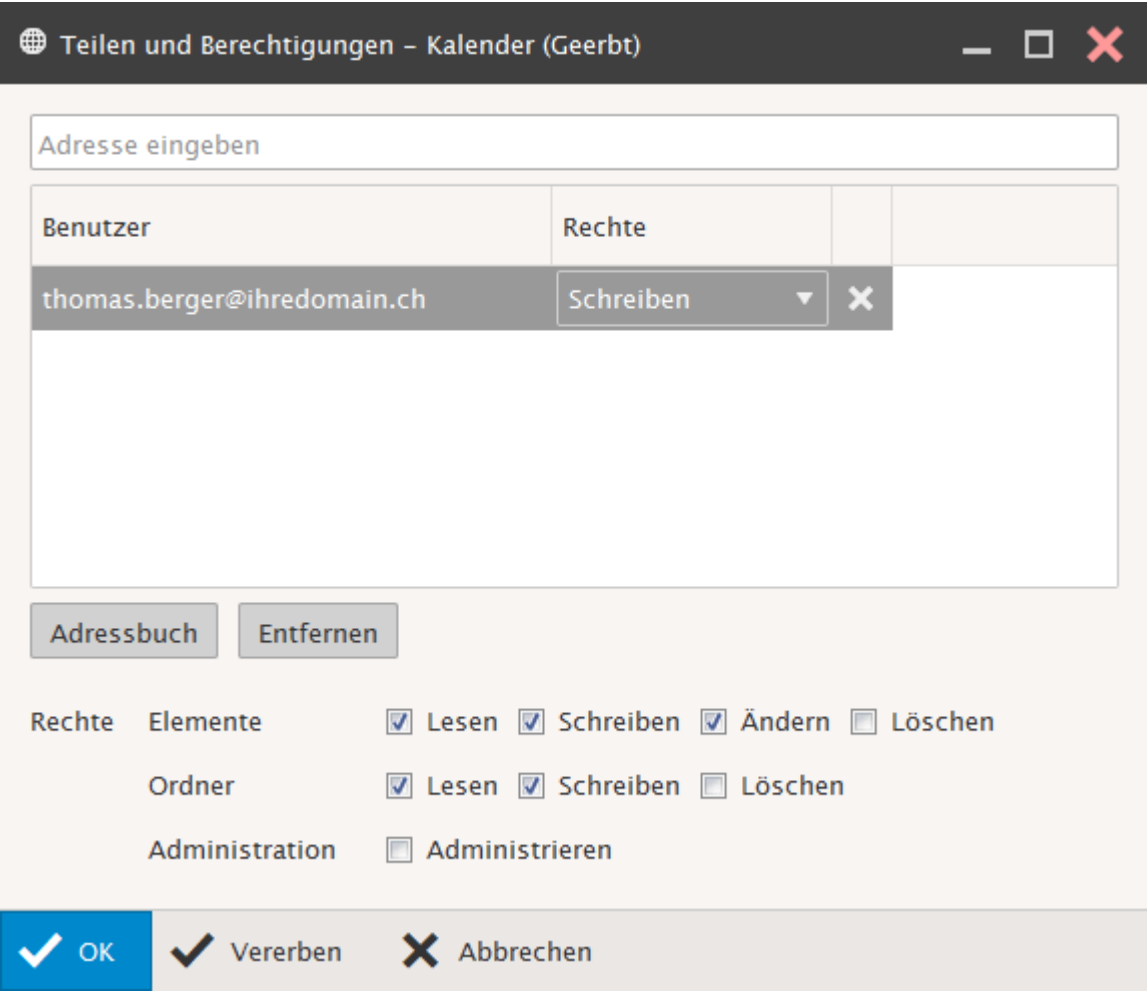

Le répertoire ainsi validé doit maintenant être intégré par la personne en question.

### *Marquage Privé d'inscriptions*

Pour les répertoires utilisés collectivement, comme par ex. les calendriers, il peut s'avérer utile d'utiliser le marquage Privé.

Les indications marquées avec **Privé** (par ex. les rendez-vous) ne seront pas affichées aux personnes ayant un droit d'accès, elles seront mentionnées comme étant réservées, mais sans aucun détail. N'hésitez pas à utiliser cette option si vous pensez que c'est nécessaire.

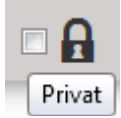

# *Les répertoires validés*

On désigne sous le terme de répertoires validés, les répertoires personnels qui ont été validés pour une utilisation en commun avec d'autres utilisateurs / personnes.

### *Intégration*

Les répertoires ou comptes validés peuvent être intégrés via le Xchange Web Access.

Dans l'exemple, la personne "Thomas Berger" intègre le compte ou le répertoire validé "calendrier" de "Felix Muster". Felix Muster a au préalable validé son compte ou certains répertoires avec des accès définis pour "Thomas Berger".

Dans l'arborescence des répertoires appelez le menu de contexte avec le clic droit de la souris. Sélectionnez **Ajouter un compte partagé**.

Neuen Ordner erstellen

Neuen Suchordner erstellen

Freigegebenes Konto hinzufügen

Teilen und Berechtigungen

**WEBLAND.CH** 

Dans le champ en bas à droite saisissez le **Contact** (Adresse E-mail) de la personne dont vous voulez intégrer le compte / le répertoire.

Par ex. pour Felix Muster : felix.muster@VotreDomain.ch

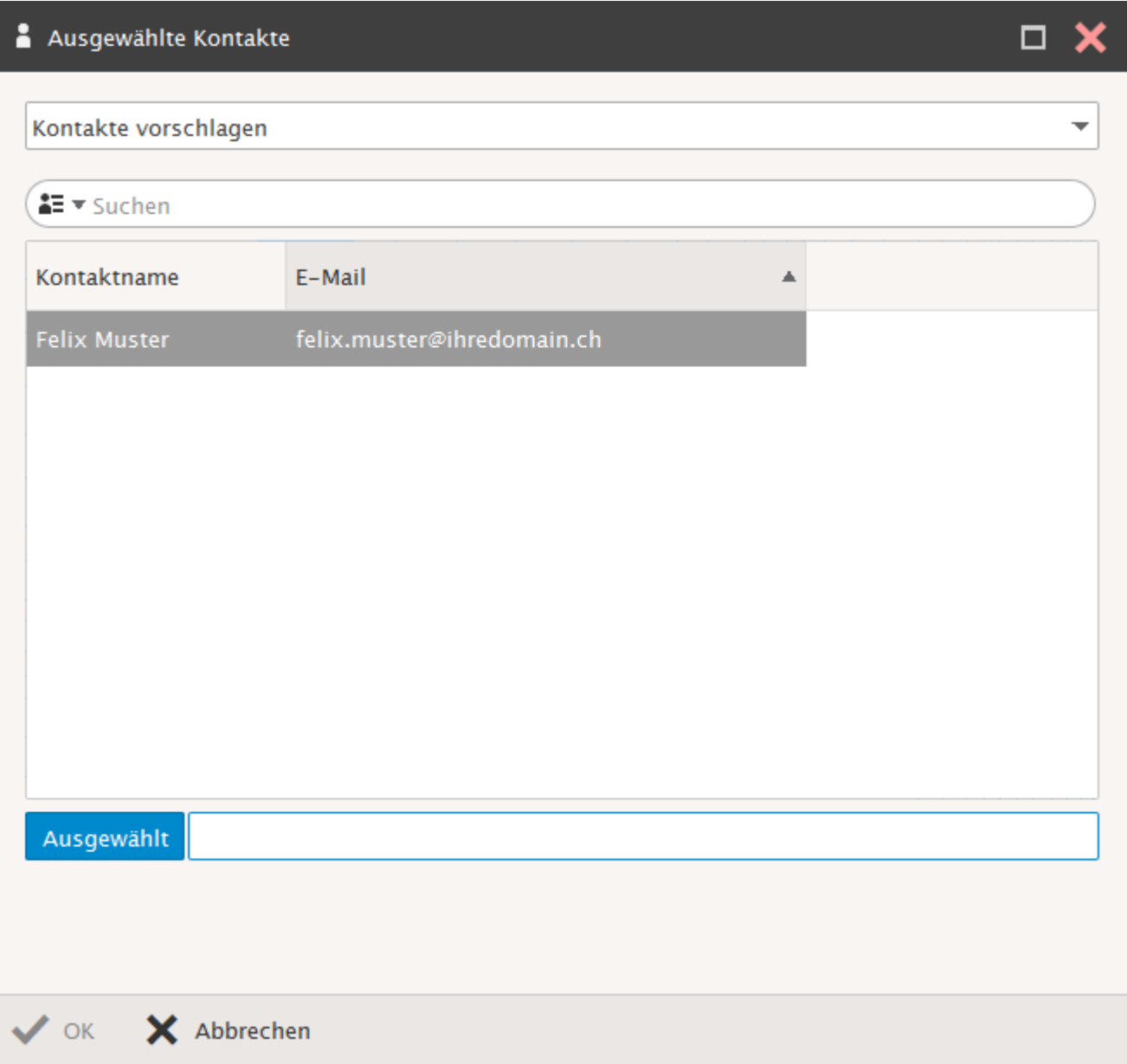

#### Clôturez avec **OK**.

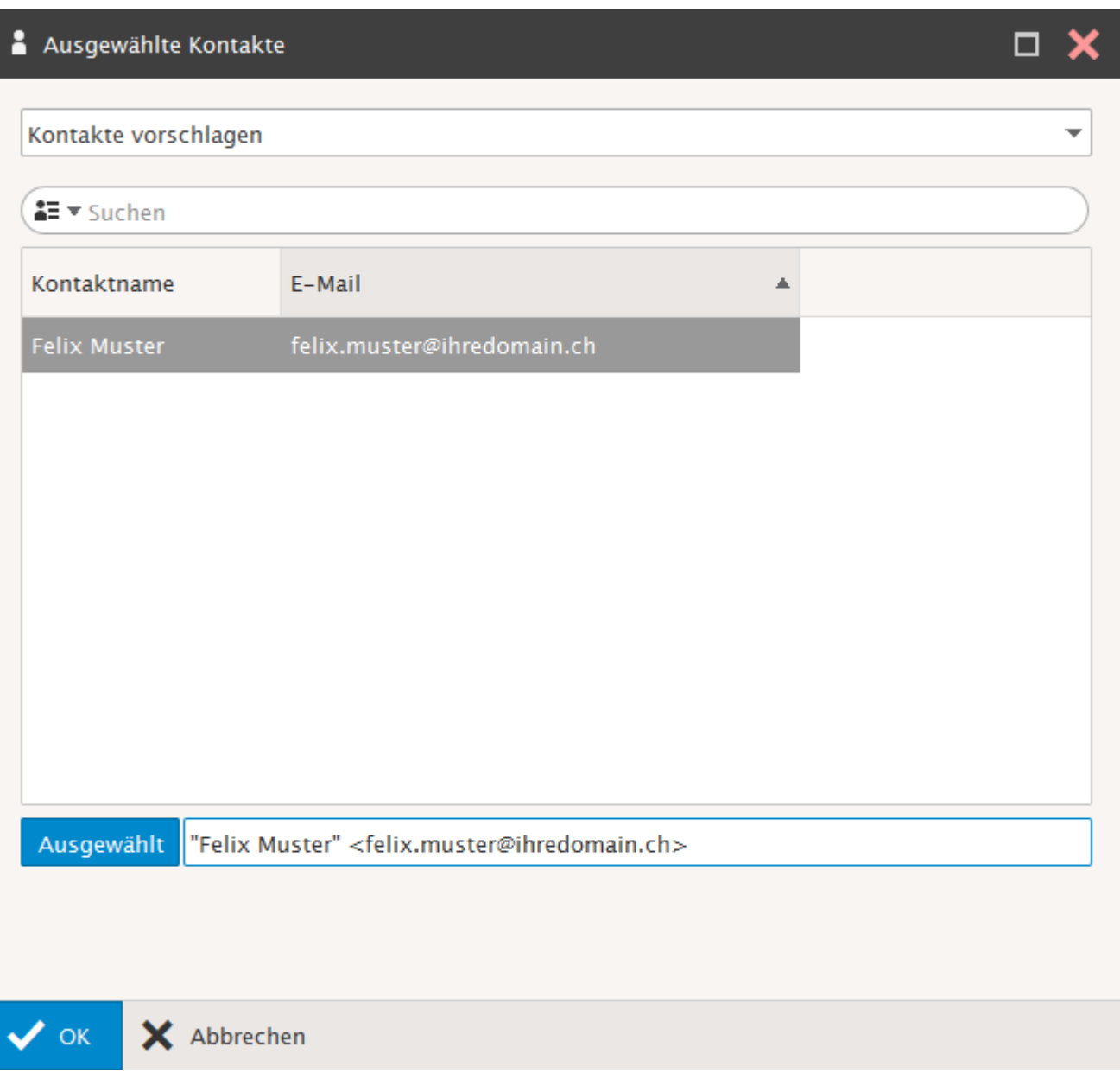

Le compte intégré vous est maintenant affiché dans le Xchange Web Access avec le répertoire validé "calendrier".

a<br>H

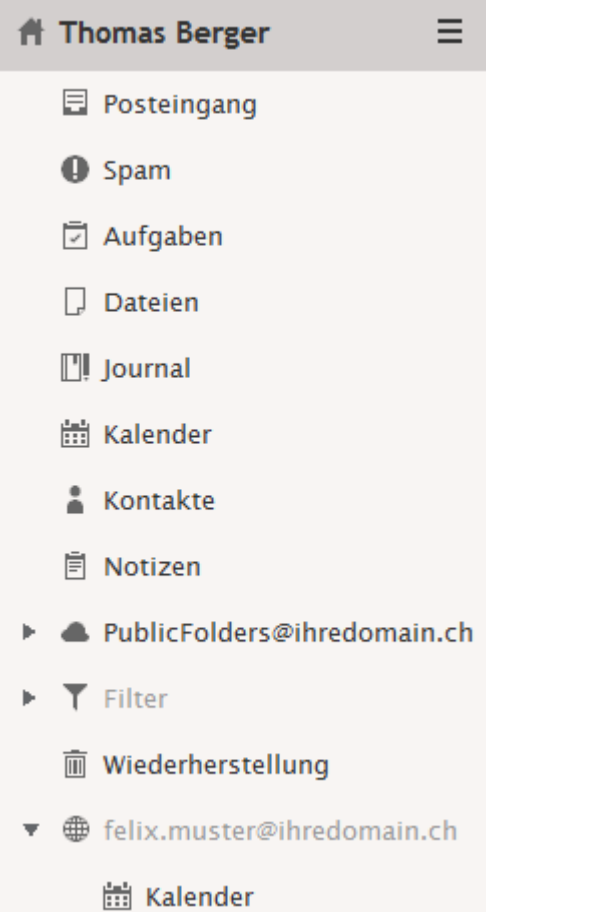

**101**

# *Répertoires publics*

Les répertoires publics sont automatiquement affichés à tous les utilisateurs d'un domaine dans l'arborescence des répertoires (exclusivement les comptes Hosted-Xchange).

Tous les utilisateurs bénéficient de manière standard de droits de lire.

### *Types de répertoires publics*

Comme pour les répertoires personnels, vous avez à votre disposition les types de répertoires suivants:

- $\mathcal V$  Liste globale d'adresses (contacts)
- $\checkmark$  Tâches globales
- $\checkmark$  Fichiers globaux
- $\boldsymbol{\mathsf{v}}$  Notes globales
- $\checkmark$  Calendrier global
- $\boldsymbol{v}$  Journal global
- PublicFolders@ihredomain.ch
	- Globale Adressliste
	- **D** Globale Aufgaben
	- **D** Globale Dateien
	- **同 Globale Notizen**
	- **的 Globaler Kalender**
	- **Clobales Journal**

### *Administration des répertoires publics*

### <span id="page-102-0"></span>*Administrateur serveur mail*

La gestion des répertoires publics est effectuée en règle générale par un administrateur Xchange / E-mail.

Vous pouvez attribuer les droits d'administrateur à un compte Xchange-Business de votre choix. Vous attribuez ces droits à un compte via le System Configurator.

Pour cela loguez-vous dans le System Configurator, sélectionnez le Hosting et choisissez dans la navigation "Xchange (E-mail)". Attribuez au compte souhaité les "Droits d'administration Serveur mail" (mode d'emploi dans le [Manuel du System Configurator\)](https://www.webland.ch/Portals/0/PDF/support/systemconfigurator_fr.pdf).

Avec un compte équipé de ces droits, il est ensuite possible de se loguer dans le System Configurator et d'adapter des comptes existants, d'en créer de nouveaux ou aussi de les effacer.

De plus, un compte avec ces droits dispose des droits d'administrateur pour les répertoires publics.

Cela signifie que cet utilisateur peut aussi bien installer de nouveaux répertoires ou éléments publics et modifier ou effacer ceux qui existent. En conséquence vous ne devez attribuer ces prérogatives que de manière bien ciblée.

### *Droits d'accès pour les répertoires publics*

Tous les utilisateurs disposent de manière standard des droits de lecture pour tous les répertoires publics.

Les utilisateurs avec des droits d'Administrateur Serveur Mail possèdent un accès total aux répertoires.

Cela signifie qu'un tel utilisateur peut aussi bien installer de nouveaux répertoires ou éléments publics et modifier ou effacer ceux qui existent.

Si un autre utilisateur doit disposer de droits supérieurs au droit de lecture, les droits supplémentaires peuvent être attribués par l'Administrateur Serveur Mail.

Loguez-vous sous l'Utilisateur Administrateur Serveur mail dans le Web Access et sélectionnez dans l'arborescence des répertoires publics le répertoire à autoriser.

- ▼ A PublicFolders@ihredomain.ch
	- & Globale Adressliste
	- □ Globale Aufgaben
	- **D** Globale Dateien
	- **同 Globale Notizen**
	- Globaler Kalender Ξ
	- **Clobales Journal**

Appelez le menu de contexte avec le clic droit de la souris. Sélectionnez **Partage et Droits**.

Neuen Ordner erstellen

Neuen Suchordner erstellen

Ordner umbenennen

Ordner verschieben

Ordner exportieren

Gelöschte Elemente wiederherstelle

Freigegebenes Konto hinzufügen

Teilen und Berechtigungen

Ordner löschen

Vous pouvez voir les droits d'accès actuellement attribués.

On vous indique automatiquement le groupe "publicfolfers@votredomain.ch" avec les droits de lire. Tous les titulaires de comptes Hosted-Xchange sont automatiquement membres de ce groupe.

Sélectionnez la commande **Carnet d'adresses**.

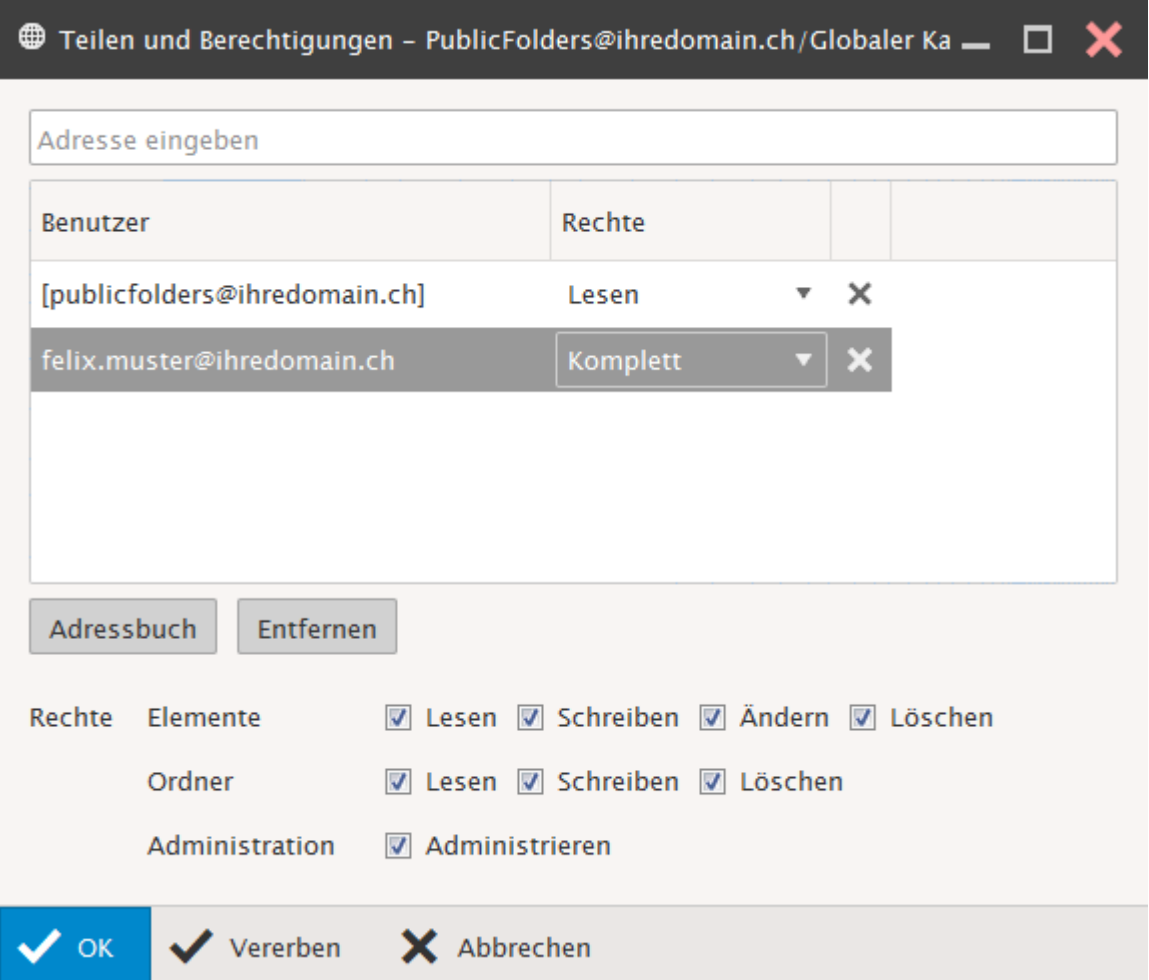

Saisissez dans le champ du bas le **Contact** (Adresse E-mail) de la personne à qui vous voulez octroyer des droits d'accès.

par ex. pour Thomas Berger : thomas.berger@votredomain.ch

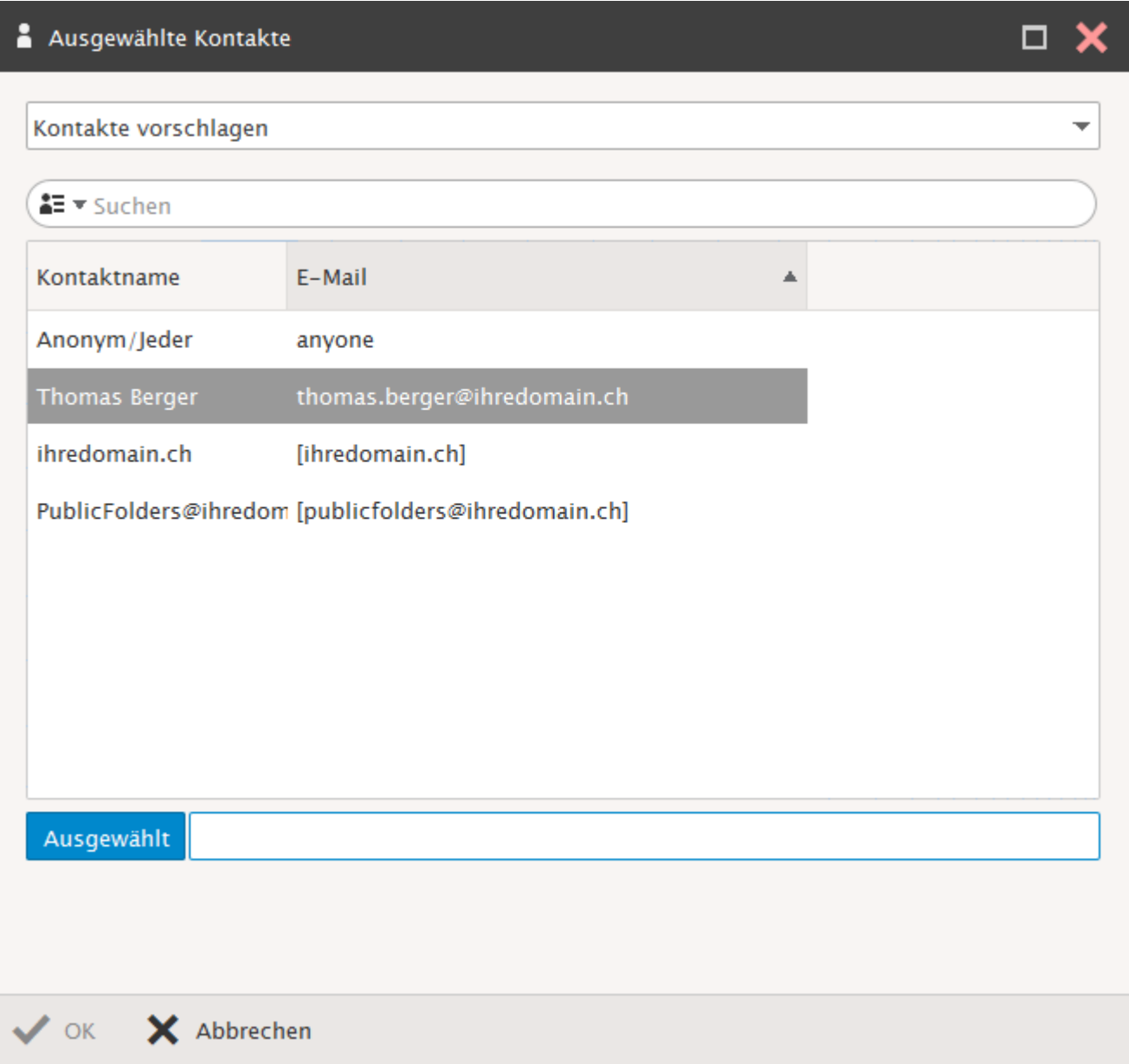

Ajouter le cas échéant d'autres comptes / personnes et fermer en cliquant sur **OK**.

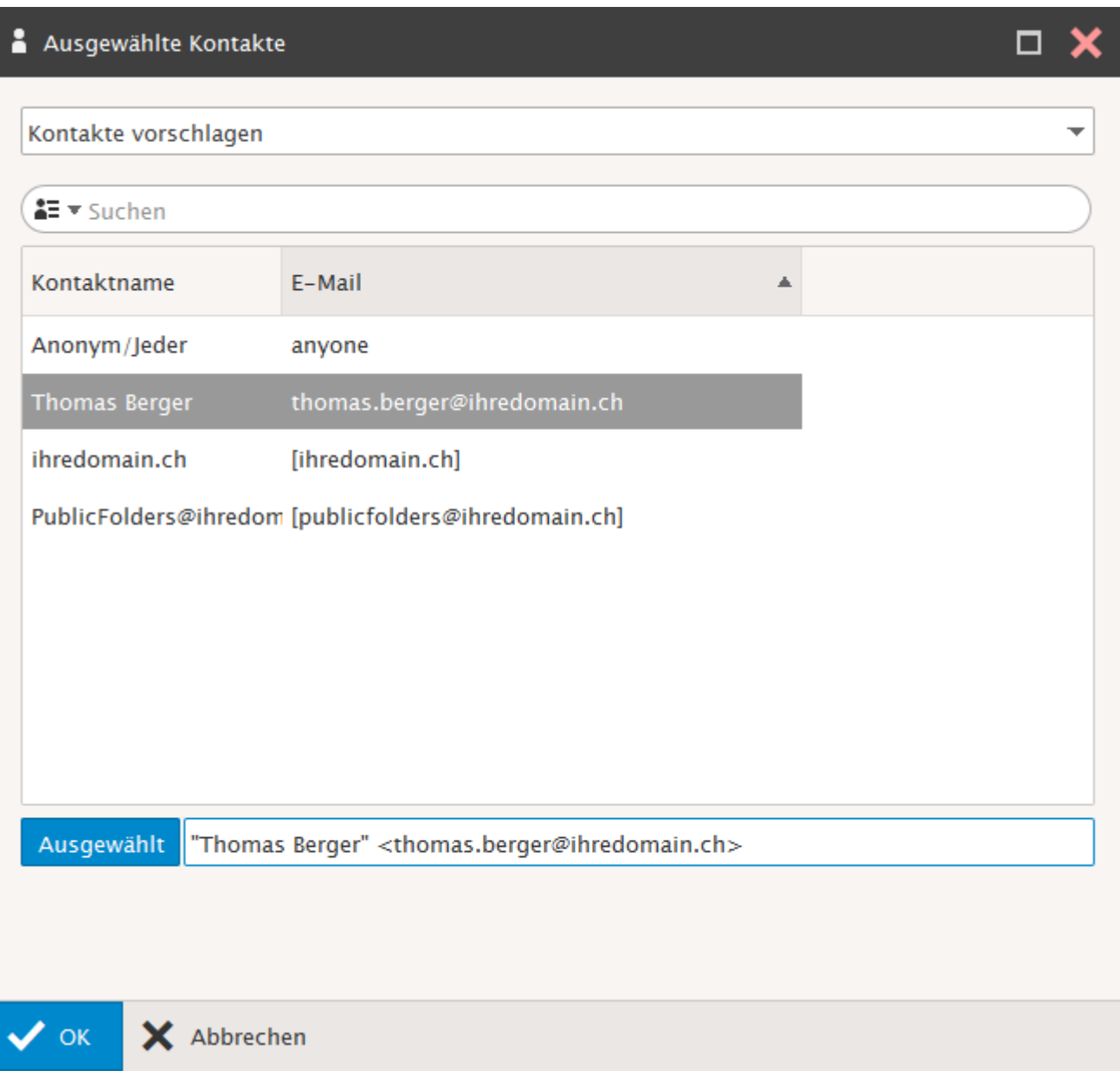

#### Le **compte de Thomas Berger** vous est affiché.

Vous pouvez voir que ce compte s'est vu attribuer automatiquement le \***Niveau de droits en lire**\*. Procédez maintenant aux modifications désirées, par ex. en octroyant également des droits en écrire. Clôturez avec **OK**.

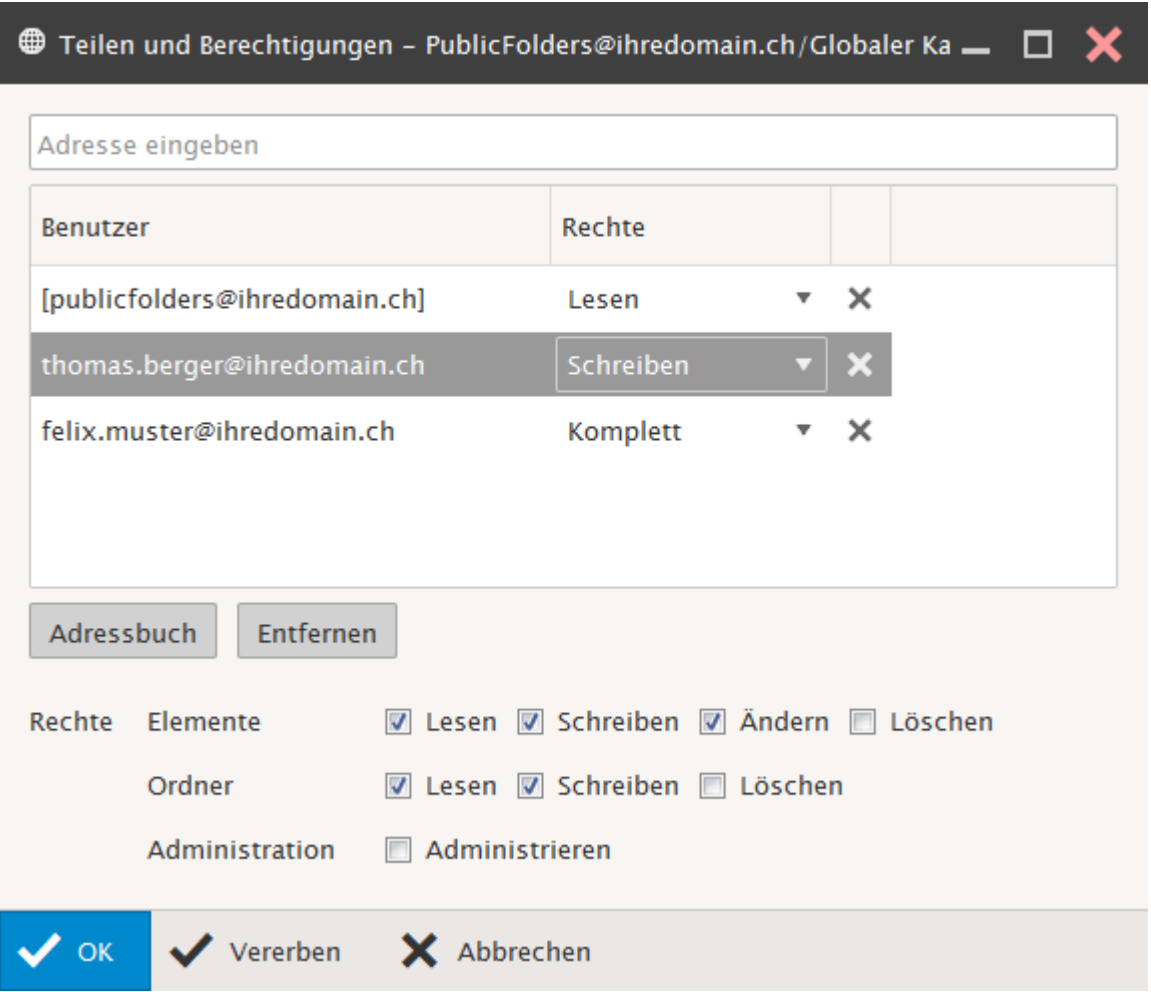

### *Utilisation des répertoires publics*

L'utilisation des répertoires publics est organisée foncièrement de la même manière que celle des répertoires personnels, à la différence près que les contenus sont foncièrement à la disposition de tous les utilisateurs. Le répertoire "Liste globale d'adresses" constitue un cas spécial.
## *Liste globale d'adresses*

Dans la liste globale d'adresses vous pouvez voir tous les utilisateurs / comptes d'un domaine donné. Il y a également l'affichage d'autres comptes qui ne sont par eux-mêmes pas abonnés à un compte Hosted-Xchange (eux-mêmes ne voient cependant pas la liste globale d'adresses).

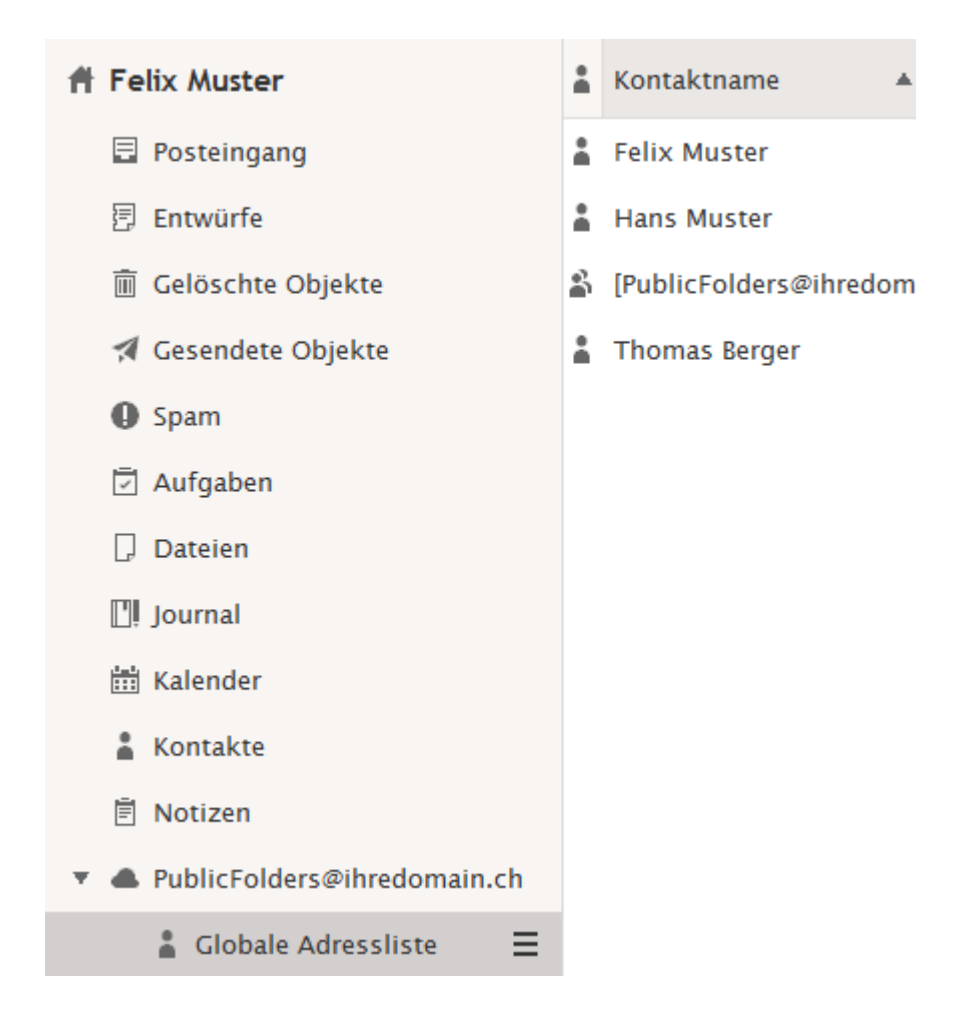

**WEBLAND.CH** 

Les utilisateurs / comptes nouvellement installés sont automatiquement pris en charge dans la liste globale d'adresses. Si vous souhaitez modifier d'autres attributs des contacts, cela peut être directement effectué ici. Pour cela ouvrez un contact au moyen d'un "double clic" et procédez à l'ajustement voulu.

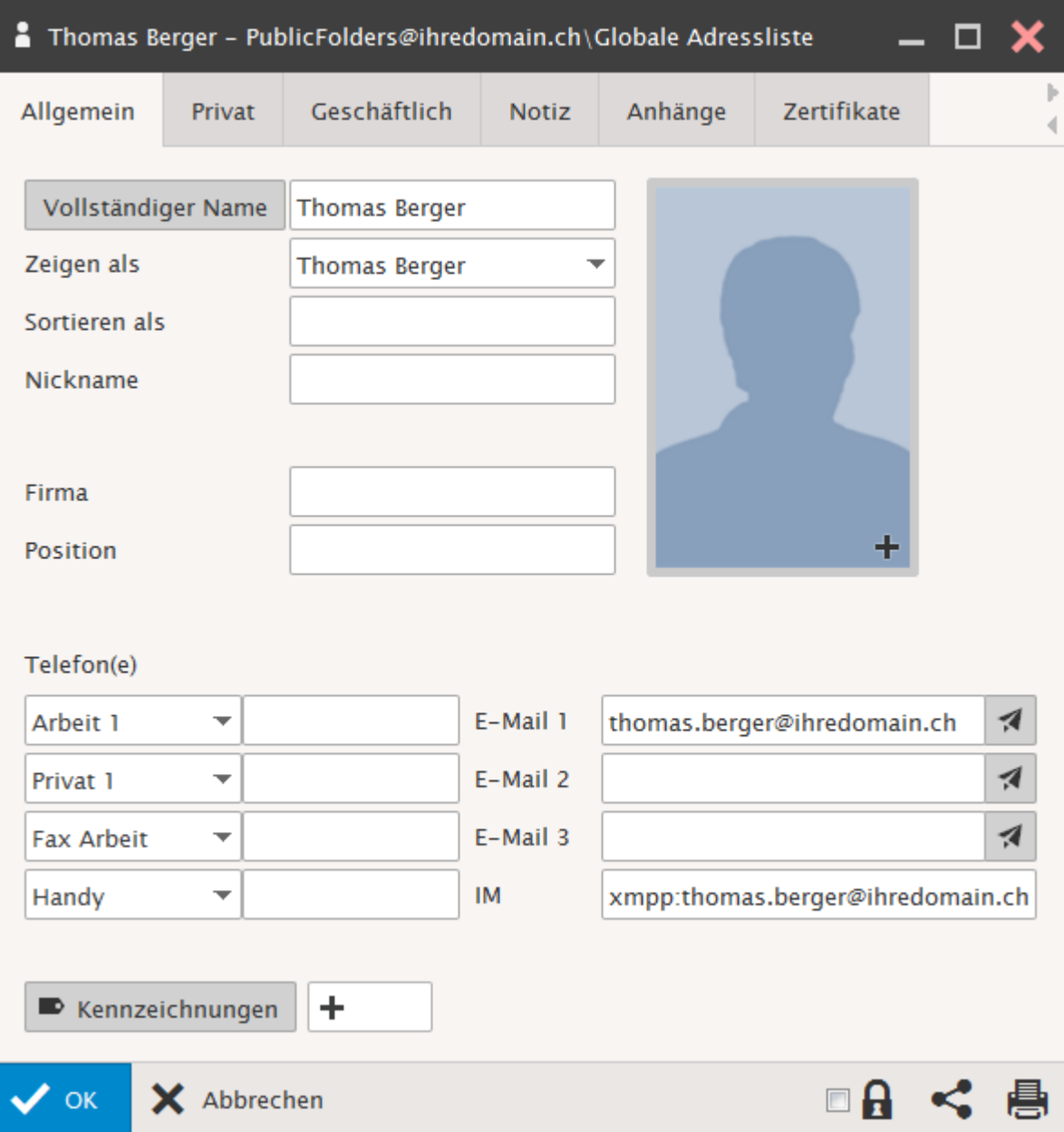

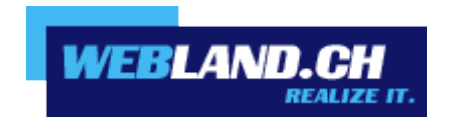

Copyright © Webland AG 2015